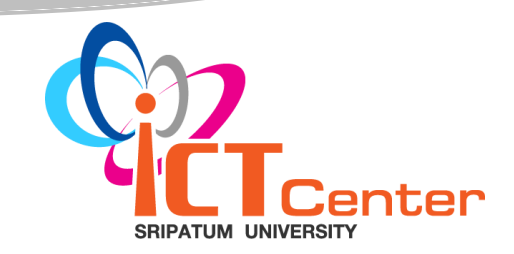

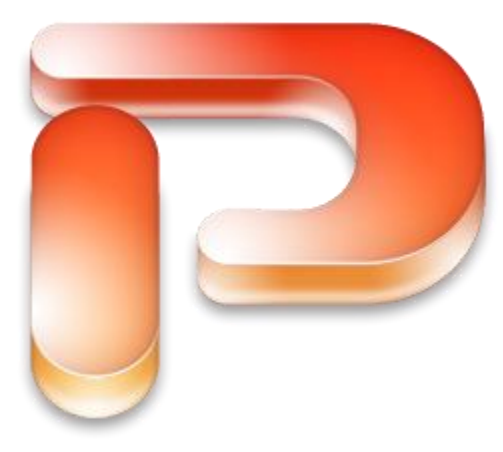

# **เอกสารประกอบการอบรม**

# Microsoft Office PowerPoint 2007 Fundamental - Intermediate Level

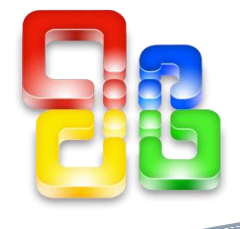

**Training Service ICT Center**

# ความรู้เบื้อต้นเกี่ยวกับโปรแกรม Microsoft Office PowerPoint 2007

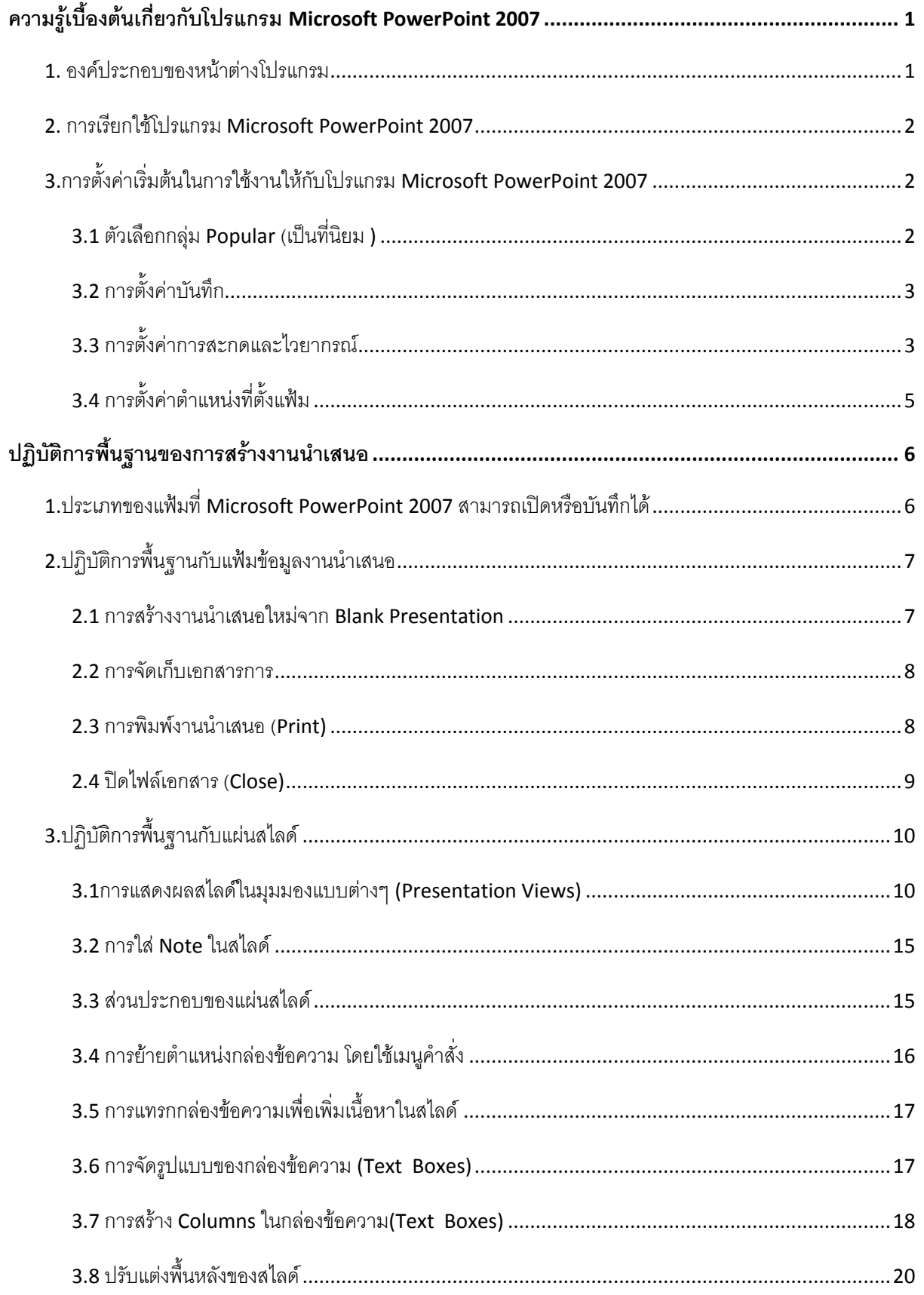

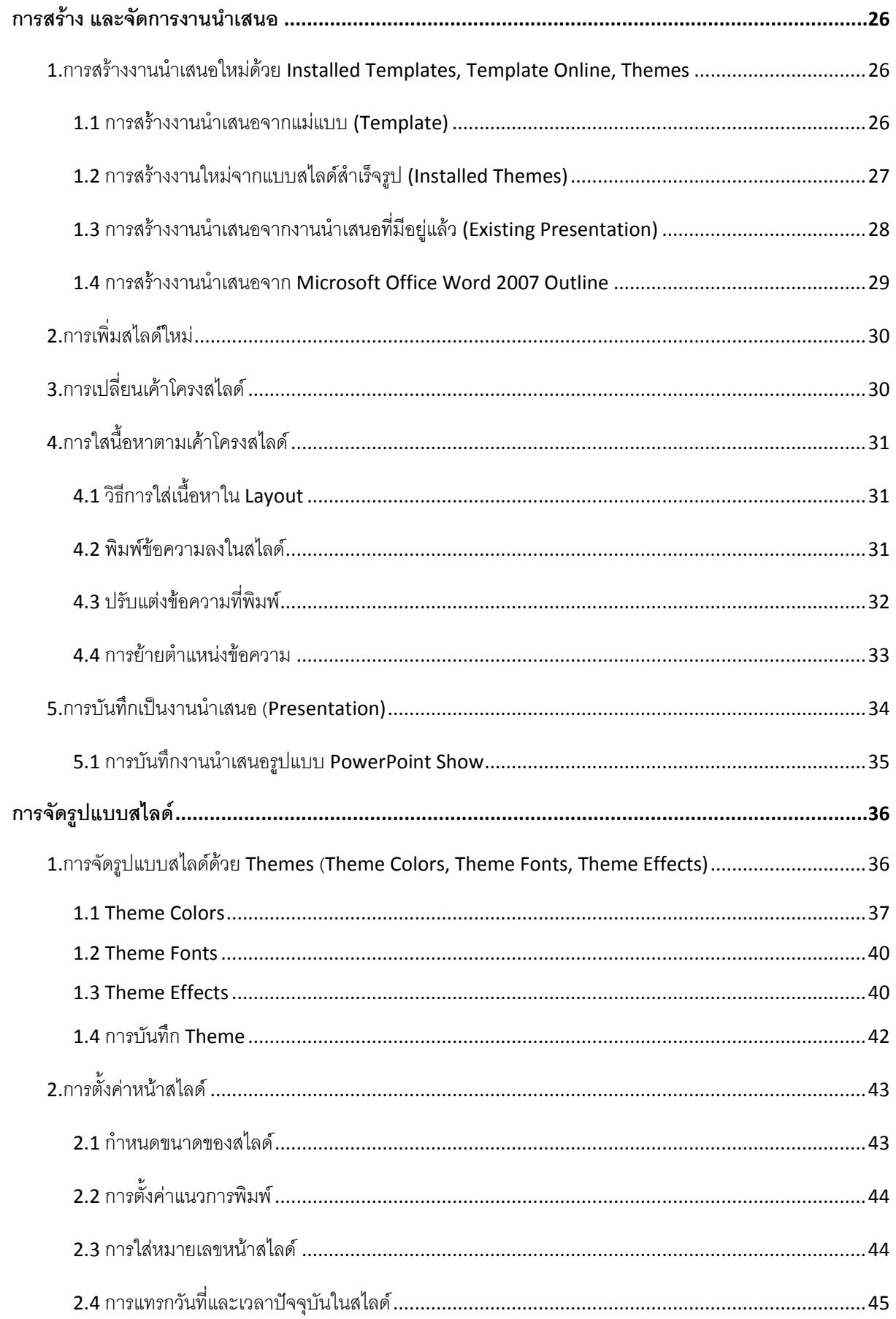

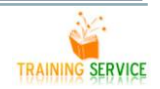

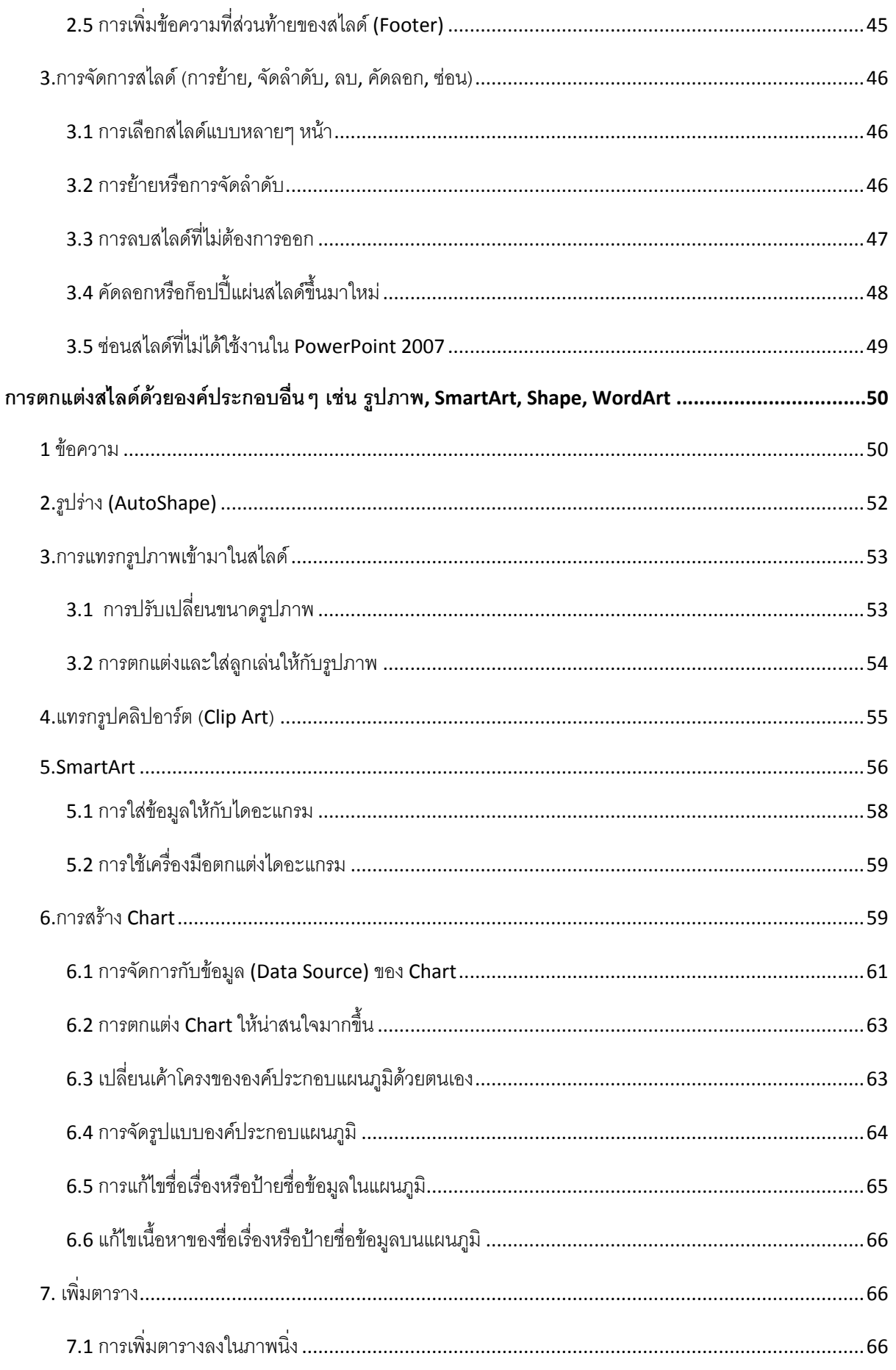

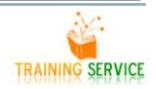

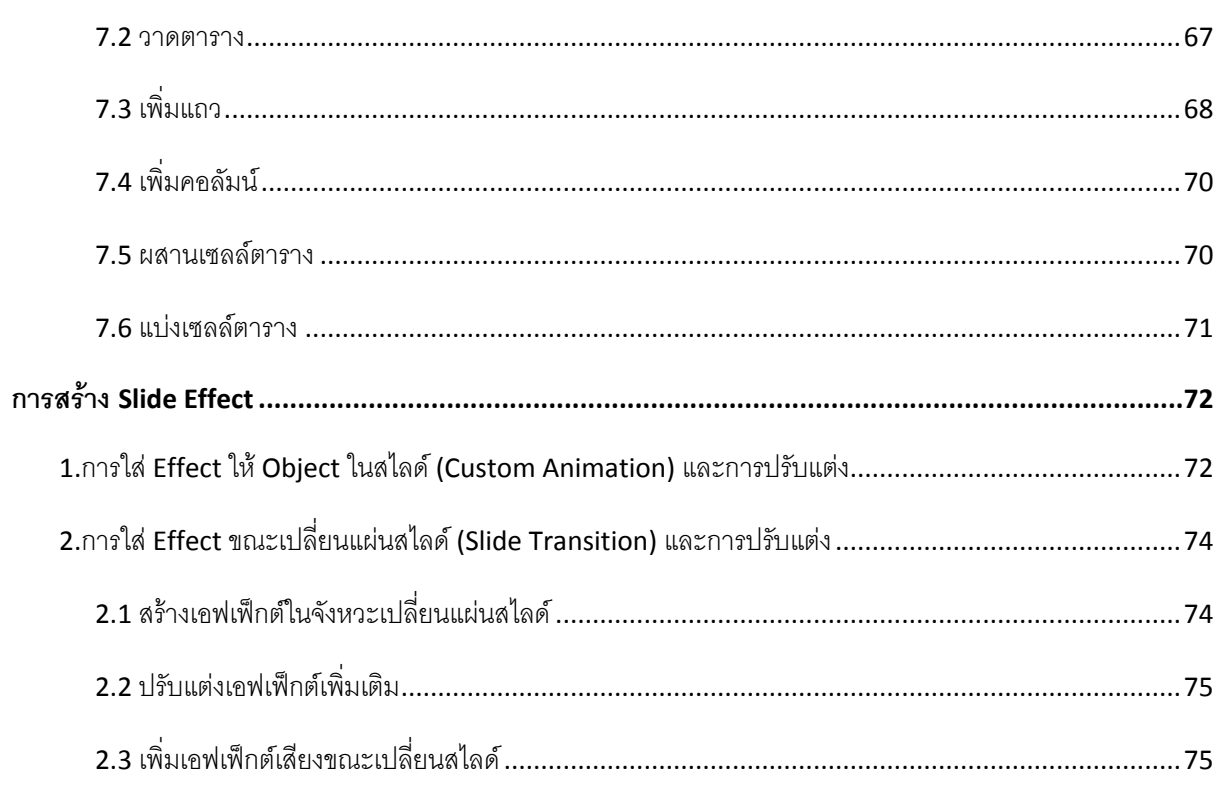

# <span id="page-5-0"></span>**ความรู้เบื้องต้นเกี่ยวกับโปรแกรม Microsoft PowerPoint 2007**

#### <span id="page-5-1"></span>**1. องค์ประกอบของหน้าต่างโปรแกรม**

ึ ก่อนที่จะทำงานกับโปรแกรม Microsoft Office PowerPoint คุณจะต้องรู้จักกับส่วนประกอบของหน้าจอ โปรแกรมก่อน เพื่อจะได้เข้าใจถึงส่วนต่างๆ ที่จะกล่าวอ้างถึงในหนังสือเล่มนี้ได้ง่ายขึ้น

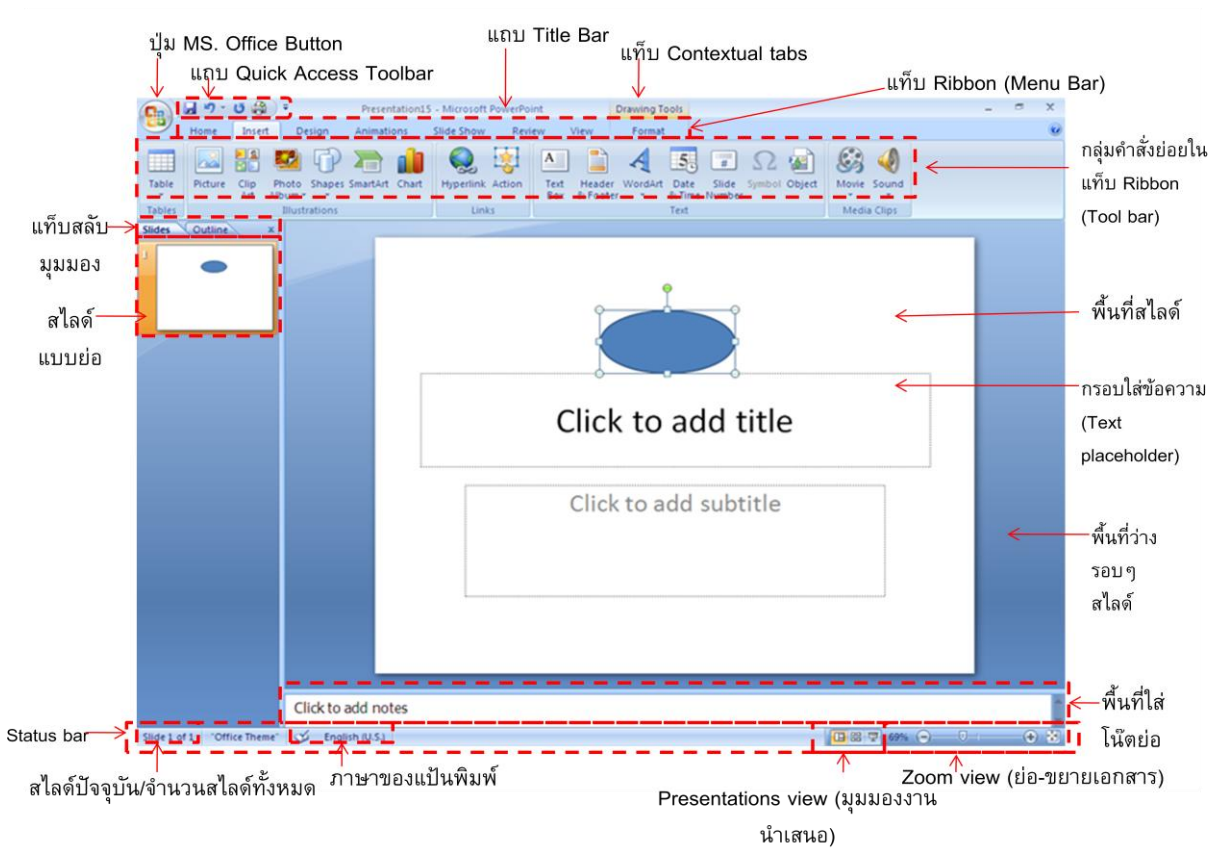

# ส่วนประกอบของโปรแกรม PowerPoint 2007

#### **ค าอธิบายส่วนประกอบของโปรแกรม**

**ปุ่ม MS.Office Button** ใช้ส าหรับเรียกเปิดเมนูการใช้งานพื้นฐานของโปรแกรม

ี **แถบ Quick Access Toolbar** แถบคำสั่งด่วน เก็บปุ่มคำสั่งที่ใช้งานบ่อยๆเอาไว้

ิ **แถบ Title bar** แสดงชื่อโปรแกรมและชื่อไฟล์งานนำเสนอที่ทำงานอยู่

**แท็บ Contextual tabs** แท็บค าสั่งพิเศษที่จะแสดงเมื่อมีการใช้ค าสั่งบางอย่าง เช่น แทรกภาพ หรือ แทรกตาราง เป็น ต้น

ิ **แถบ Ribbon** แสดงแท็บคำสั่งที่แบ่งเป็นกลุ่มๆ เช่น Home, Insert ฯลฯ

ี **แถบ Status bar** แสดงสถานการณ์ทำงานต่างๆ เช่น จำนวนสไลด์, ชื่อเทมเพลต, ภาษาของแป้นพิมพ์, ปุ่มเปลี่ยน มุมมองสไลด์ และ%การย่อ-ขยายมุมมอง เป็นต้น

**TRAINING SERVICE** 

**พื้นที่ว่าง**ที่อยู่รอบๆสไลด์ สามารถใช้เป็นที่พักวางข้อความ ออบเจ็คที่ยังไม่ใช้ในสไลด์ไว้ได้ ซึ่งไม่ปรากฏในสไลด์เมื่อ โชว์หรือสั่งพิมพ์

**แท็บสลับมุมมอง** ใช้สลับการแสดงตัวอย่างสไลด์แบบย่อ และแสดงข้อความเค้าร่างในสไลด์แต่ละแผ่น

#### <span id="page-6-0"></span>**2. การเรียกใช้โปรแกรม Microsoft PowerPoint 2007**

เริ่มใช้งานโปรแกรม Microsoft Office PowerPoint

- 1) คลิกปุ่ม Start บนแถบ Task bar
- 2) เลือก All Programs → Microsoft Office
- 3) เลือก Microsoft Office PowerPoint 2007 จะเปิดให้ใช้งานได้ทันที

#### <span id="page-6-1"></span>**3.การตั้งค่าเริ่มต้นในการใช้งานให้กับโปรแกรม Microsoft PowerPoint 2007**

เมื่อเปิดโปรแกรม Microsoft PowerPoint 2007 ขึ้นมาใช้งานครั้งแรกนั้น โปรแกรมได้ตั้งค่าการทำงานพื้นฐาน เบื้องต้นเอาไว้ให้แล้ว เช่น เปิด/ปิดเครื่องเมื่ออะไรบ้าน หรือแสดงส่วนประกอบอะไร ซึ่งเราจะเรียกการตั้งค่านั้นว่า ค่าดี ี ฟอล์ต (Default) แต่คุณสามารถปรับแต่งค่าต่างๆ เหล่านี้เองได้ตามความเหมาะสมกับการทำงานโดยคลิกปุ่ม Office

<span id="page-6-2"></span>Button แล้วคลิกที่ PowerPoint Options ( ตัวเลือกของ PowerPoint) แล้วตั้งค่าต่างๆ ดังนี้

#### **3.1 ตัวเลือกกลุ่ม Popular (เป็นที่นิยม )**

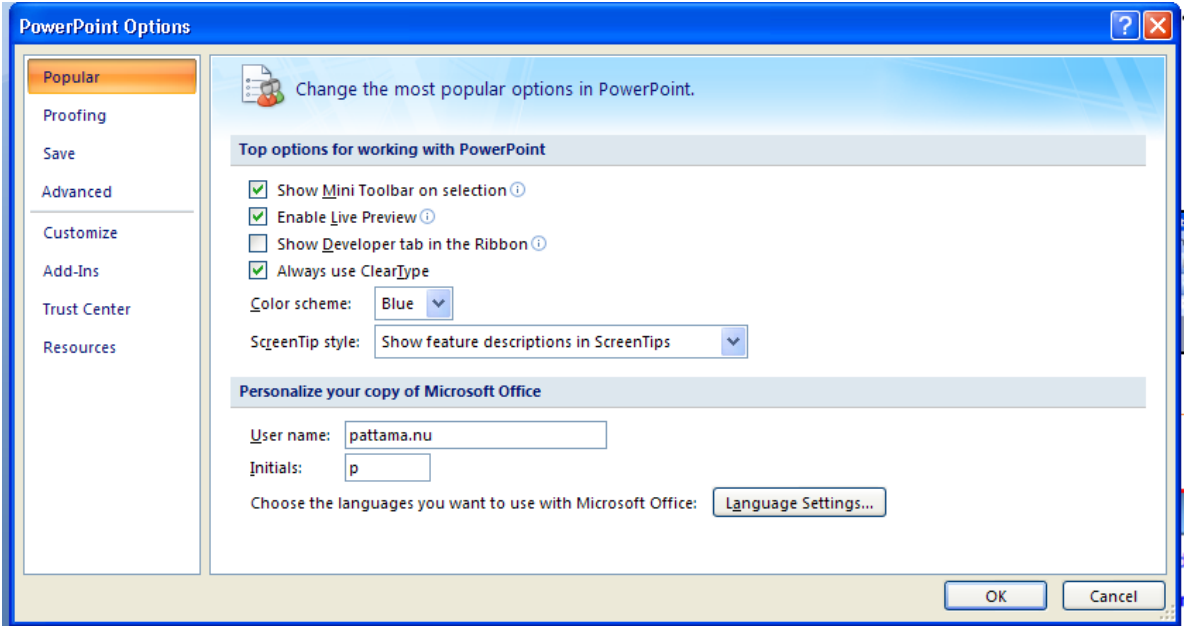

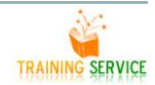

# **3.2 การตั้งค่าบันทึก**

<span id="page-7-0"></span>ในรายการบันทึก มีการกำหนดค่าต่าง ๆ เช่น ได้แก่ อนุญาตบันทึกอย่าง รวดเร็ว บันทึกกู้คืนทุก ๆ กี่นาที และบันทึกเป็นไฟล์ชนิดใด ฯลฯ

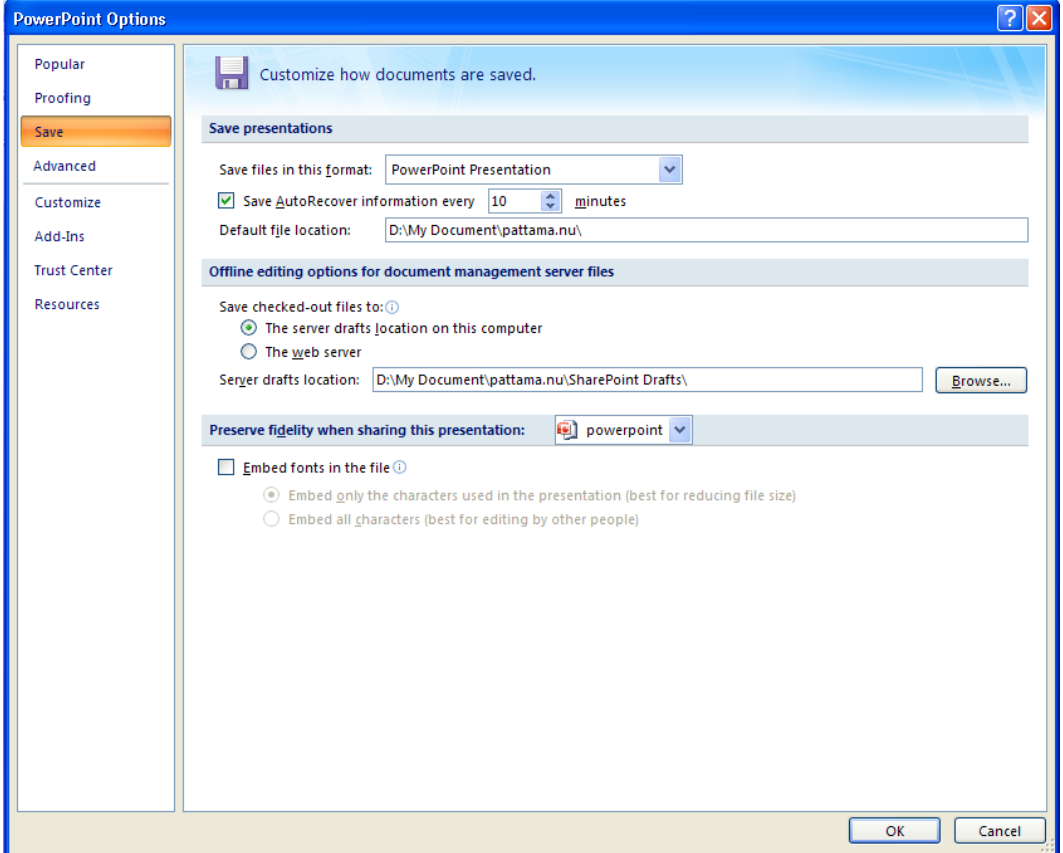

## **3.3 การตั้งค่าการสะกดและไวยากรณ์**

<span id="page-7-1"></span>ในรายการพิสูจน์อักษร มีรายการที่ใช้กันทั่วไปสามารถตั้งค่าได้เช่น ตัวเลือกการแก้ไขอัตโนมัติเมื่อแก้ไข ตัวสะกด ฯลฯ

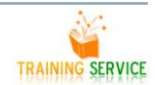

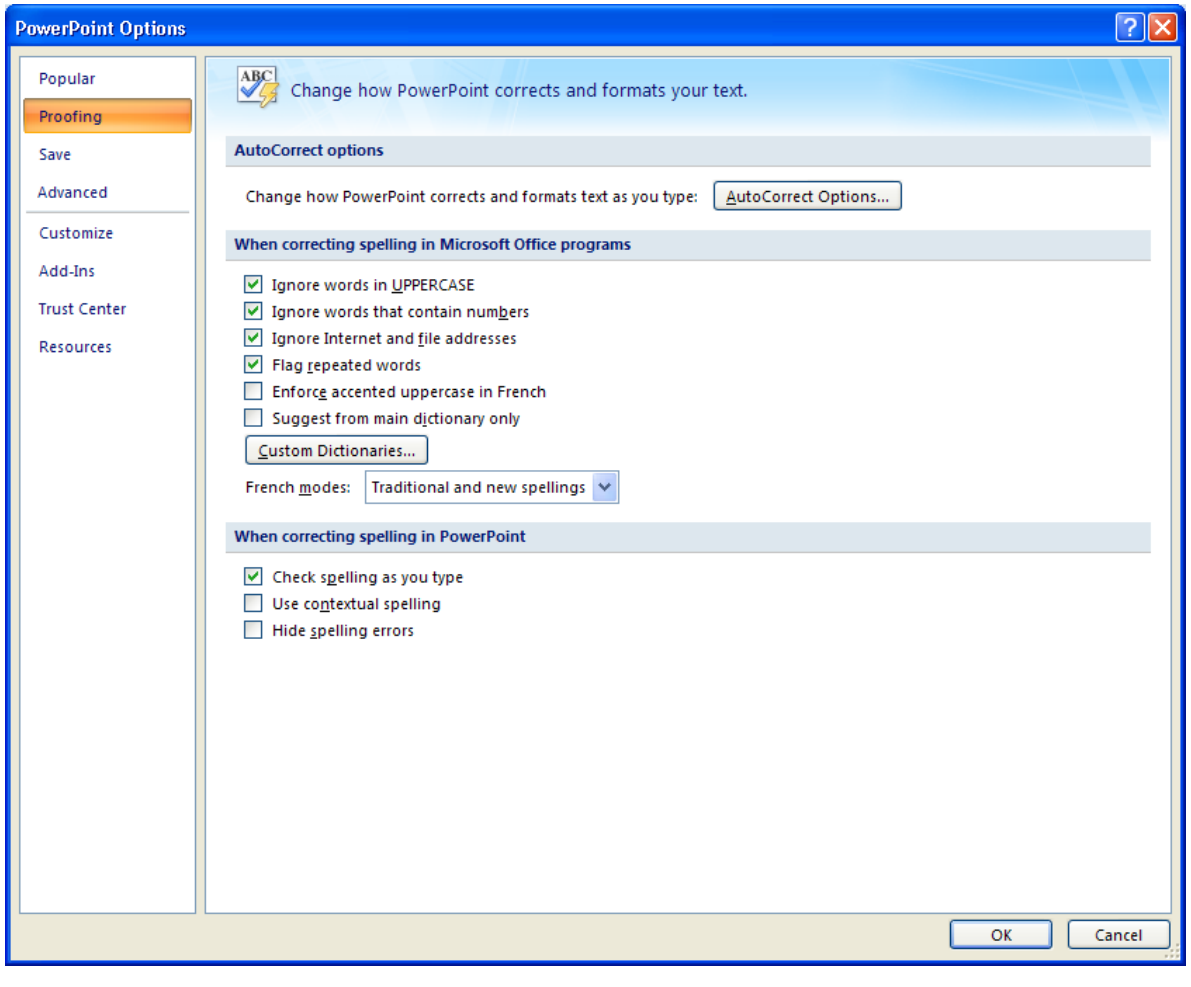

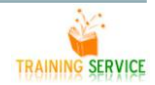

# <span id="page-9-0"></span>**3.4 การตั้งค่าต าแหน่งที่ตั้งแฟ้ม**

ในรายการ Add-in จะมีรายการแสดงและจัดการ Add-in ของ Microsoft Office

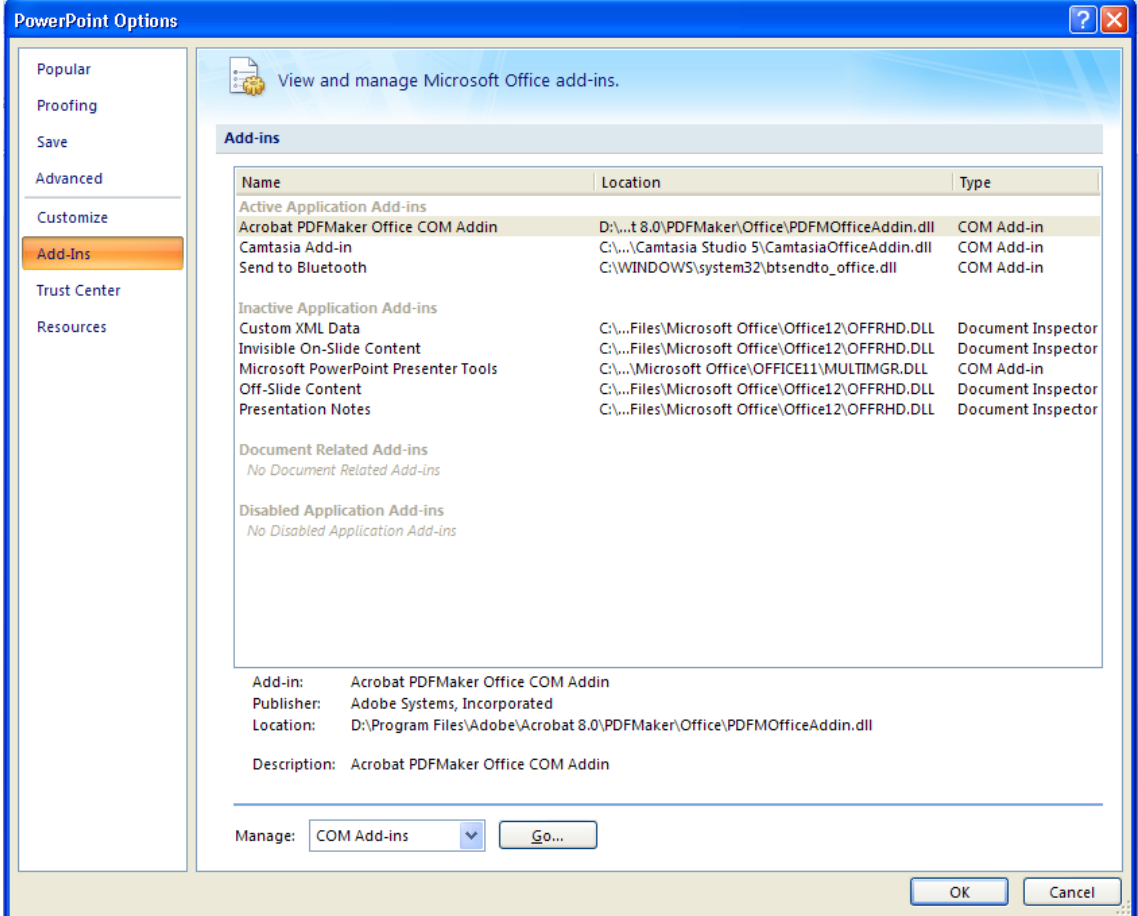

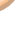

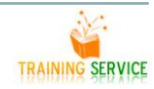

# <span id="page-10-0"></span>ปฏิบัติการพื้นฐานของการสร้างงานนำเสนอ

# <span id="page-10-1"></span>**1.ประเภทของแฟ้มที่ Microsoft PowerPoint 2007 สามารถเปิดหรือบันทึกได้**

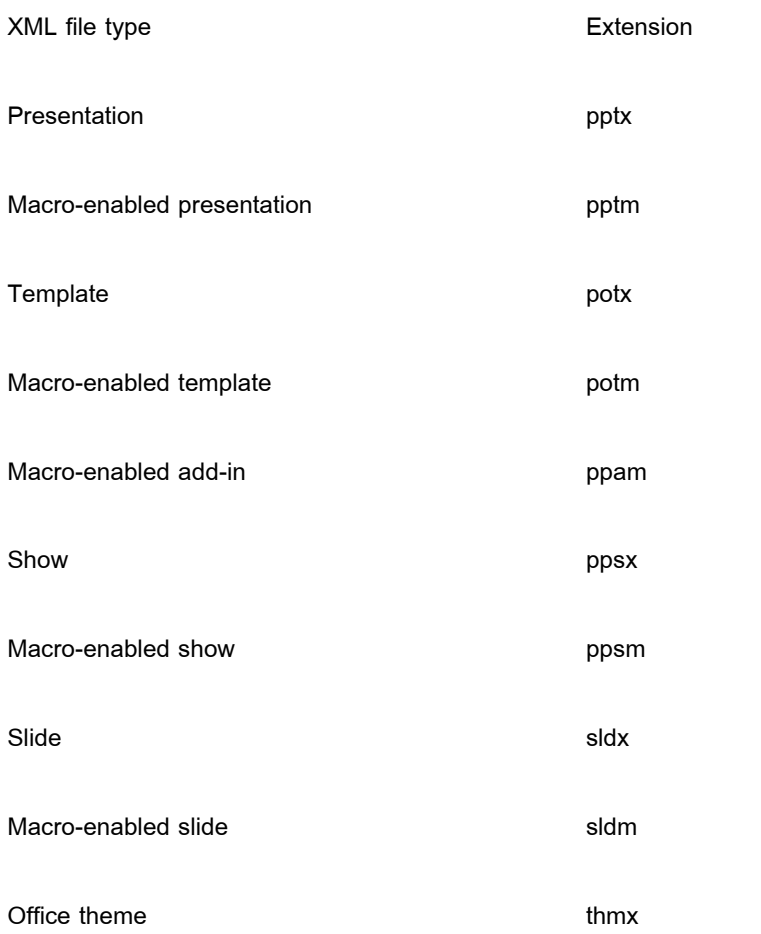

### <span id="page-11-0"></span>**2.ปฏิบัติการพื้นฐานกับแฟ้มข้อมูลงานน าเสนอ**

#### <span id="page-11-1"></span>**2.1 การสร้างงานน าเสนอใหม่จาก Blank Presentation**

 $\Box$ คลิกปุ่ม Office Button เลือกค าสั่ง Newจะปรากฏไดอะล็อกบ็อกซ์ New Presentation ส่วนของ

Template ที่หัวข้อ Blank and recent เลือกคำสั่ง Blank Presentation  $\rightarrow$  คลิกปุ่ม Create

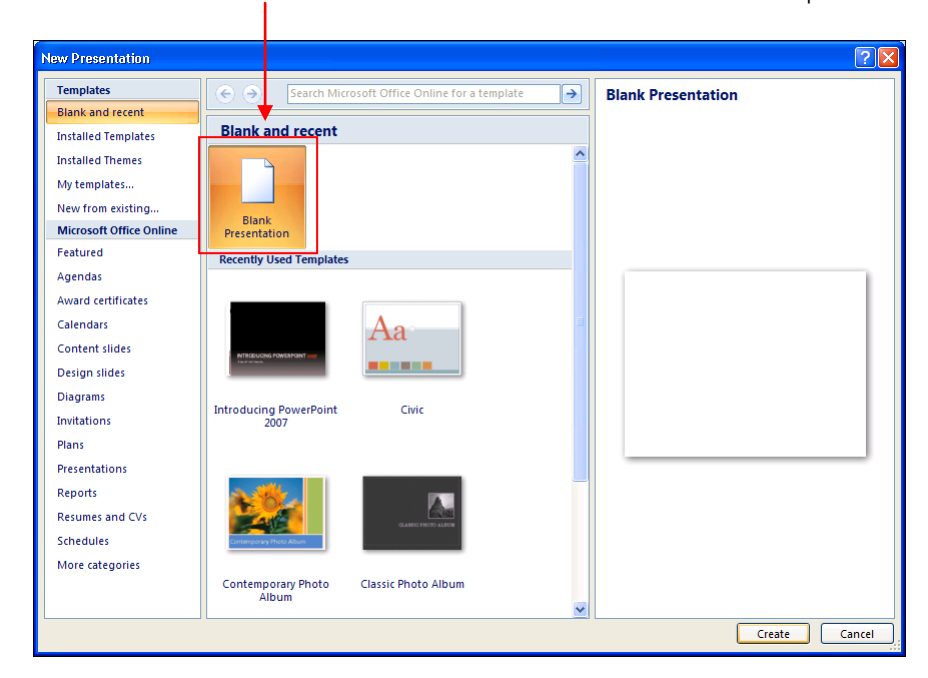

คลิกในกรอบข้อความ แล้วพิมพ์ได้เลย

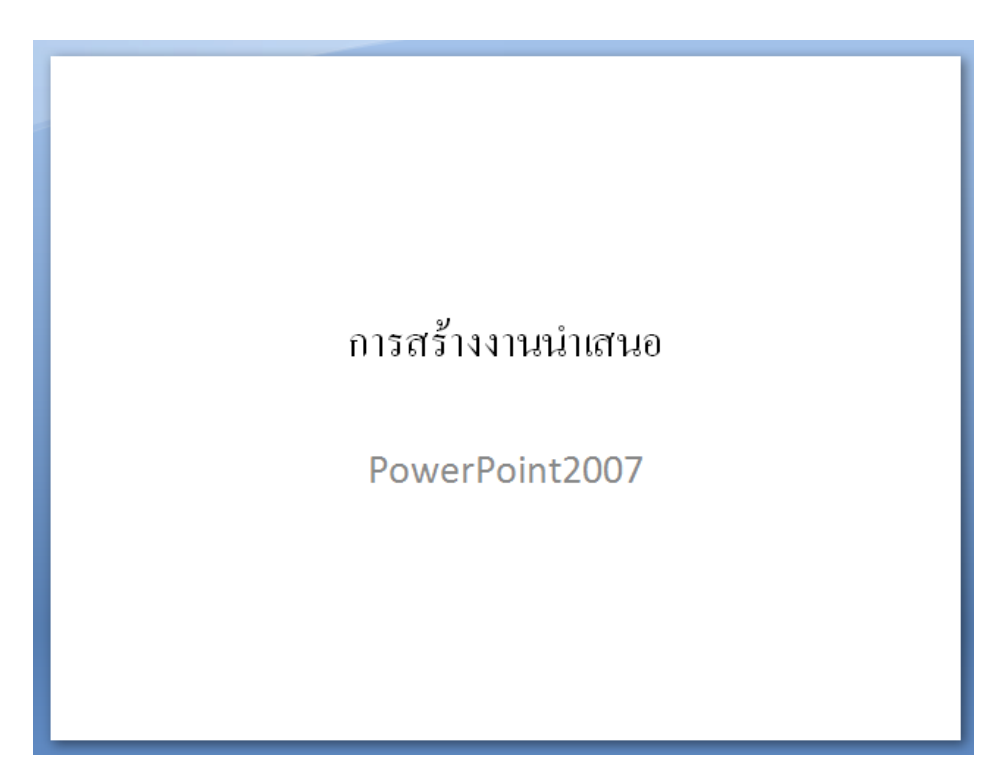

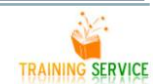

#### **2.2 การจัดเก็บเอกสารการ**

<span id="page-12-0"></span>เปิดไฟล์เอกสาร PowerPoint การปรับแต่งแก้ไขเอกสารที่สร้างจาก PowerPoint จะต้องเปิดไฟล์นั้นๆ ด้วย ค าสั่ง Open หรือใช้คีย์ลัด <Ctrl><O>

เอกสารที่สร้างด้วย PowerPoint จะมีส่วนขยาย (หรือนามสกุลของไฟล์) ลงท้ายด้วย .ppt หรือ .pptx หรือจะสังเกตจาก

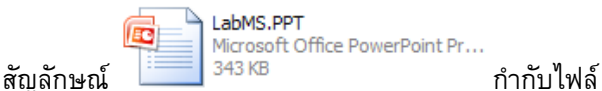

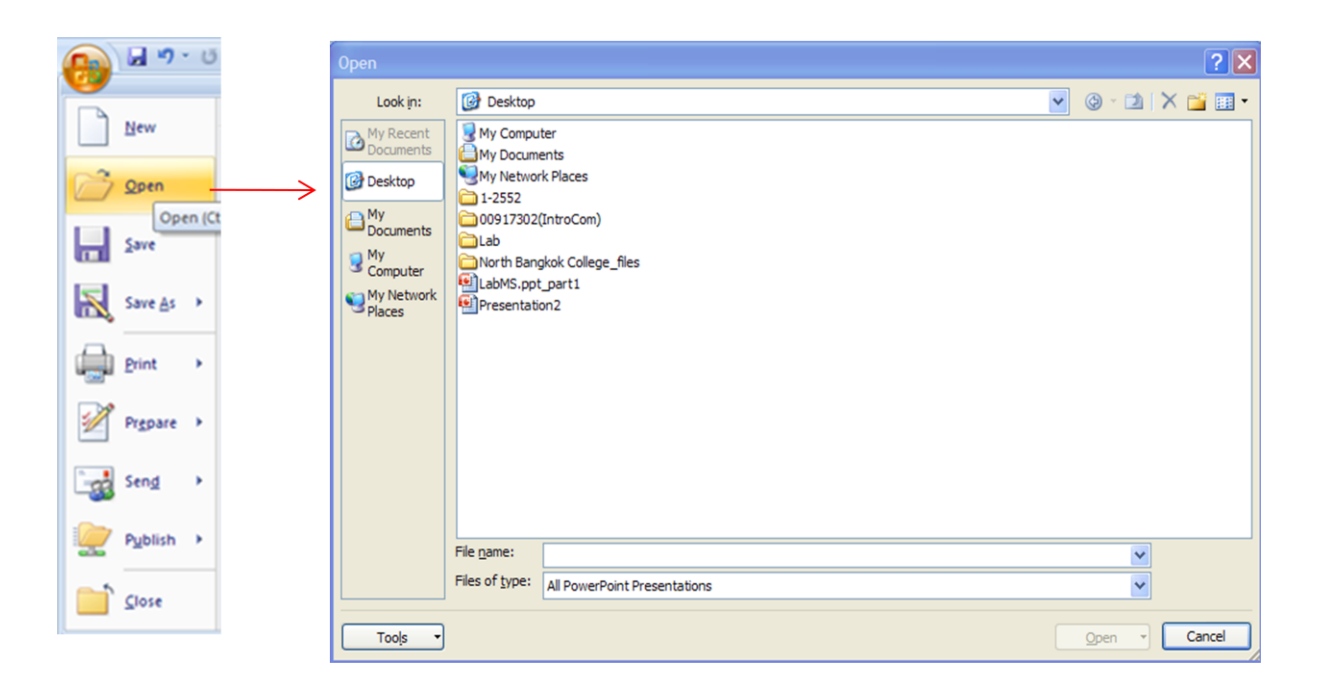

#### <span id="page-12-1"></span>**2.3 การพิมพ์งานน าเสนอ (Print)**

ี เมื่อนำเมาส์ไปวางบนปุ่ม Print จะมีคำสั่งย่อยเกี่ยวกับการพิมพ์ออกมาทางเครื่องพิมพ์ให้เลือก 3 แบบ ดังนี้

- 1. Print = สั่งพิมพ์โยกำหนดตัวเลือกการพิมพ์ได้
- 2. Quick Print = สั่งพิมพ์แบบรวดเร็วตามค่าการพิมพ์พื้นฐานที่ตั้งไว้
- 3. Print Preview = ขอดูตัวอย่างงานก่อนพิมพ์ พร้อมปรับแต่งค่าการพิมพ์ได้

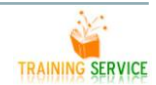

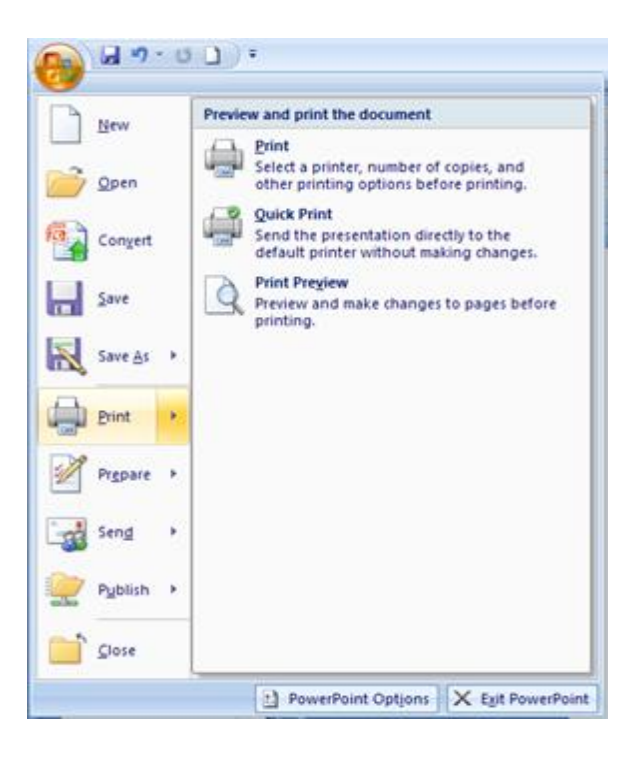

#### **2.4 ปิดไฟล์เอกสาร (Close)**

<span id="page-13-0"></span> เมื่อใช้งานไฟล์เอกสารใด ๆ เรียบร้อยแล้ว หรือต้องการใช้งานไฟล์อื่น ควรปิดไฟล์เอกสารที่เปิดอยู่ก่อน เพื่อ ้ เป็นการคืนหน่วยความจำให้กับคอมพิวเตอร์ ทำให้สามารถใช้งานไฟล์ใหม่ได้อย่างเต็มประสิทธิภาพ โดยเลือกเมนู Office Button, Close หรือกดปุ่ม <Ctrl><W> กรณีที่เอกสารยังไม่ได้จัดเก็บครั้งล่าสุด โปรแกรมจะแสดงกรอบโต้ตอบ ให้จัดเก็บเอกสารก่อน

กด Yes เมื่อต้องการบันทึกไฟล์ กด No ไม่ต้องการบันทึกไฟล์ ึกด Cancel ยกเลิกคำสั่งปิดไฟล์เอกสาร

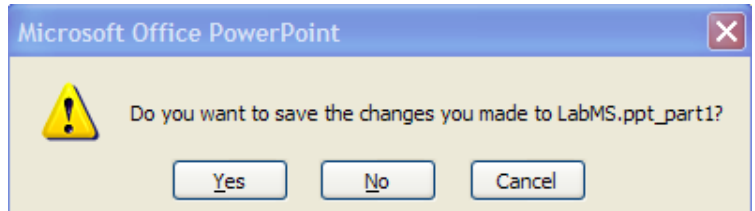

日の一日 หรือกดปุ่ม Office Button (**ครัว เ**ลือกเมนู Close New Open Save As Publish  $\int$  Close

#### <span id="page-14-1"></span><span id="page-14-0"></span>**3.ปฏิบัติการพื้นฐานกับแผ่นสไลด์**

#### **3.1การแสดงผลสไลด์ในมุมมองแบบต่างๆ (Presentation Views)**

ในโปรแกรม Microsoft PowerPoint 2007 สามารถแสดงมุมมองเอกสารได้หลายรูปแบบ โดยแต่ละแบบมี รายละเอียด ดังนี้

- มุมมองปกติ(Normal View)
- $\blacksquare$  มุมมองตัวเรียงลำดับภาพนิ่ง (Slide Sorter View)
- มุมมองหน้าบันทึกย่อ (Notes Page View)
- มมุ มองการนำเสนอภาพนิ่ง (Slide Show View)
- มุมมองต้นแบบภาพนิ่ง (Slide Master View)
- $\blacksquare$ มุมมองต้นแบบเอกสารประกอบคำบรรยาย (Handout Master View)
- มุมมองต้นแบบบันทึกย่อ (Note Master)

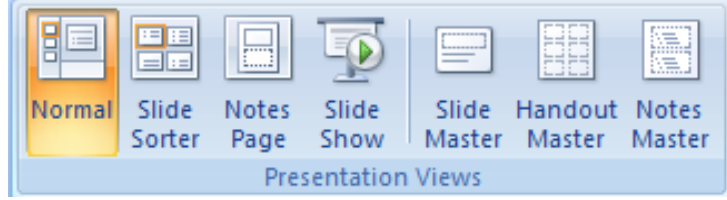

#### **มุมมองปกติ(Normal View)**

ส าหรับมมุมองปกติ(Normal View) เป็น มุมมองพื้นฐานในการใช้งานของ Microsoft PowerPoint 2007 ใน การเริ่มต้นใช้งานทุกครั้งผู้ใช้งานจะเห็นมุมมองนี้เป็นอย่างแรก โดยจะมีส่วนประกอบอยู่ส องส่วนทางด้านซ้ายมือของ โปรแกรมนั้น คือแท็บภาพนิ่งและแท็บเค้าร่างซึ่งมีรายละเอียดดังนี้

#### · **แท็บภาพนิ่ง (Slide View)**

จะแสดงภาพน่งิท้งั หมด โดยเรียงลำดับจากภาพนิ่งแรกจนภาพนิ่งสุดท้าย

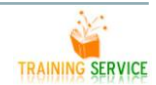

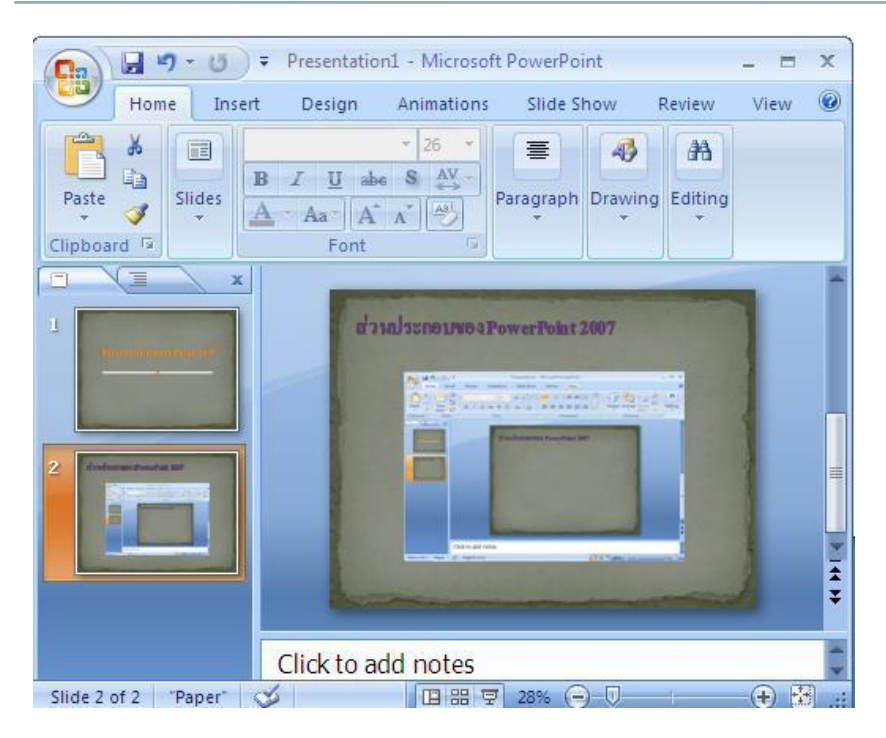

#### · **แท็บเค้าร่าง (Outline View)**

้ จะแสดงภาพนิ่งและรายละเอียดทั้งหมดไว้ด้านข้าง โดยเรียงลำดับจากภาพนิ่งไปจนถึงภาพนิ่ง

สุดท้าย

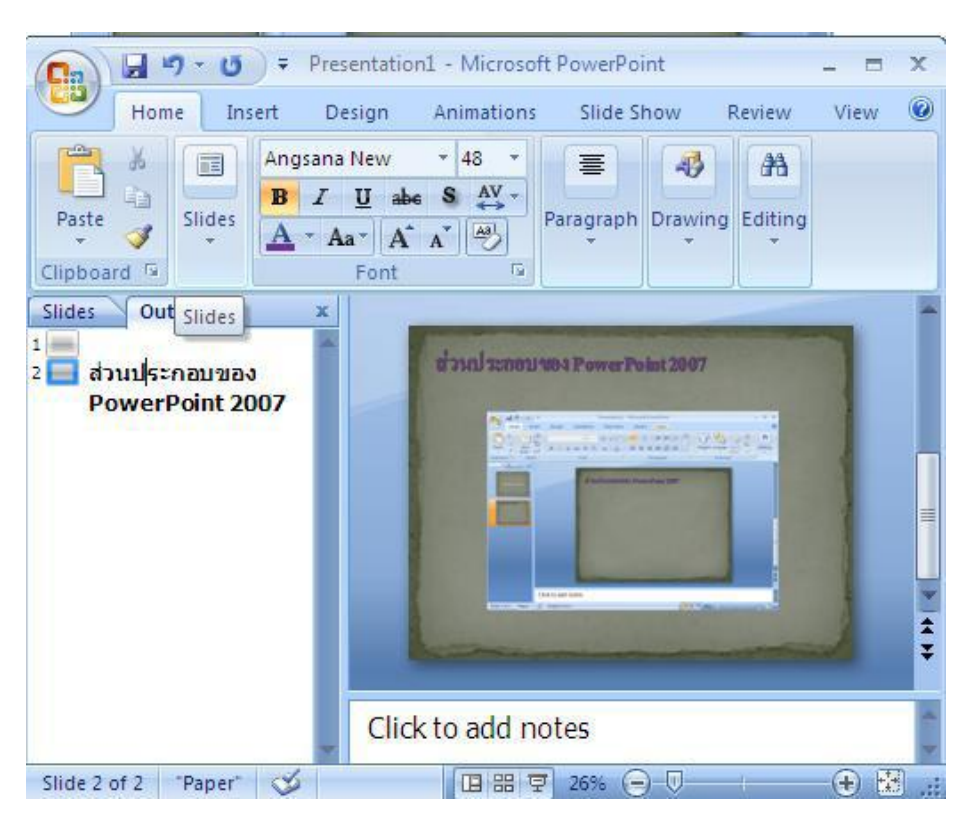

#### **มุมมองตัวเรียงล าดับภาพนิ่ง (Slide Sorter View)**

้เป็นมุมมองที่แสดงภาพนิ่งทั้งหมดของการนำเสนอโดยย่อให้ภาพนิ่งมีขนาดเล็กลงเพื่อแสดงภาพนิ่งทั้งหมด ิ ภายในหน้าต่างโปรแกรมทำให้สามารถตรวจสอบลำดับภาพนิ่ง และจัดเรียงก่อนการนำเสนอได้อย่างถูกต้อง

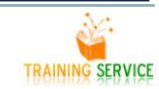

# เอกสารประกอบการอบรม Microsoft Office PowerPoint 2007 fundamental - intermediate Level

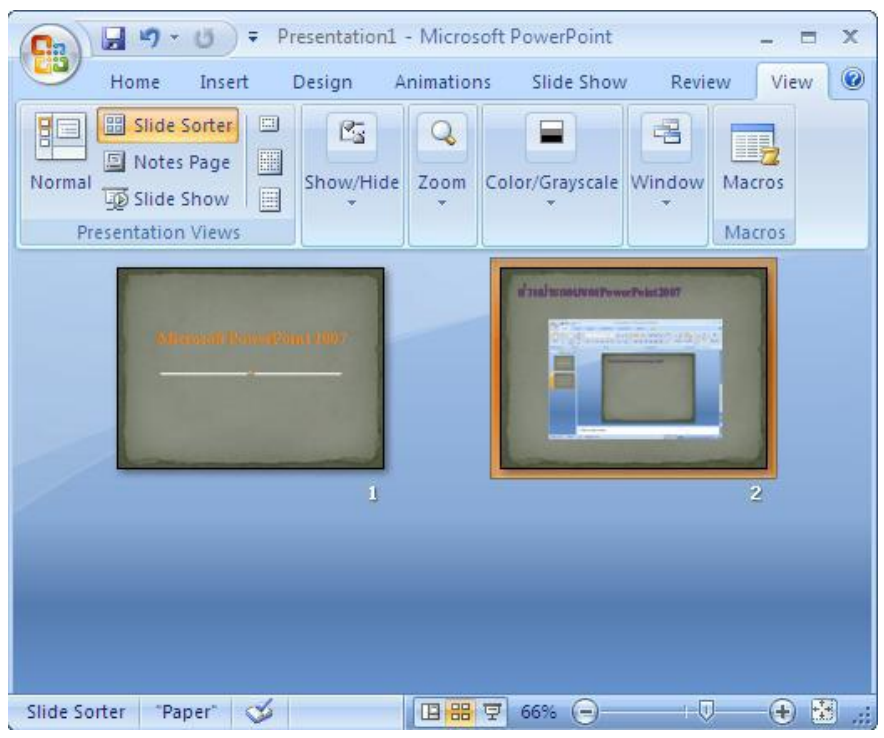

#### **มุมมองหน้าบันทึกย่อ (Notes Page View)**

้เป็นมุมมองที่ใ ช้แสดงภาพนิ่งและกรอบบันทึกข้อความ เพื่อใหผู้นำเสนอสามารถบันทึกรายละเอียด ค าอธบิายต่างๆ เพื่อใช้เป็นเอกสารอ้างอ **ิง**

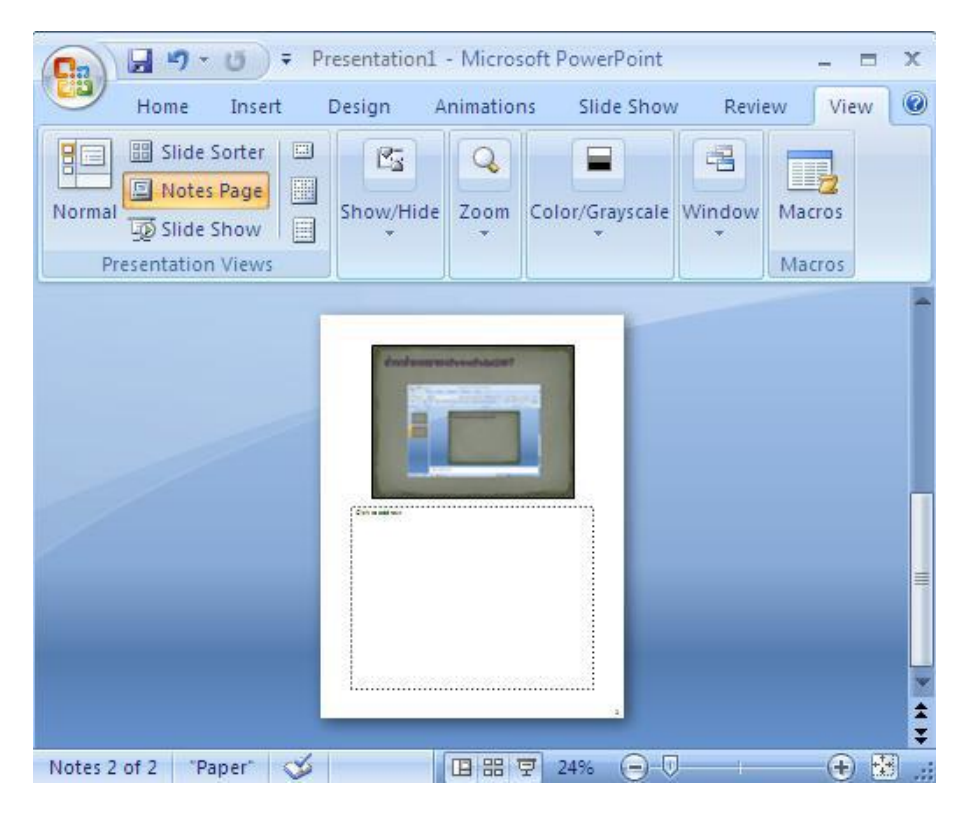

#### **มุมมองการน าเสนอภาพนิ่ง (Slide Show View)**

เป็นมุมมองที่แ สดงภาพนิ่งแบบเต็มจอเหมอืนกับการฉายสไลด ์โดยสามารถที่จะเปลี่ยนไปหน้าต่างๆรวมไป ถึงแสดงภาพเคลื่อนไหวที่ได้สร้างไว

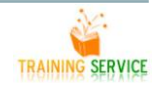

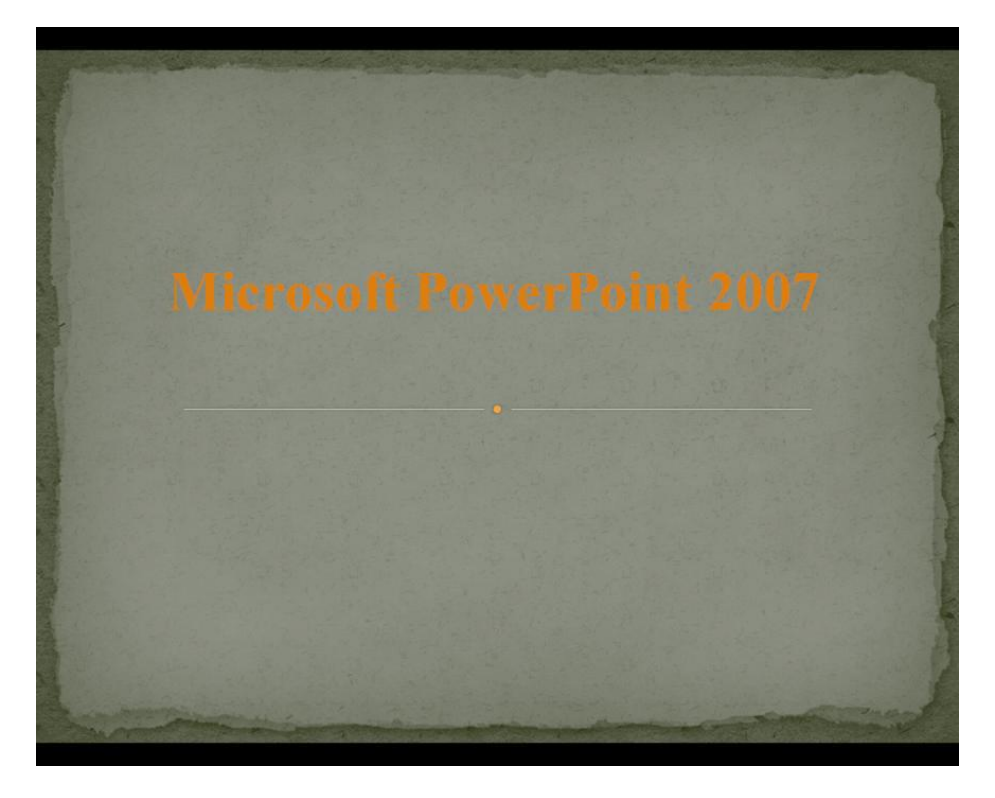

**นอกจากมุมมองหลักๆ แล้วยังมีมุมมองส าหรับการสร้าง Presentation ดังนี้**

Slide Master - สำหรับการกำหนดหน้าตาหลักของ PowerPoint ของ Slide (คล้าย Theme ในแต่ละหน้า)

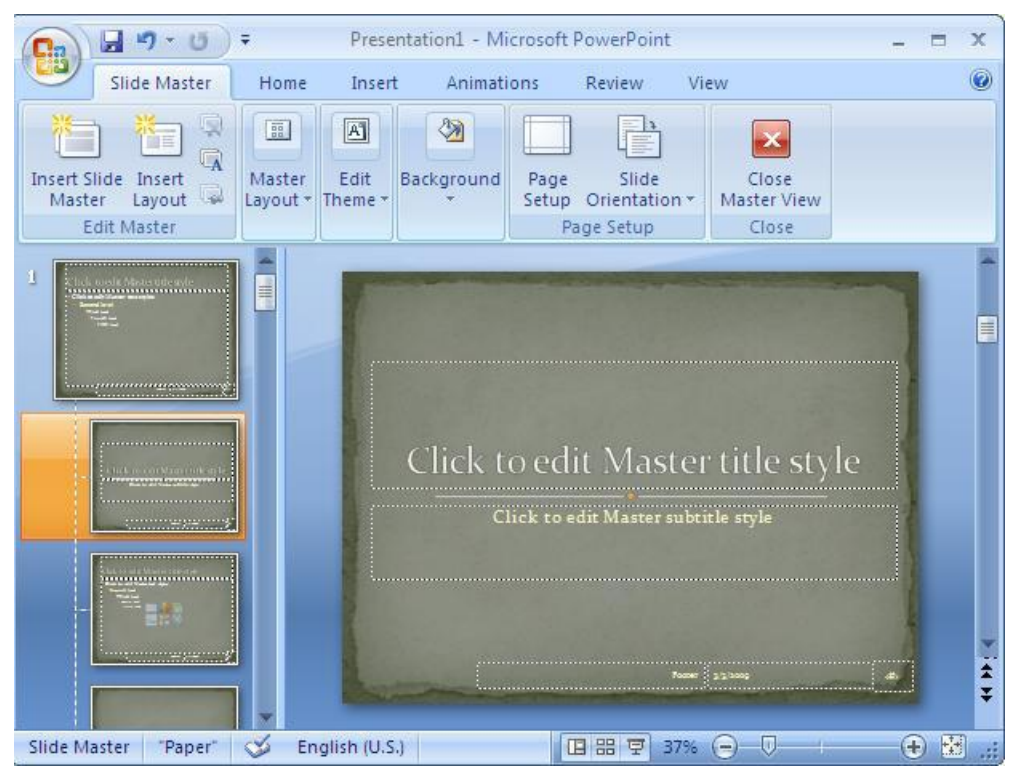

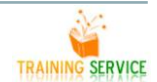

เป็นมุมมองท้แสดงต้นแบบเอกสารก่อนพิมพ ์ พร้อมทั้งการแก้ไขสามารถทำไดกั้บต้นแบบเอกสารประกอบคำ บรรยาย เช่น การปรับขนาด การจัดรูปแบบ หัวกระดาษ และท้ายกระดาษ และยังสามารถตั้งค่ากระดาษ และระบุ จ านวนภาพนิ่งที่จ ะพิมพ์ในแตล่ะหน้าได้อีกด้วย

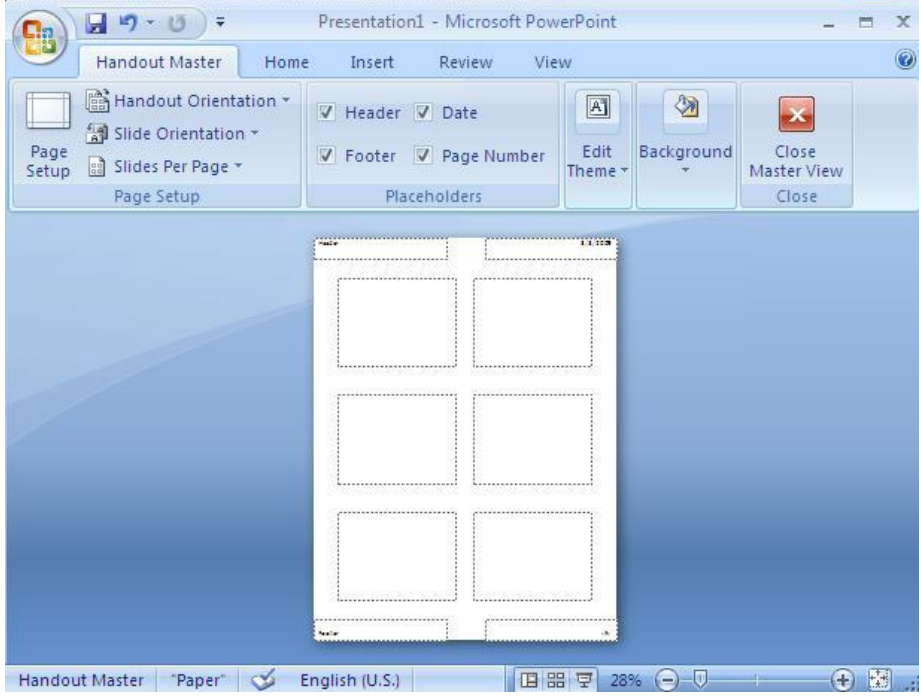

**Notes Master** - **มุมมองต้นแบบบนัทึกย่อ**

เป็นมุมมองที่แสดงต้นแบบภาพนิ่ง แต่จะมีส่วนของพื้นที่ในการบันทึกข้อความเพื่อใช้ในการประกอบการ

บรรยาย

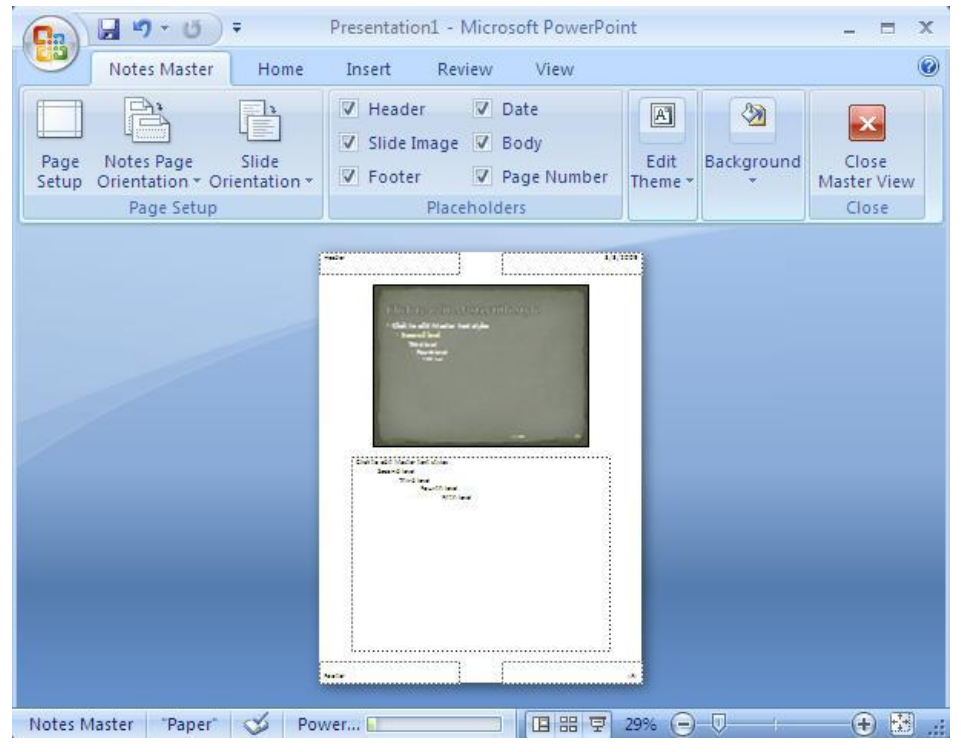

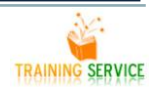

#### <span id="page-19-0"></span>**3.2 การใส่ Note ในสไลด์**

1) อยู่ที่มุมมองแบบ Normal เลือกสไลด์หน้าที่ต้องการใส่ Note

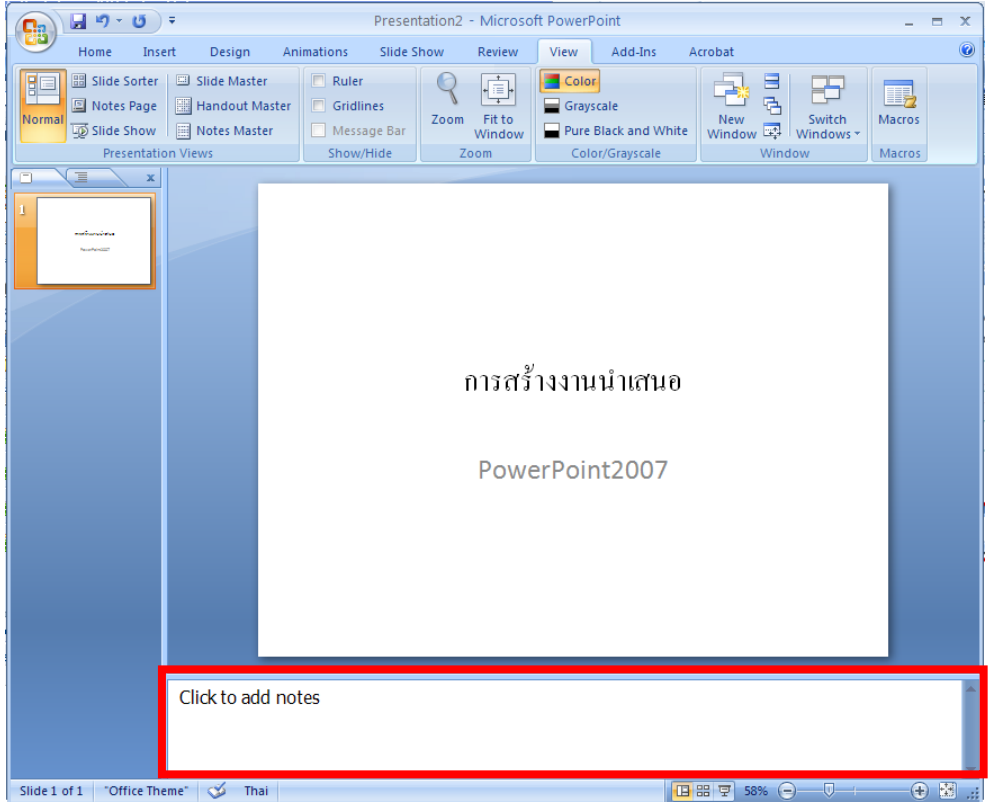

2) คลิกส่วนนี้ (Click to add notes) แล้วพิมพ์ Note ได้เลย

#### <span id="page-19-1"></span>**3.3 ส่วนประกอบของแผ่นสไลด์**

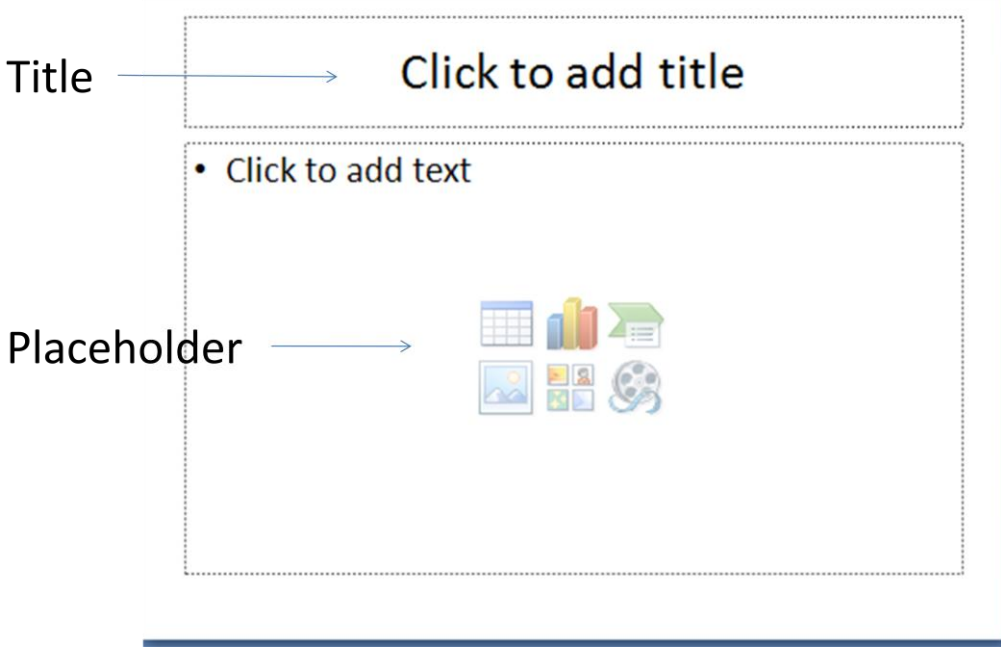

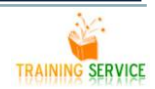

#### <span id="page-20-0"></span>**3.4 การย้ายต าแหน่งกล่องข้อความ โดยใช้เมนูค าสั่ง**

- 1) คลิกขวากรอบข้อความ (Placeholder) เลือกคำสั่ง
- $\frac{1}{2}$ Size and Position...
- 2) จะปรากฎไดอะล็อกบ็อกซ์ Size and Position
- 3) ที่แท็บ Position ช่อง Horizontalและ Vertical พิมพ์ตัวเลขของตำแหน่งที่ต้องการย้าย

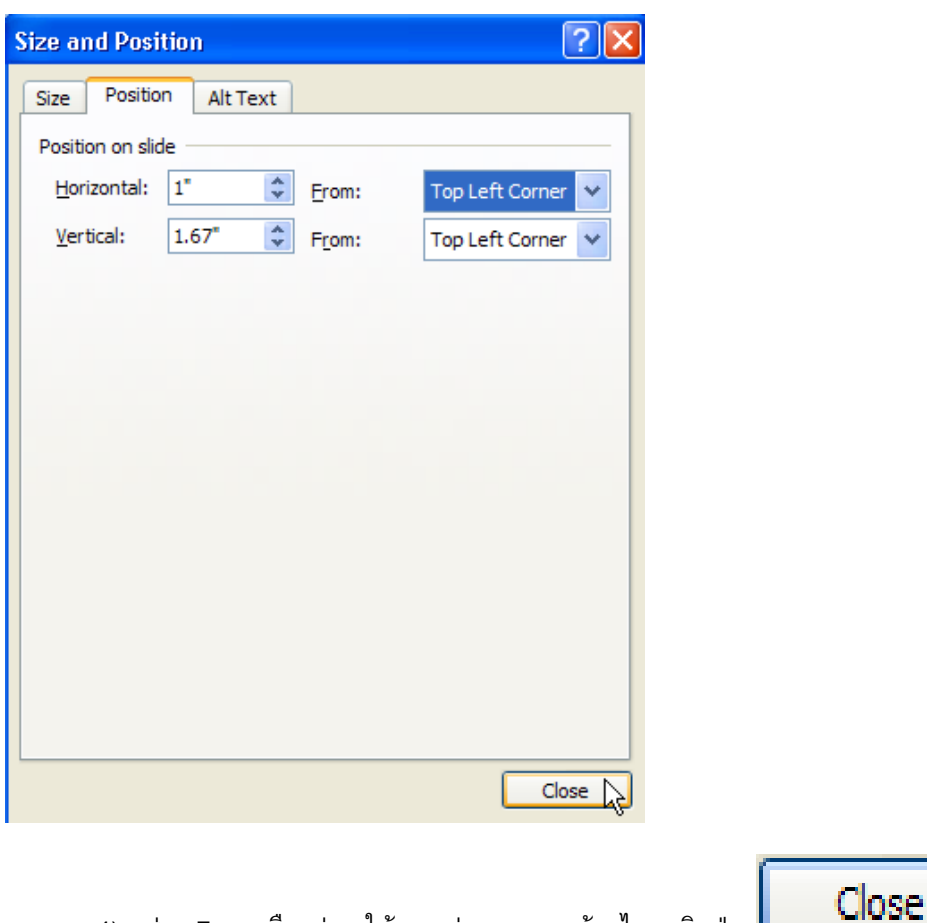

4) ช่อง From เลือกว่าจะให้ระยะห่างจากขอบด้านไหนคลิกปุ่ม

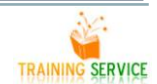

# <span id="page-21-0"></span>**3.5 การแทรกกล่องข้อความเพื่อเพิ่มเนื้อหาในสไลด์**

- 1) เลือกแท็บแทรก (Insert)
- 2) เลือกกล่องข้อความ (Textbox)

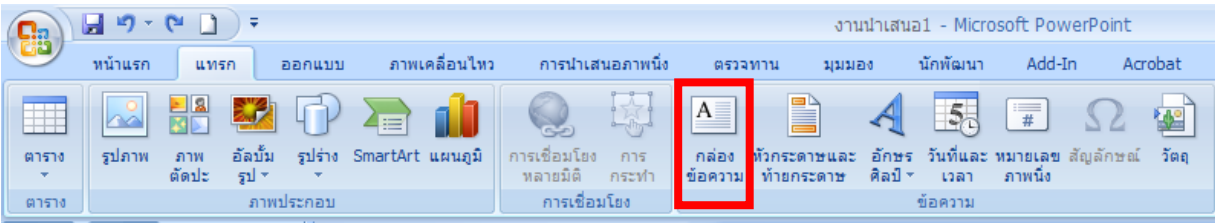

#### 3) คลิกเมาส์แล้วลากเพื่อสร้างกล่องข้อความ และพิมพ์ได้เลย

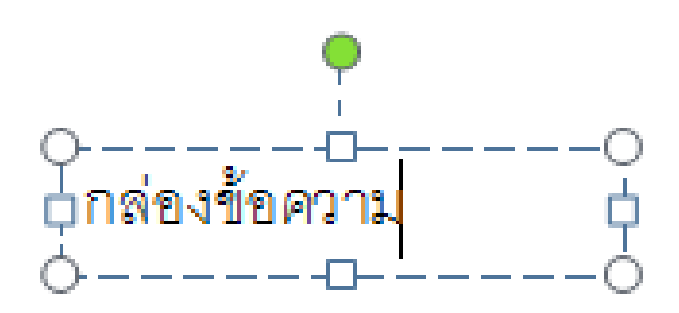

#### <span id="page-21-1"></span>**3.6 การจัดรูปแบบของกล่องข้อความ (Text Boxes)**

1) คลิกเมาส์ขวาที่ Text boxes เลือกคำสั่ง Format shape...

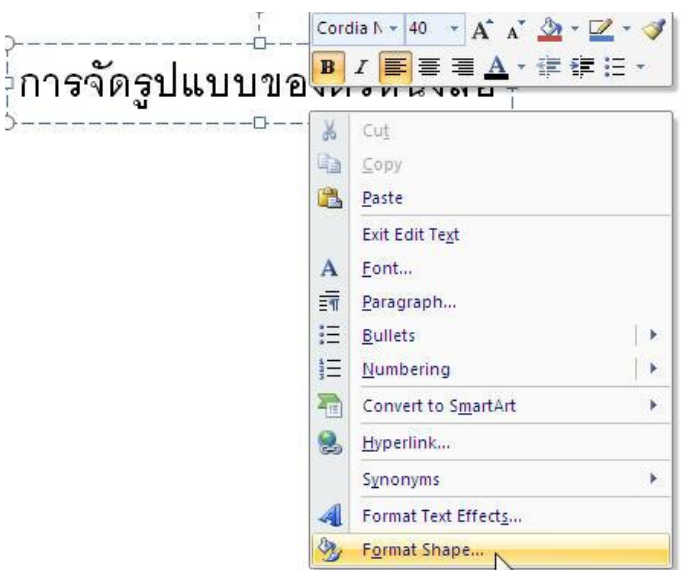

2) จะปรากฏไดอะล็อกบ็อกซ์ Format shape คลิกเลือกคำสั่ง Text Boxes เพื่อเข้าไปกำหนดในส่วนต่างๆ ของ Text Boxes

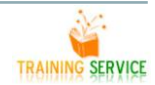

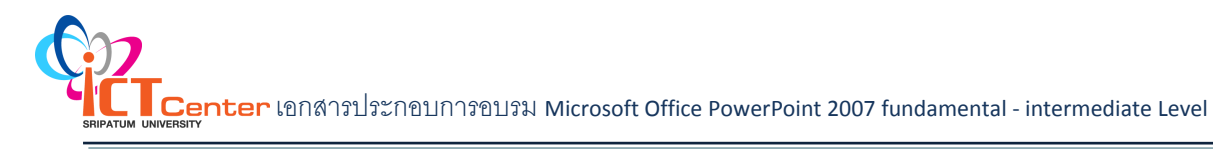

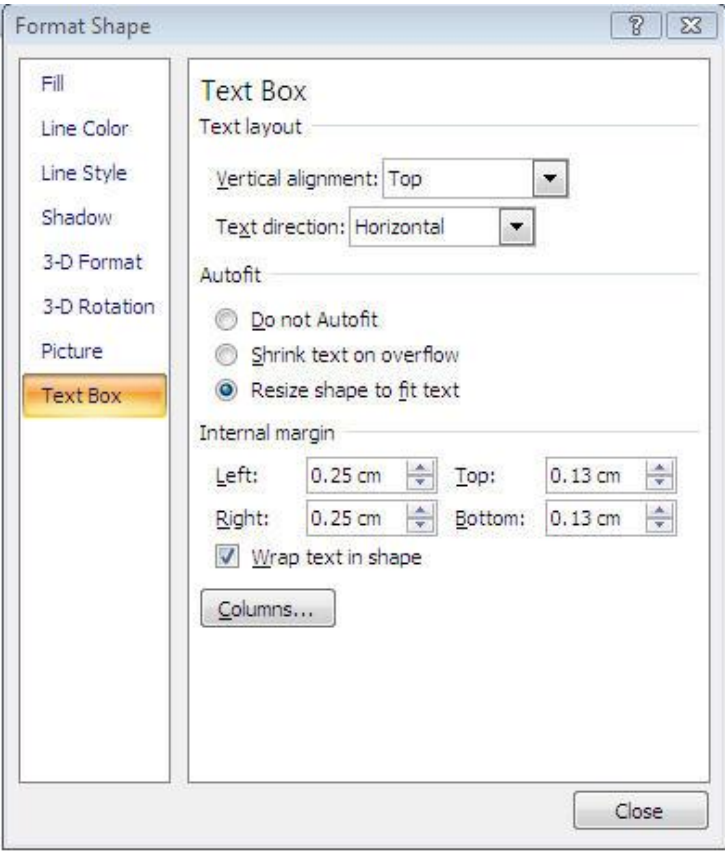

#### <span id="page-22-0"></span>**3.7 การสร้าง Columns ในกล่องข้อความ(Text Boxes)**

1) คลิกเมาส์ขวาที่ Text boxes เลือกคำสั่ง Format shape...

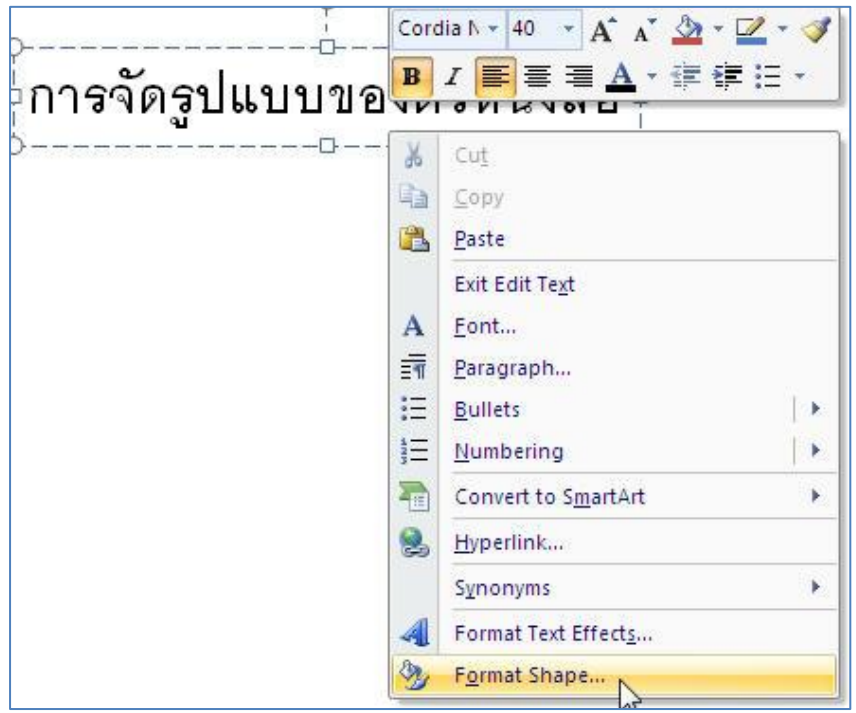

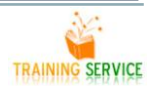

2) จะปรากฏไดอะล็อกบ็อกซ์ Format shape คลิกเลือก คำสั่ง Text Boxes

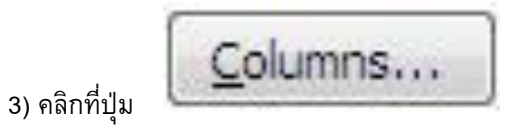

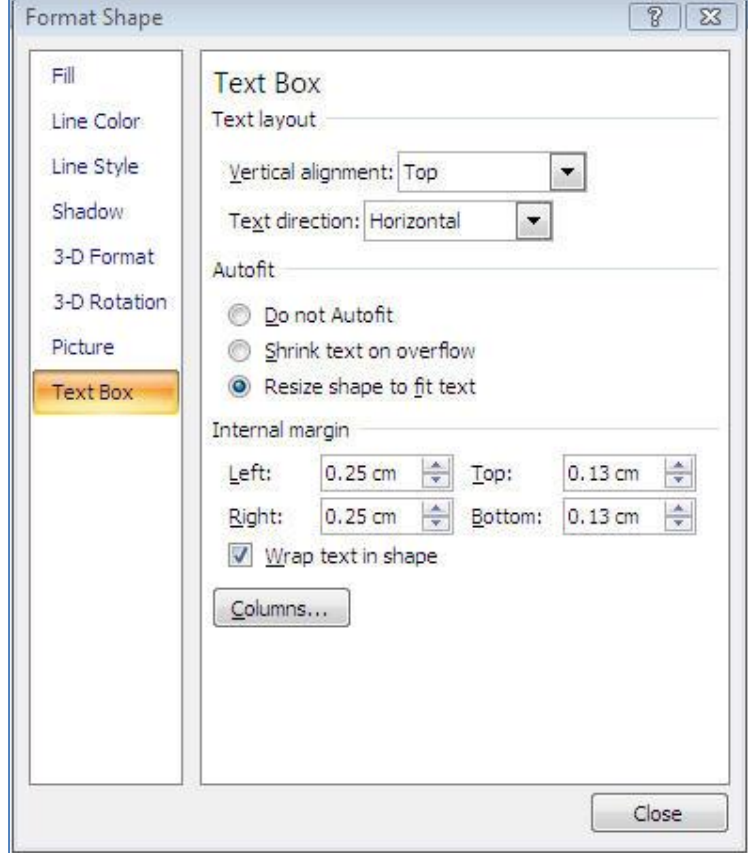

4) จะปรากฏไดอะล็อกบ็อกซ์ Columns เพื่อให้เข้าไปกำหนดขนาดของ Columns

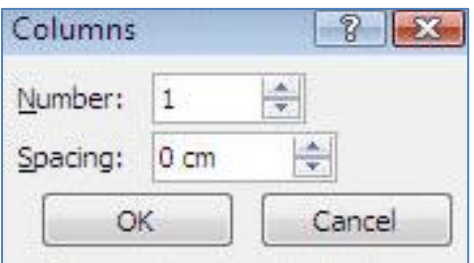

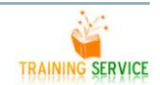

#### **3.8 ปรับแต่งพื้นหลังของสไลด์**

<span id="page-24-0"></span>้นอกจากการเลือกใช้ธีมแล้ว การตกแต่งพื้นหลังของสไลด์อย่างเช่น การใส่สี ไล่สี ใส่พื้นผิว หรือการนำรูปเข้า มาเป็นพื้นหลังของสไลด์ ก็เป็นอีกลูกเล่นหนึ่งที่ช่วยให้พรีเซนเตชันของคุณน่าสนใจมากขึ้น

3.8.1 เปลี่ยนสีพื้นหลังของสไลด์

 พื้นหลังของสไลด์ส่วนใหญ่เป็นสีขาว ซึ่งถ้าคุณต้องการเปลียนพื้นหลังเป็นสีอื่นเพื่อเน้นข้อความหรือ รูปภาพในสไลด์ให้ชัดเจนขึ้น

- 1) คลิกแท็บ Design
- 2) คลิกปุ่ม Background Styles
- 3) คลิกเลือก Format Background

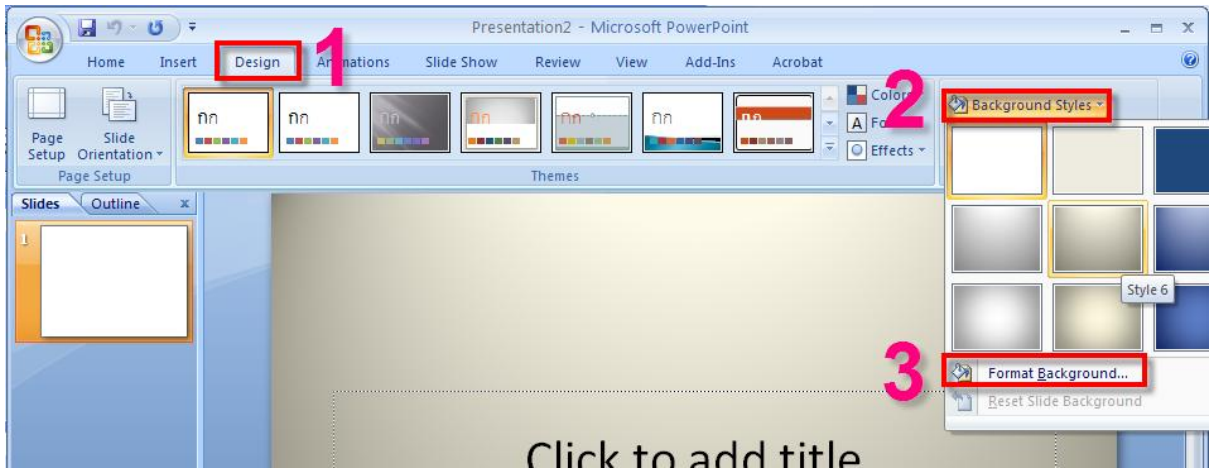

- 4) หน้าต่าง Format Background จะปรากฏขึ้นมาเลือกแท็บ Fill
- 5) คลิกเลือกสีพื้นหลังที่ช่อง Color
- 6) คลิกปุ่ม Apply to All เพื่อใช้สีพื้นหลังกับทุกสไลด์
- 7) คลิกปุ่ม Close เพื่อปิดหน้าต่าง Format Background
- 8) สีพื้นหลังของสไลด์จะเปลี่ยนตามที่คุณเลือก

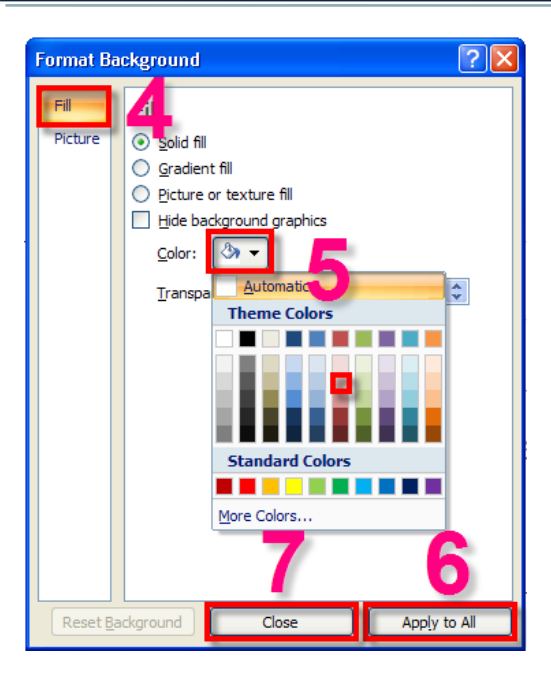

3.8.2 ไล่สีสีพื้นหลังของสไลด์

นอกจากการใส่สีพื้นหลังแบบเรียบๆ คุณสามารถเพิ่มลูกเล่นด้วยการไล่สีพื้นหลังเพื่อดูมีมิติมากขึ้นได้

- 1. คลิกขวาที่สไลด์จะปรากฏเมนูคำสั่งเกี่ยวกับสไลด์ขึ้นมา
- 2. คลิกเลือก Format Background

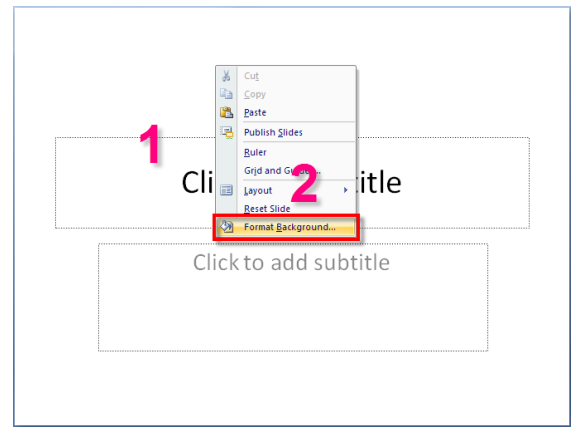

- 3. คลิกเลือก Gradient fill
- 4. คลิกปุ่ม ท้ายช่อง Preset color:
- 5. คลิกเลือกรูปแบบการไล่สี

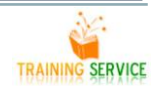

#### 6. คลิกเลือกแนวการไล่สี

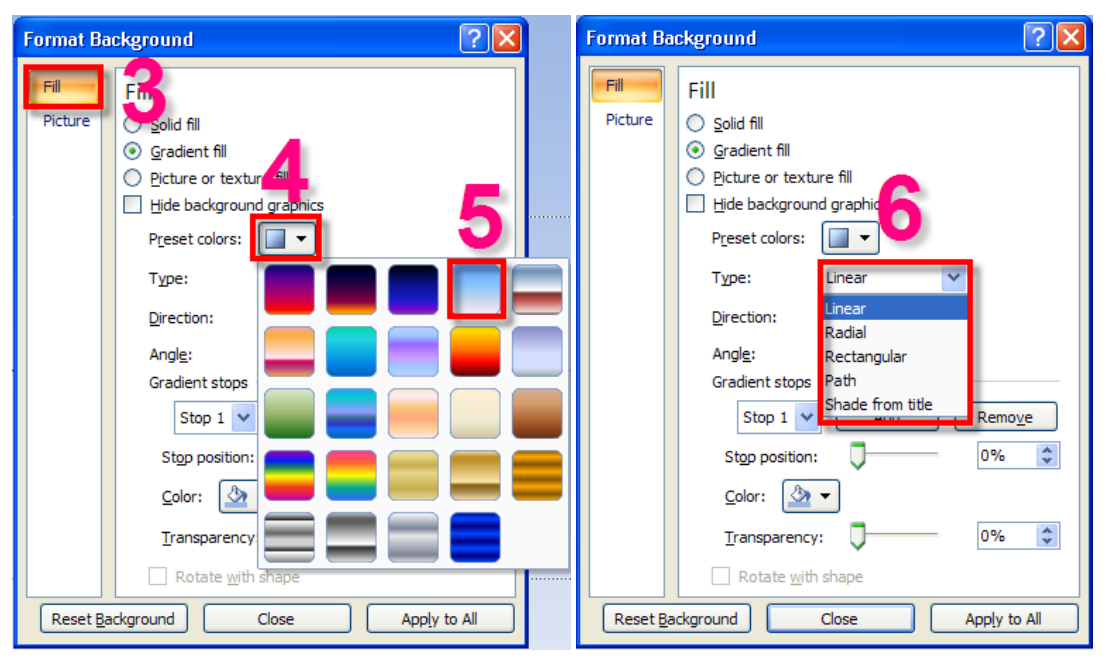

- 7. คลิกเลือกทิศทางการไล่สี
- 8. คลิกปุ่ม Apply to All เพื่อให้สไลด์ทุกแผ่นไล่สีตามที่เลือก
- 9. คลิกปุ่ม Close เพื่อปิดหน้าต่าง Format Background
- 10. สไลด์จะไล่สีตามรูปแบบและทิศทางที่เลือกที่เลือก

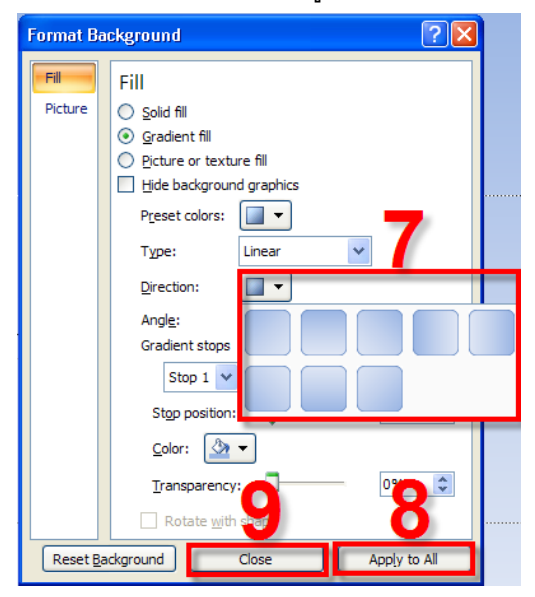

#### 3.8.3 การนำรูปเข้ามาใส่เป็นพื้นหลังสไลด์

- 1) คลิกขวาที่สไลด์จะปรากฏเมนูคำสั่งเกี่ยวกับสไลด์ขึ้นมา
- 2) คลิกขวาเลือกคำสั่ง Format Background
- 3) คลิกเลือก Picture or texture fill
- 4) ถ้าจะเลือกรูปจากไฟล์มาเป็นพื้นหลังให้คลิก File แต่ถ้าจะเลือกรูปคลิปอาร์ตให้คลิกปุ่ม Clip Art

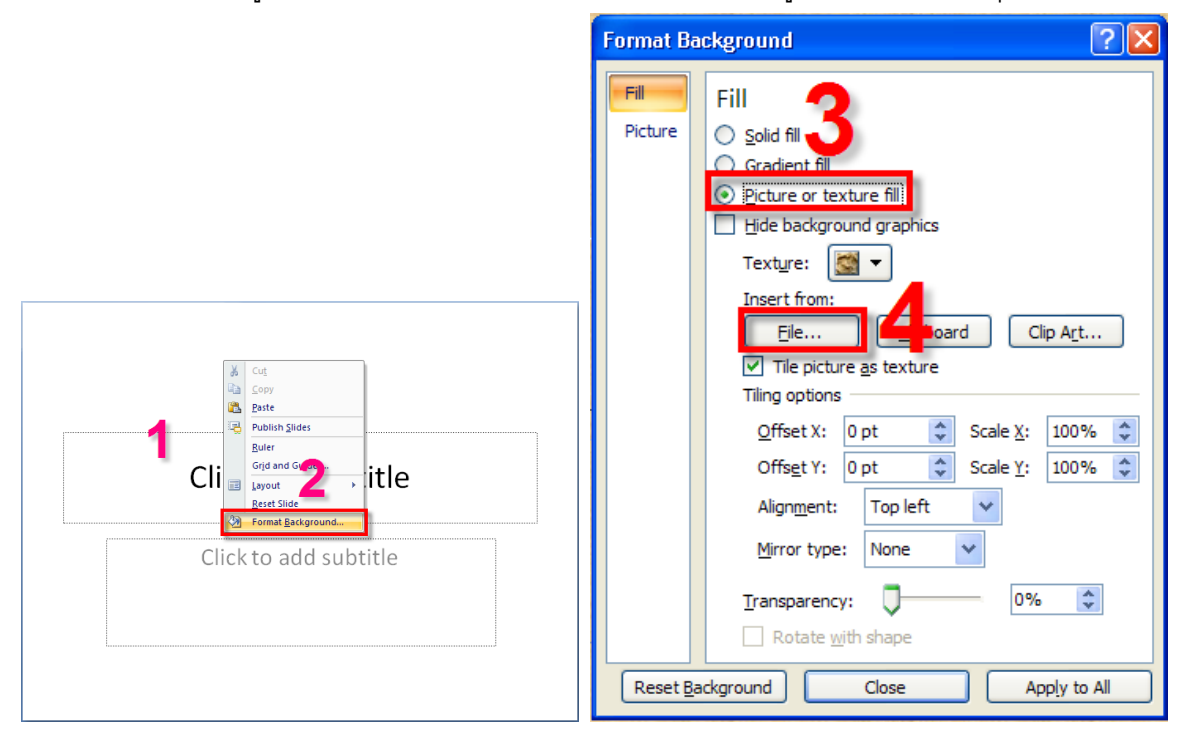

- 5) หน้าต่าง Insert Picture จะปรากฏขึ้นมา เลือกโฟลเดอร์ที่เก็บรูป
- 6) คลิกเลือกรูปที่ต้องการ
- 7) คลิกปุ่ม Insert
- 8). ปรับตำแหน่งการวางรูปพื้นหลัง โดยกำหนดช่อง Left เป็น 0%
- 9) กำหนดช่อง Top เป็น 0%
- 10) เลื่อนแถบเพื่อปรับสีรูปพื้นหลังให้บางลง
- 11) คลิกปุ่ม Apply to All เพื่อใส่รูปพื้นหลังกับทุกสไลด์
- 12) คลิกปุ่ม Close เพื่อปิดหน้าต่าง
- 13) รูปพื้นหลังจะปรากฏในสไลด์

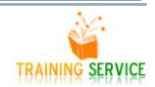

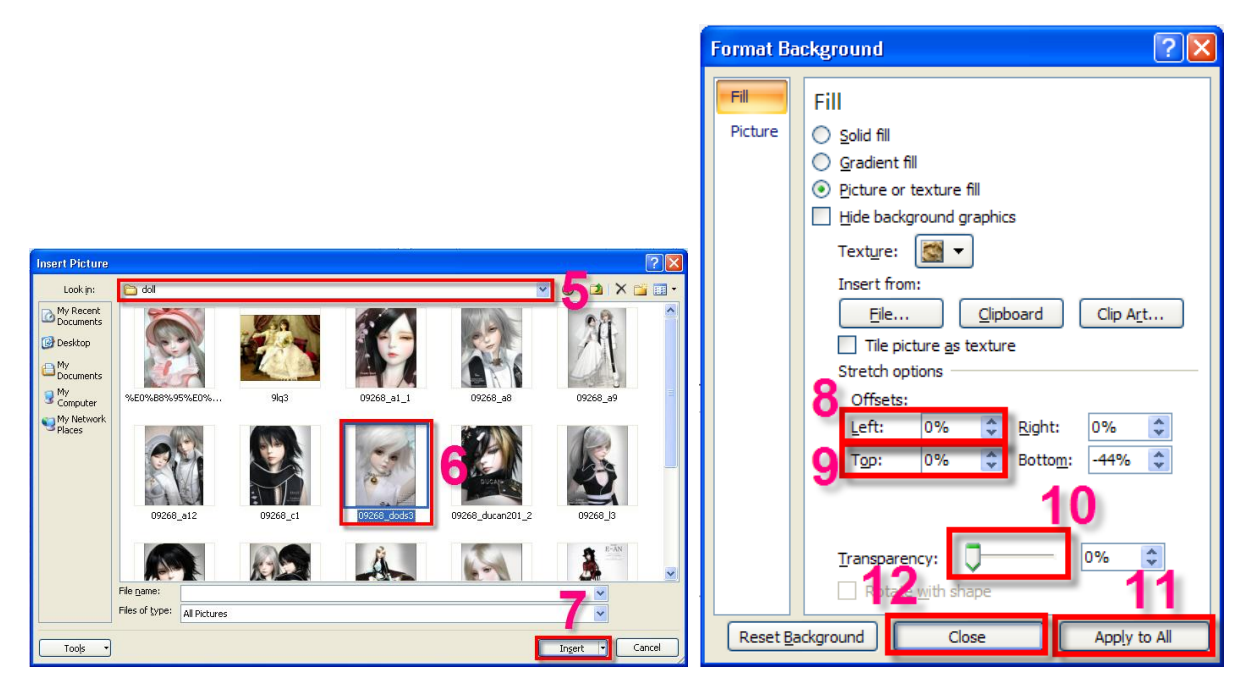

## 3.8.4 ใส่ลวดลายให้พื้นหลังสไลด์

การใส่ลวดลายพื้นผิว คุณสามารถเลือกลวดลาย (Pattern) ที่โปรแกรมเตรียมไว้ให้ได้ตามต้องการ

- 1) คลิกขวาเลือกคำสั่ง Format Background
- 2) คลิกเลือก Picture or texture fill
- 3) คลิกปุ่ม
- 4) คลิกเลือกพื้นผิวแบบที่ต้องการ
- 5) คลิกปุ่ม Apply to All
- 6) คลิกปุ่ม Close เพื่อปิดหน้าต่าง
- 7) พื้นหลังสไลด์จะมีลวดลายพื้นผิวตามที่กำหนด

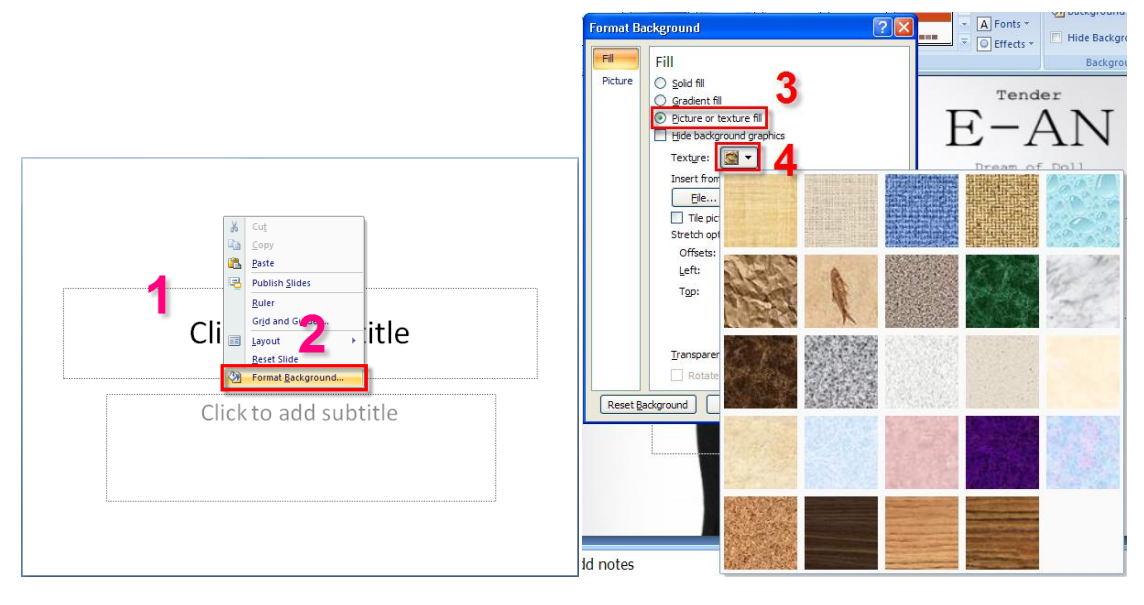

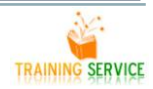

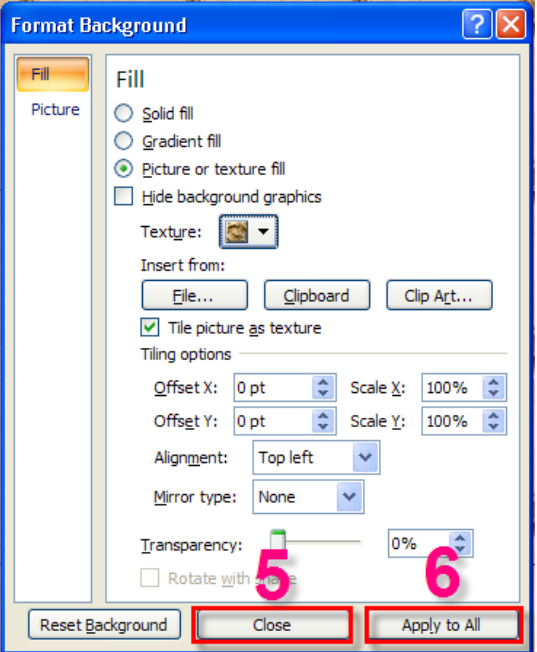

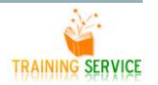

#### <span id="page-30-0"></span>**การสร้าง และจัดการงานน าเสนอ**

#### <span id="page-30-2"></span><span id="page-30-1"></span>**1.การสร้างงานน าเสนอใหม่ด้วย Installed Templates, Template Online, Themes**

#### **1.1 การสร้างงานน าเสนอจากแม่แบบ (Template)**

1) คลิกปุ่ม (<mark>Ch</mark>a)<br>- Office Button เลือกคำสั่ง New

2) จะปรากฏไดอะล็อกบ็อกซ์ New Presentation ส่วนของ Template เลือกคำสั่ง Installed Template

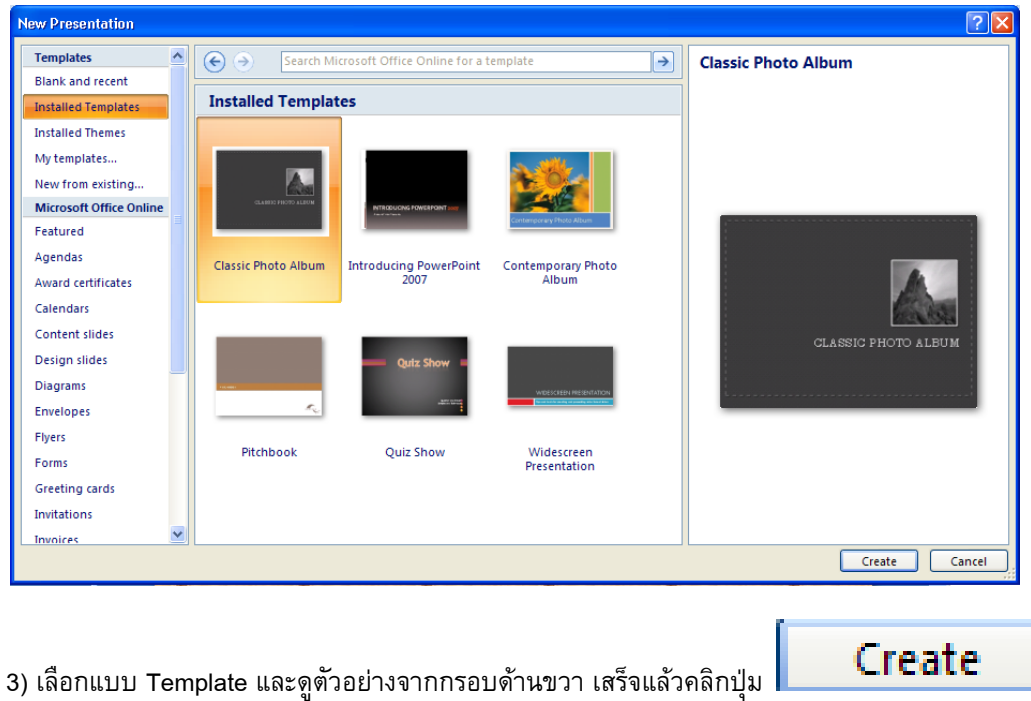

4) จะได้ไฟล์งานพรีเซนเตชั่นพร้อมข้อมูลอัตโนมัติ ซึ่งสามารถเปลี่ยนข้อความในสไลด์ได้ตามต้องการ

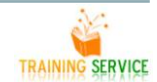

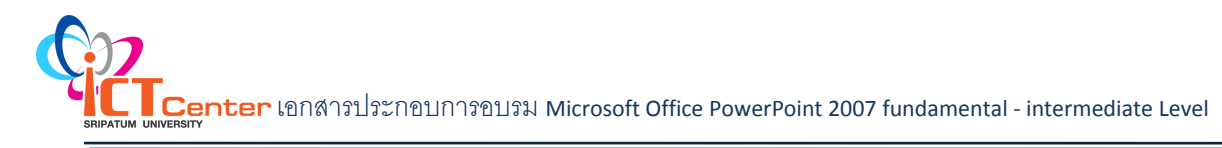

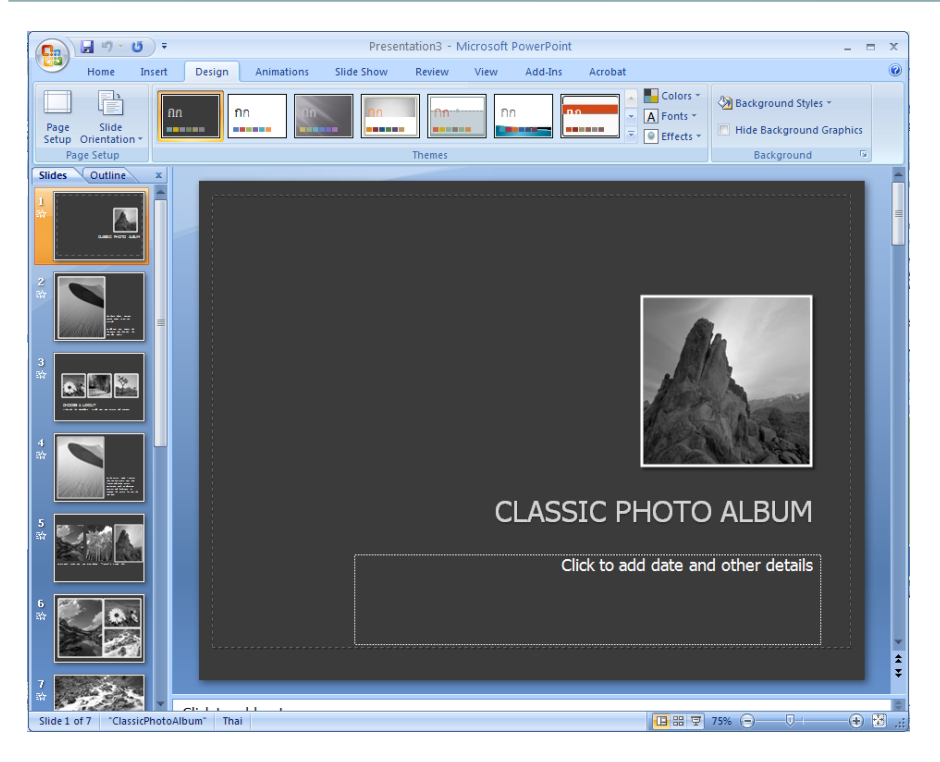

#### <span id="page-31-0"></span>**1.2 การสร้างงานใหม่จากแบบสไลด์ส าเร็จรูป (Installed Themes)**

1) คลิกปุ่ม Office Button เลือกคำสั่ง New

2) จะปรากฏไดอะล็อกบ็อกซ์ New Presentation ส่วนของ Template เลือกคำสั่ง Installed Themes

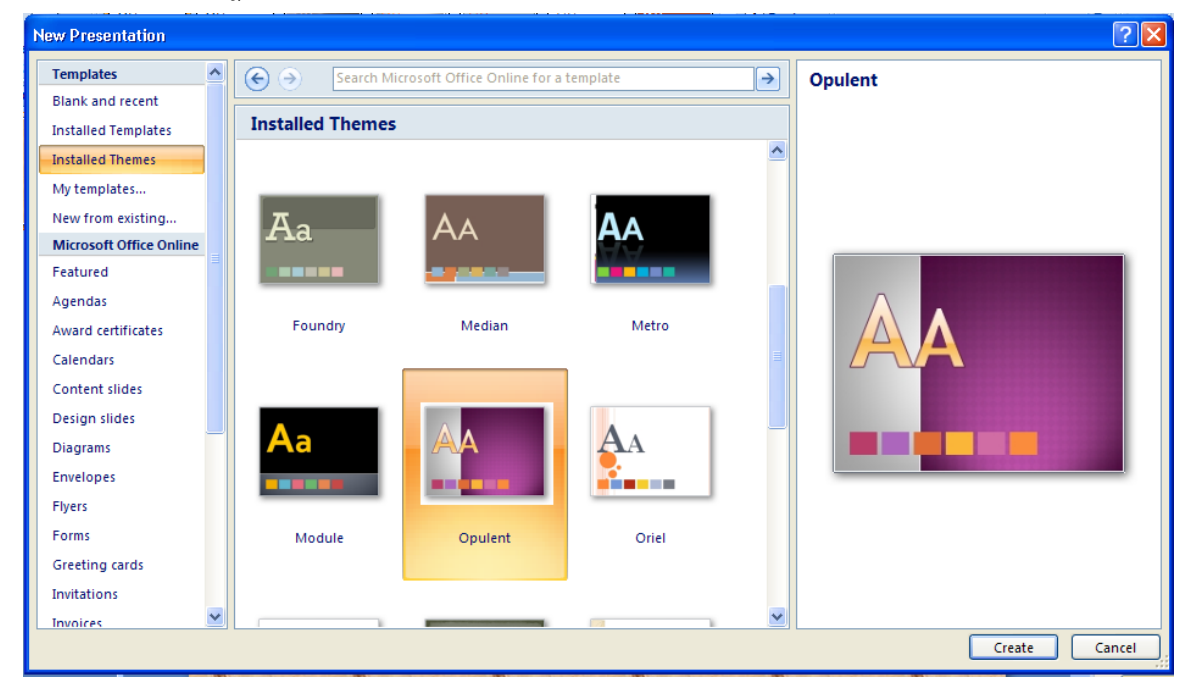

- 3) เลือกแบบที่ต้องการ ดูตัวอย่างด้านขวา เสร็จแล้วคลิกปุ่ม
- 4) จะได้งานพรีเซนเตชั่นใหม่ ให้กำหนดข้อมูลต่างๆ เอง

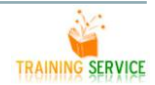

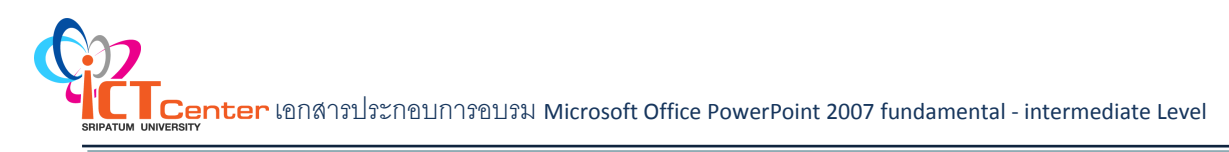

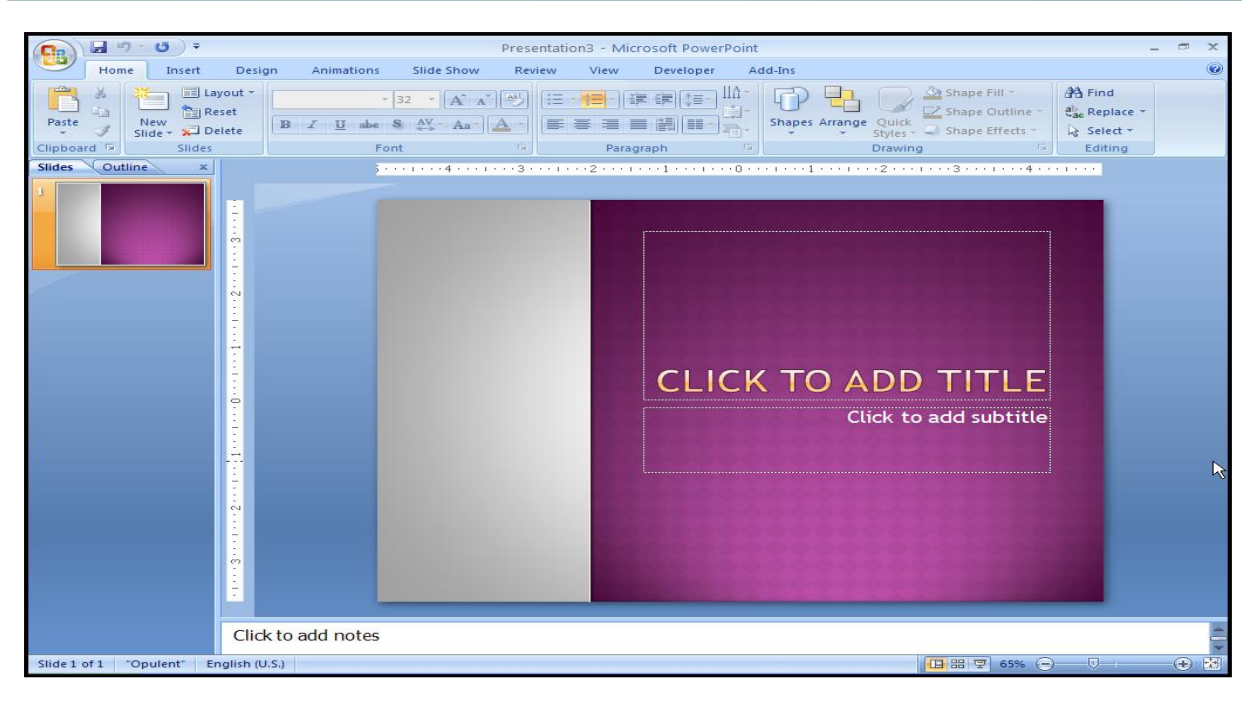

#### <span id="page-32-0"></span>**1.3 การสร้างงานน าเสนอจากงานน าเสนอที่มีอยู่แล้ว (Existing Presentation)**

1) คลิกป่ม **Office Button เลือกคำสั่ง** New

- 2) จะปรากฏไดอะล็อกบ็อกซ์ New Presentation ส่วนของ Template เลือกคำสั่ง New from existing…
- 3) จะแสดงไดอะล็อกบ็อกซ์ New from Existing Presentation ให้เลือกตำแหน่งที่เ ก็บไฟล์ข้อมูลและชื่อไฟล์

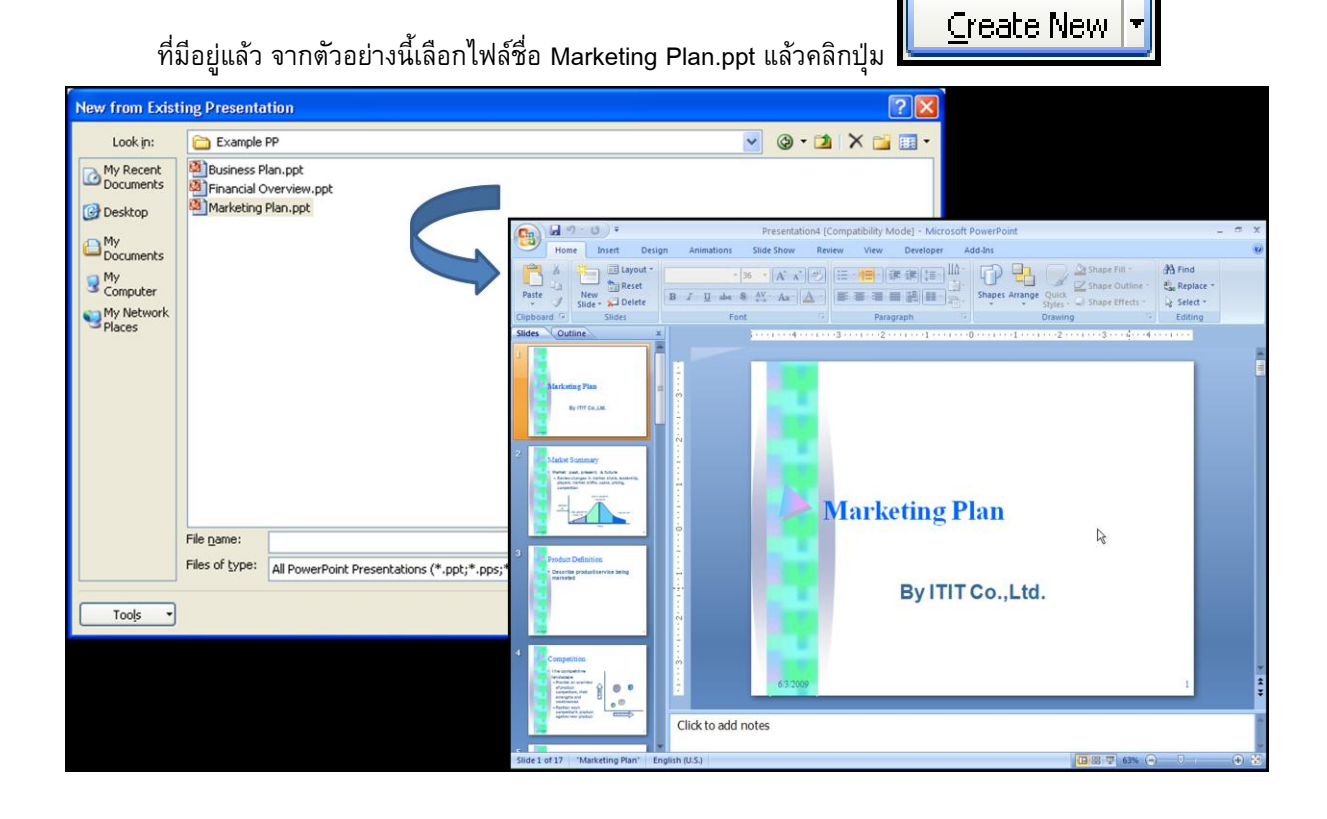

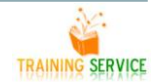

#### **1.4 การสร้างงานน าเสนอจาก Microsoft Office Word 2007 Outline**

<span id="page-33-0"></span>กรณีที่มีข้อมูลอยู่ในงานเอกสารของโปรแกรม Microsoft Word ก็สามารถนำมาแสดงที่สไลด์ของ PowerPoint ได้ มีขั้นตอนดังนี้

- 1) ท าการสร้างงานพรีเซนเตชั่นแบบ Blank Presentation ก่อน
- 2) ที่แท็บ Home กลุ่มคำสั่ง Slides คลิกลูกศรลงของ
- <sup>图</sup> Slides from Out<u>l</u>ine...  $3)$  ปุ่ม  $\overline{\phantom{a}^\text{New}_{\text{Slide}\; \star}}$  เลือกคำสั่ง
- 4) จะปรากฏไดอะล็อกบ็อกซ์ Insert Outline เลือกตำแหน่ง
- Insert 5) ที่เก็บไฟล์ข้อมูล แล้วคลิกปุ่ม

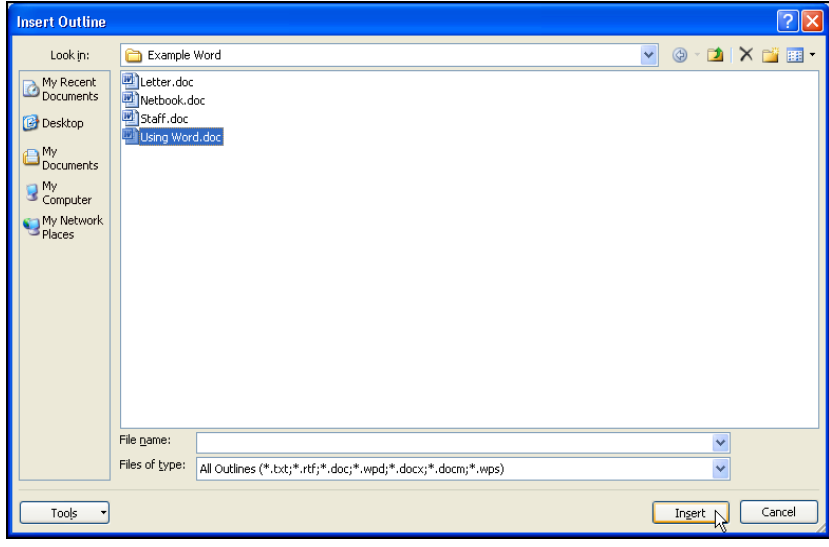

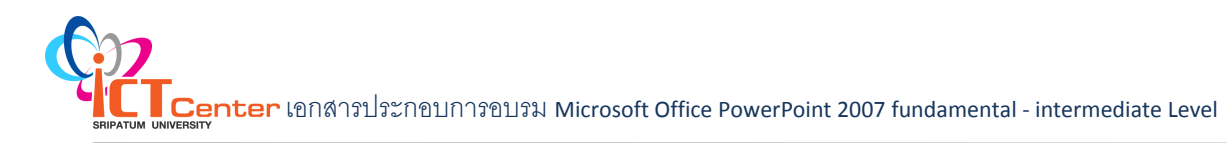

#### <span id="page-34-0"></span>**2.การเพิ่มสไลด์ใหม่**

วิธีที่ 1 ที่แท็บ Home กลุ่มคำสั่ง Slides คลิกปุ่ม

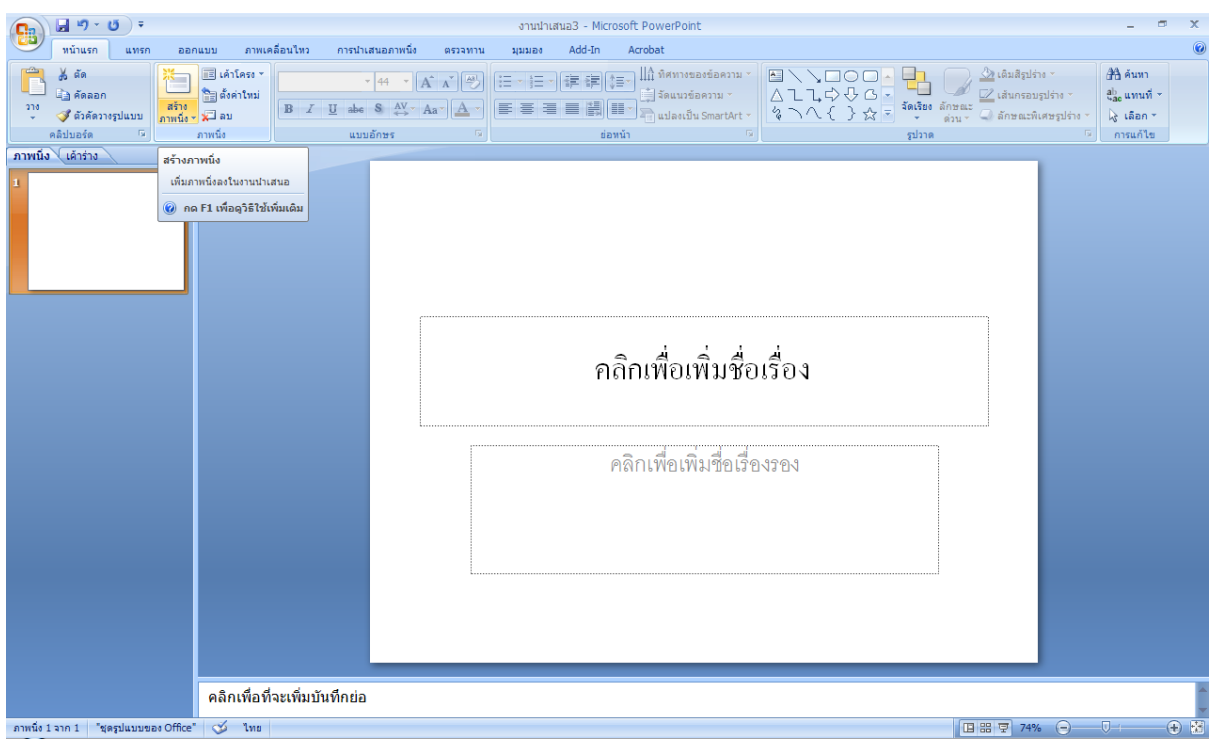

วิธีที่ 2 คลิกขวาที่มุมมองสไลด์ เลือก New Slide

#### <span id="page-34-1"></span>**3.การเปลี่ยนเค้าโครงสไลด์**

เค้าโครง คือ รูปแบบหรือลักษณะของการจัดวางองค์ประกอบของ สิ่งต่างๆภายในสไลด์(ไม่ว่าจะเป็น ข้อความ รูปภาพ เสียง วีดีโอ) ว่า ต้องการให้แสดงส่วนไหนบ้าง และวางในตำแหน่งใด เรียกว่า Layout เป็นตัวช่วยใน การจัดการรูปแบบของสไลด์การเปลี่ยนเค้าโครงรูปร่างให้กับแผ่นสไลด์มีวิธีดังนี้

1) ที่แท็บ Home กลุ่มคำสั่ง Slides คลิกปุ่ม

El Layout ·

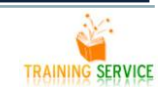

#### 2) เลือกรูปแบบของโครงสร้างสไลด์ที่ต้องการ

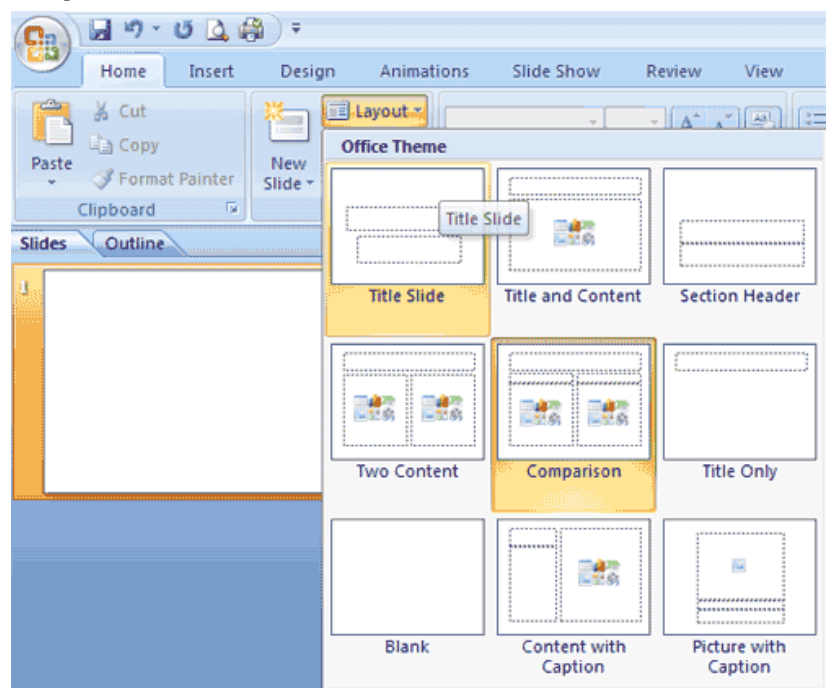

# <span id="page-35-1"></span><span id="page-35-0"></span>**4.การใสนื้อหาตามเค้าโครงสไลด์**

#### **4.1 วิธีการใส่เนื้อหาใน Layout**

คลิกที่ต าแหน่งของ Layout ที่ต้องการ เช่น

"Click to add title" คลิกที่ข้อความนี้ และพิมพ์ชื่อของงานพรีเซ็นเทชั่

"Click to add sub title" คลิกที่ข้อความนี้และพิมพ์ชื่อหัวข้อย่อยของพรีเซ็นเทชั่น

ถ้าต้องการเปลี่ยนรูปแบบของ Layout ให้ทำตามหัวข้อ "วิธีเลือก Layout" ข้างต้น

หมายเหตุ เค้าโครงหรือ Layout เราสามารถลบออกได้เพียงแค่คลิกคลุมตัวเค้าโครง และกดปุ่ม Delete เราก็ สามารถภพิมพ์ในรูปแบบตามที่เราต้องการได้เช่นกัน

#### <span id="page-35-2"></span>**4.2 พิมพ์ข้อความลงในสไลด์**

้ เมื่อเปิดหน้าสไลด์แล้วจะพบว่า มีพื้นที่สีขาวสำหรับพิมพ์ข้อความลงไป โดยการเริ่มต้นพิมพ์ข้อความลงในสไลด์ มีขั้นตอนดังนี้

1) คลิกให้ปรากฏเส้นเคอร์เซอร์ ตรงบริเวณกรอบที่ต้องการพิมพ์ตัวอักษร

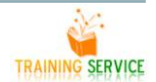
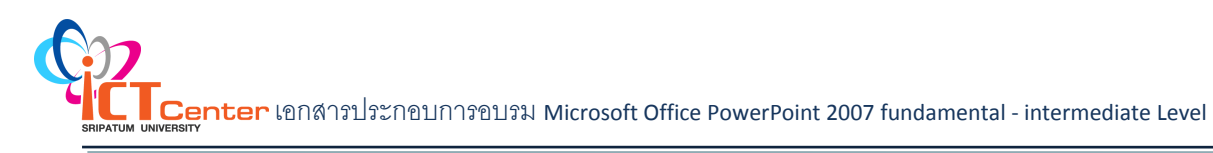

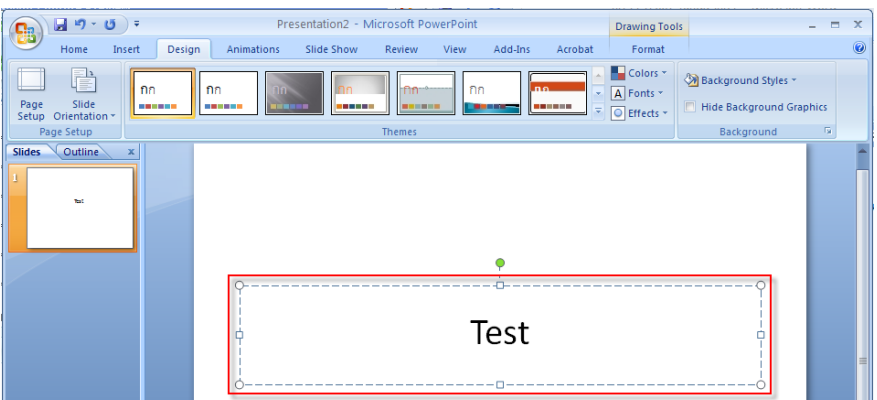

2) พิมพ์ข้อความตามต้องการ เมื่อพิมพ์ข้อความจนสุดบรรทัด โปรแกรมจะขึ้นบรรทัดใหม่ ให้โดยอัตโนมัติ (หากต้องการลบข้อความหรือคำผิด ก็ให้แดรกเมาส์ เลือกข้อความ จากนั้นกดปุ่ม <Backspace> ที่คีย์บอร์ด

### **4.3 ปรับแต่งข้อความที่พิมพ์**

ข้อความที่คุณพิมพ์ลงในแผ่นสไลด์สามารถแก้ไขปรับแต่ง ฟอนต์ ขนาด หรือสี เพื่อเน้นความสวยงามได้

- 1) คลิกกล่องข้อความที่ต้องการปรับแต่ง
- 2) แดรกเมาส์เลือกข้อความ

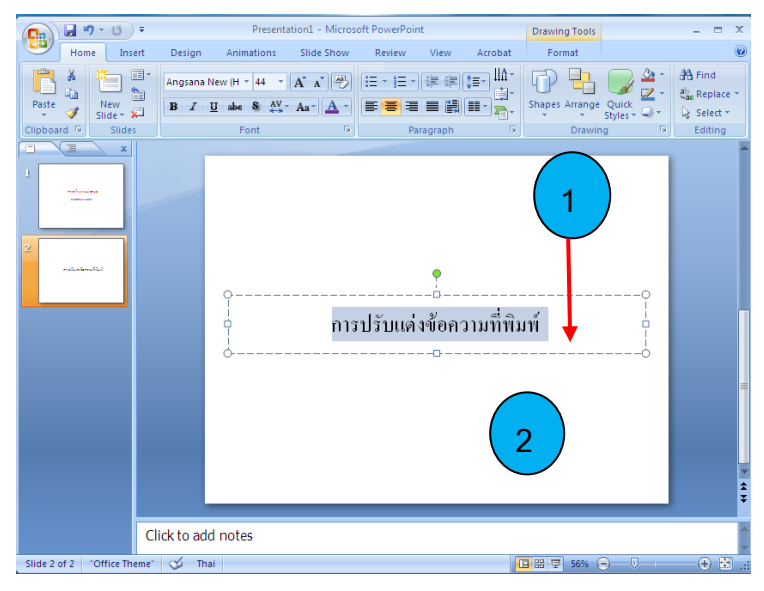

- 3) คลิกเลือกฟอนต์ที่ต้องการ
- 4) คลิกเลือกขนาดตัวอักษรที่เหมาะสม
- 5) คลิกปุ่มรูปตัว B เพื่อทำให้เป็นตัวหนา
- 6) คลิกปุ่ม เพื่อจัดข้อความอยู่ตรงกลาง

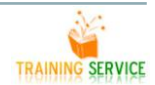

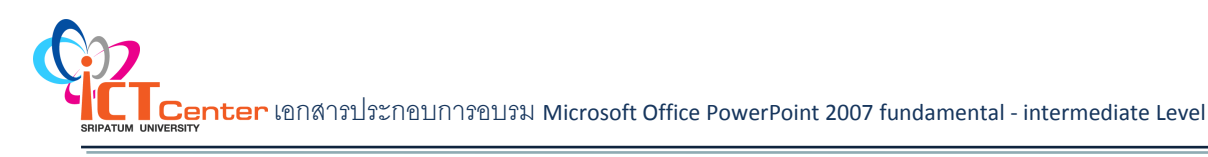

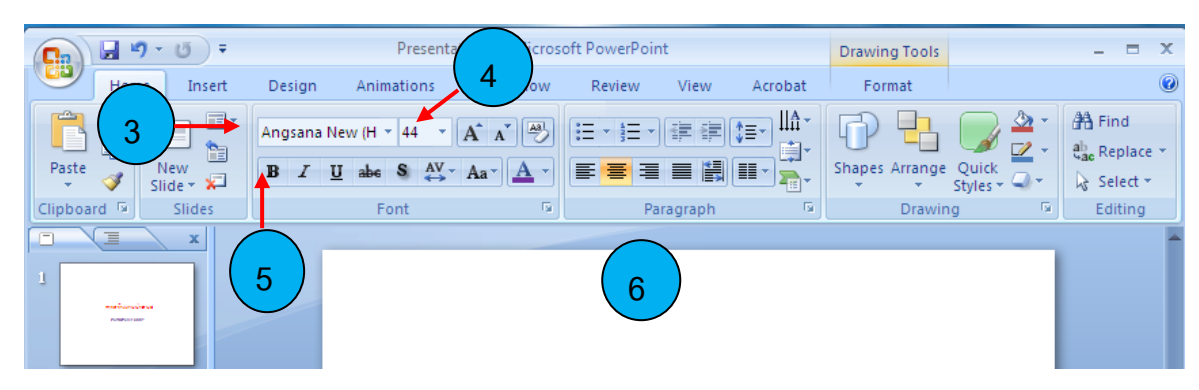

- 7) คลิกลูกศรข้างปุ่ม $\boxed{\mathbf{A}}$  เพื่อใส่สีข้อความ
- 8) คลิกเลือกสีที่ต้องการ
- 9) คลิกบริเวณที่ว่างนอกกล่องข้อความ

10) จากนั้นข้อความจะเปลี่ยนแบบไปตามที่คุณกำหนด

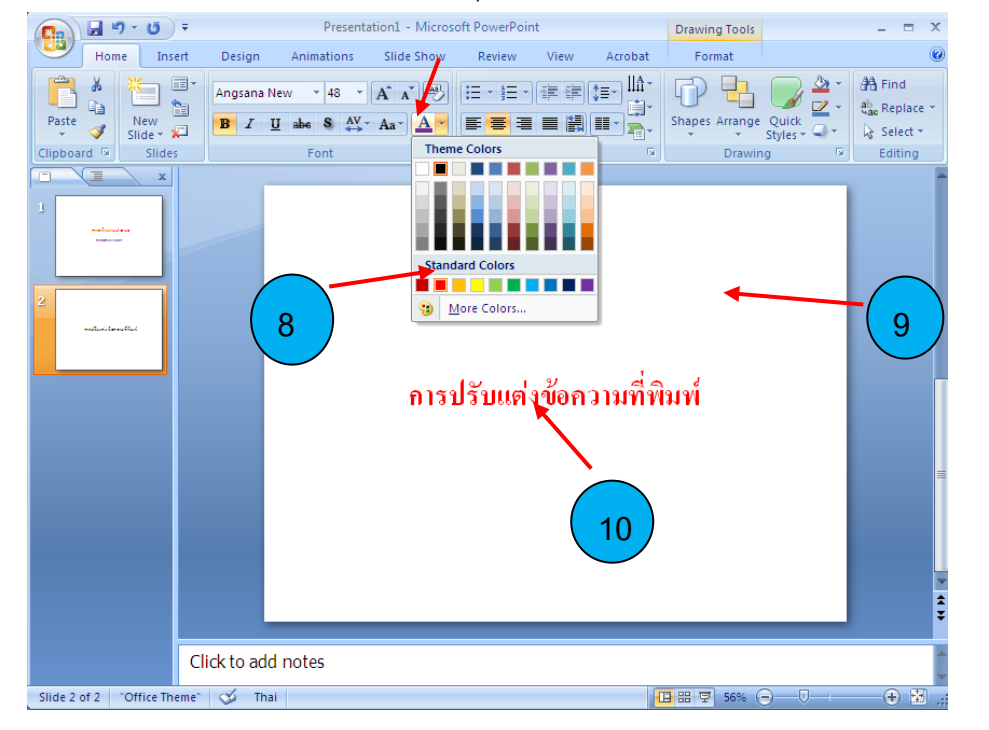

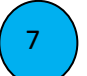

#### **4.4 การย้ายต าแหน่งข้อความ**

ถ้าพบว่าข้อความที่พิมพ์ลงในสไลด์อยู่ในตำแหน่งที่ไม่เหมาะสม คุณสามารถย้ายตำแหน่งให้กับข้อความ ได้ตามต้องการ

- 1) คลิกกล่องข้อความ จะปรากฏเส้นขึ้นมารอบๆ
- 2) วางเมาส์บริเวณเส้นประ เคอร์เซอร์ของเมาส์จะเป็นรูปลูกศร 4 หัว
- 3) คลิกเมาส์แล้วลากไปปล่อยในตำแหน่งที่ต้องการ

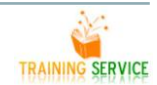

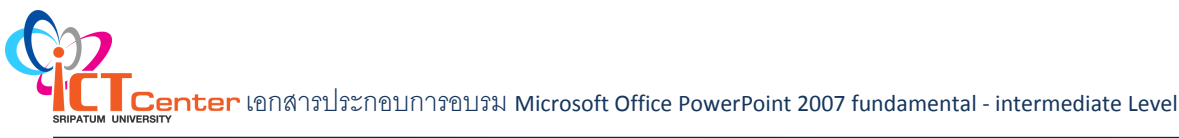

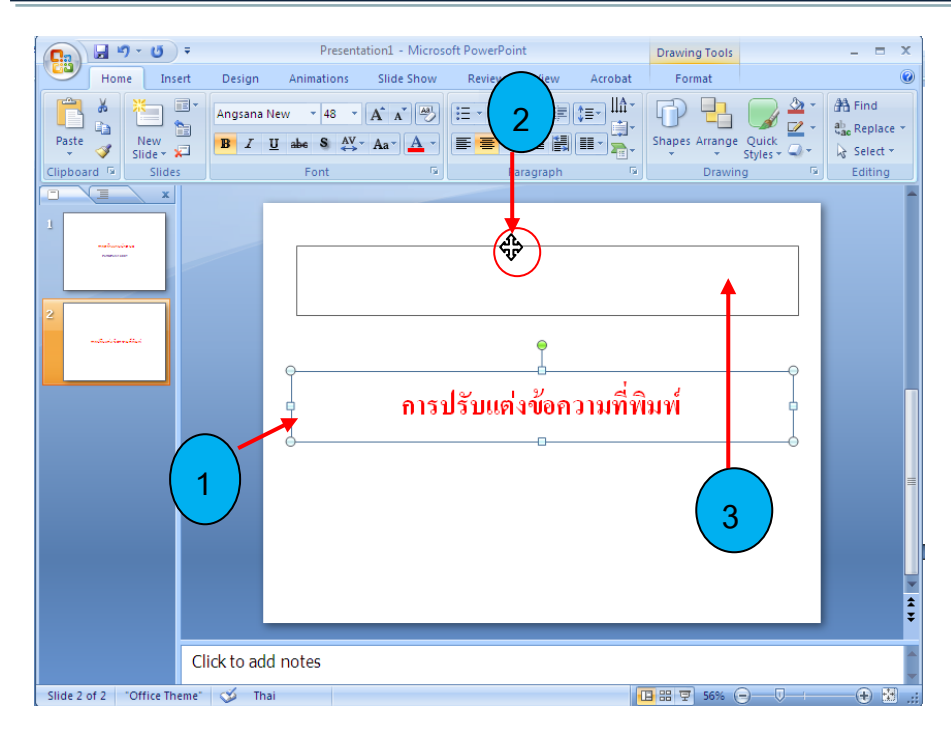

#### **5.การบันทึกเป็นงานน าเสนอ (Presentation)**

การบันทึกเอกสารในหลายรูปแบบ

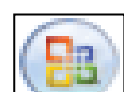

คลิกปุ่ม Nicol Office Button เลือกคำสั่ง Save As จะปรากฏไดอะล็อกบ็อกซ์ของ Save As ให้กำหนด

รายละเอียดตามต้องการ

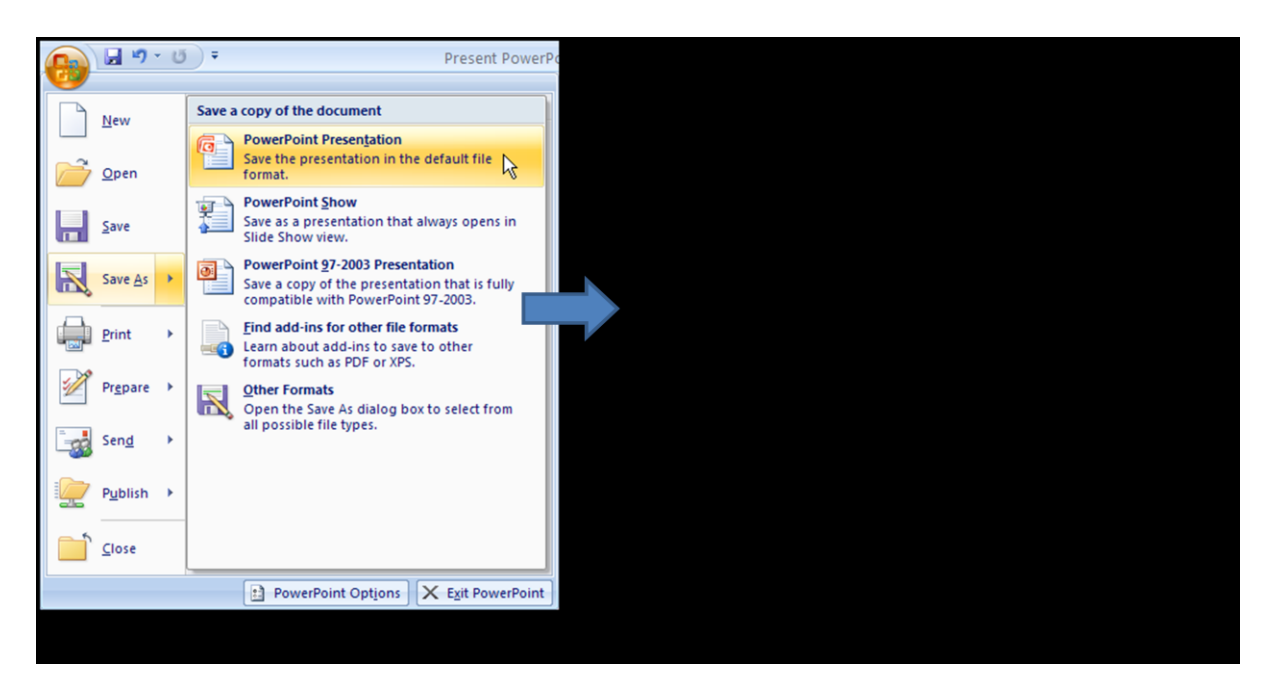

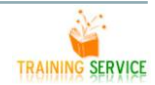

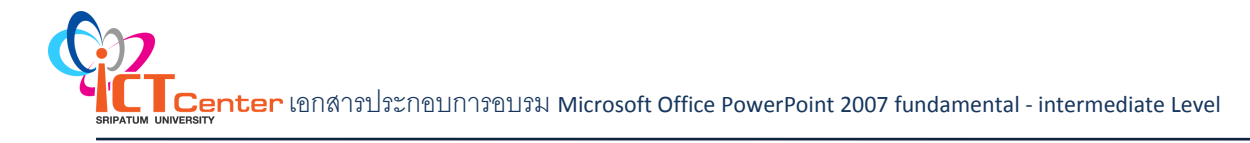

3 5

#### **5.1 การบันทึกงานน าเสนอรูปแบบ PowerPoint Show**

- 1. การบันทึกเป็นไฟล์ PDF คลิกปุ่ม Office Button ได้ เลือกคำสั่ง Save Save As þ. PowerPoint Show Save a copy of the document **PowerPoint Presentation** Ιā Save the file as a PowerPoint Presentation. **PowerPoint Show** 큧 Save as a presentation that always opens in Slide Show view. **PowerPoint 97-2003 Presentation** 同 Save a copy of the presentation that is fully compatible with PowerPoint 97-2003. **Adobe PDF OpenDocument Presentation** Save the presentation in the Open Document Format. PDF or XPS Publish a copy of the presentation as a PDF or XPS file. **Other Formats** Open the Save As dialog box to select from all possible file types.
- 2. ตั้งชื่อไฟล์ในช่อง File nameจากนั้นคลิกปุ่ม Save

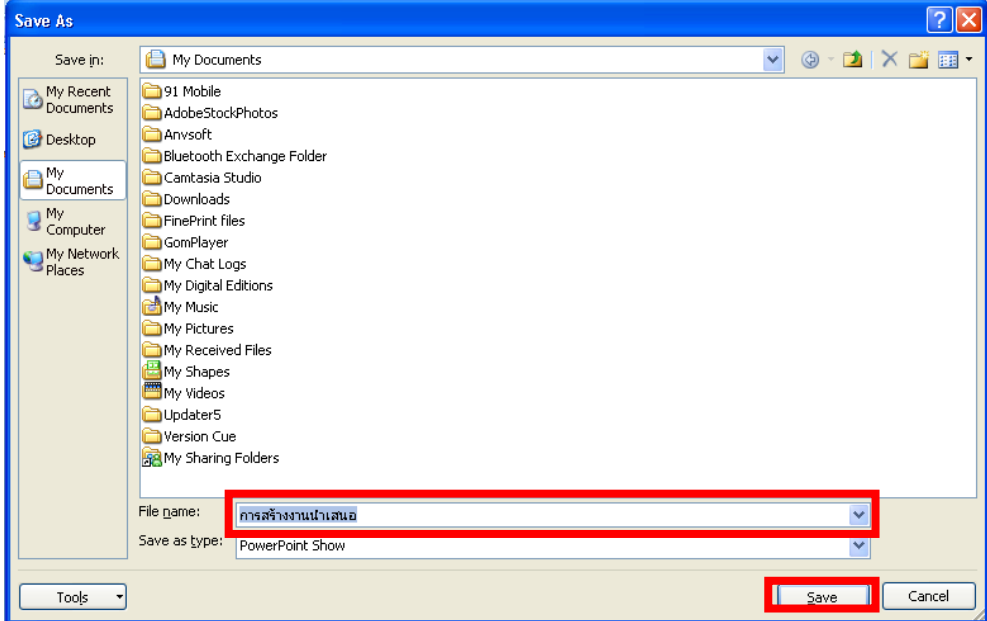

## **การจัดรูปแบบสไลด์**

#### **1.การจัดรูปแบบสไลด์ด้วย Themes (Theme Colors, Theme Fonts, Theme Effects)**

้วิธีการหนึ่งที่จะทำให้พรีเซ็นเทชั่นของเราดูสวยงาม ดูเป็นมืออาชีพมากขึ้น นั้นก็คือการออกแบบรูปแบบของ ้ฉากหลัง ตัวอักษร ภาพเคลื่อนไหวต่างๆ ให้มีลักษณะในแนวทางเดียวกัน วิธีหนึ่งที่คนส่วนใหญ่ใช้สำหรับการตกแต่งพ รีเซ็นเทชั่นก็คือ การใช้เครื่องมือช่วยที่เรียกว่า ธีม (Theme)

้ธีม (Theme) หมายถึงรูปแบบสไลด์สำเร็จรูป ที่ได้มีการกำหนดไว้แล้ว ในส่วนของสี กราฟิก ช้อความ โดยจะ มีรูปแบบเป็นในแนวทางเดียวกัน หรือกลมกลืนกันทุกสไลด์ โดยมักมีลักษณะสไลด์แรก จะแตกต่างจากสไลด์ ถัดไป เราสามารถเลือกใช้ธีมสำเร็จรูปที่ติดตั้งมาพร้อมกับโปรแกรมได้ทันที เพียงแค่เลือกรูปแบบเท่านั้น อย่างไรก็ ตาม ถ้าต้องการปรับเปลี่ยนพรีเซ็นเทชั่นเดิมที่มีอยู่ จะท าให้ทุกๆ สไลด์ถูกปรับเปลี่ยนไปด้วย

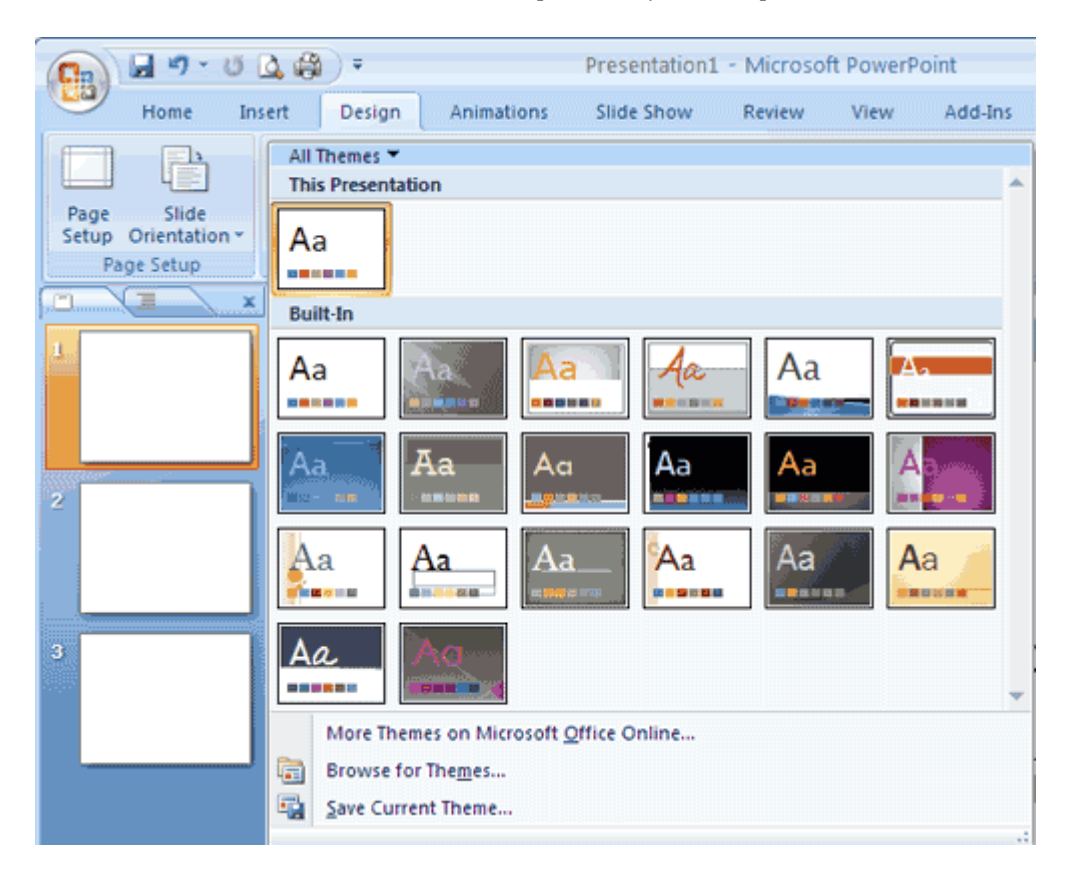

### **วิธีการเลือกใช้ธีม**

- 1) เปิดพรีเซ็นเทชั่นที่ต้องการเปลี่ยนธีม หรืออาจสร้างสไลด์ใหม่ก็ได้คลิกแท็ป Design
- 2) คลิกเลือกรูปแบบธีมที่ต้องการ

หรือถ้าต้องการดูรูปแบบทั้งหมด ให้คลิก more รูปสามเหลี่ยมหัวลง (มุมขวาล่างของแท็ป design) จะมีรูปแบบทั้งหมด ของธีมให้เลือก เลือกรูปแบบใดแบบหนี่ง และสังเกตผลลัพธ์ที่ได้

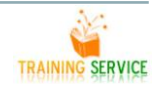

#### **1.1 Theme Colors**

รูปแบบของสีแบบสำเร็จรูป ใช้สำหรับการกำหนดสีในตัวพรีเซ็นเทชั่น โดยจะมีการแบ่งสีออกเป็นกลุ่มๆ และแต่ละกลุ่ม ี่ สีจะมีชื่อเรียกต่างกัน เช่น Office, Apex, Flow, Equity เป็นต้น ซึ่งถ้ามีการเลือกธีมแล้ว จะมีผลทำให้สีของ ส่วนประกอบต่างๆ ในพรีเซ็นเทชั่นของเราเปลี่ยนแปลงได้ด้วย เช่น ข้อความ Title, สีฉากหลัง, รูปวาด, กราฟ, ตาราง รวมทั้งไดอะแกรม เป็นต้น

วิธีการใช้งานชุดสี Theme Colors

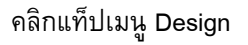

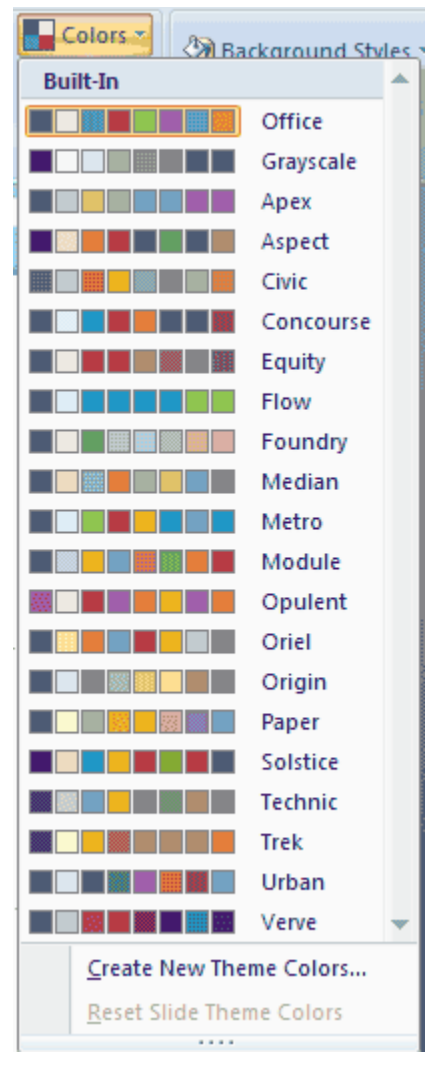

เลือกหัวข้อ Colors

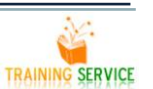

นอกจากนี้เรายังสามารถสร้างชุดสีได้ด้วยตัวเอง

## โดยการคลิกที่แท็ป Design

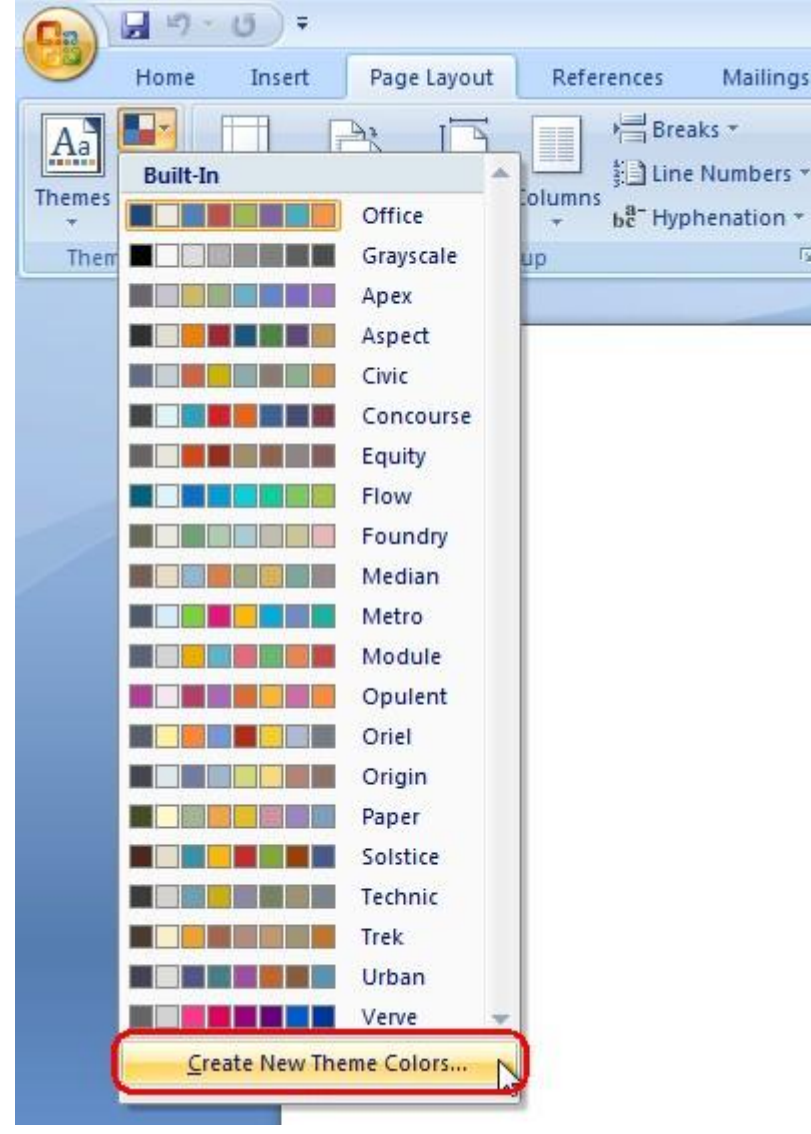

เลือกหัวข้อ Colors

เลือก Create New Theme Colors ที่อยู่ด้านล่าง

คลิกเลือกเปลี่ยนค่าสีที่ต้องการ

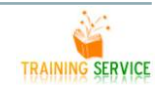

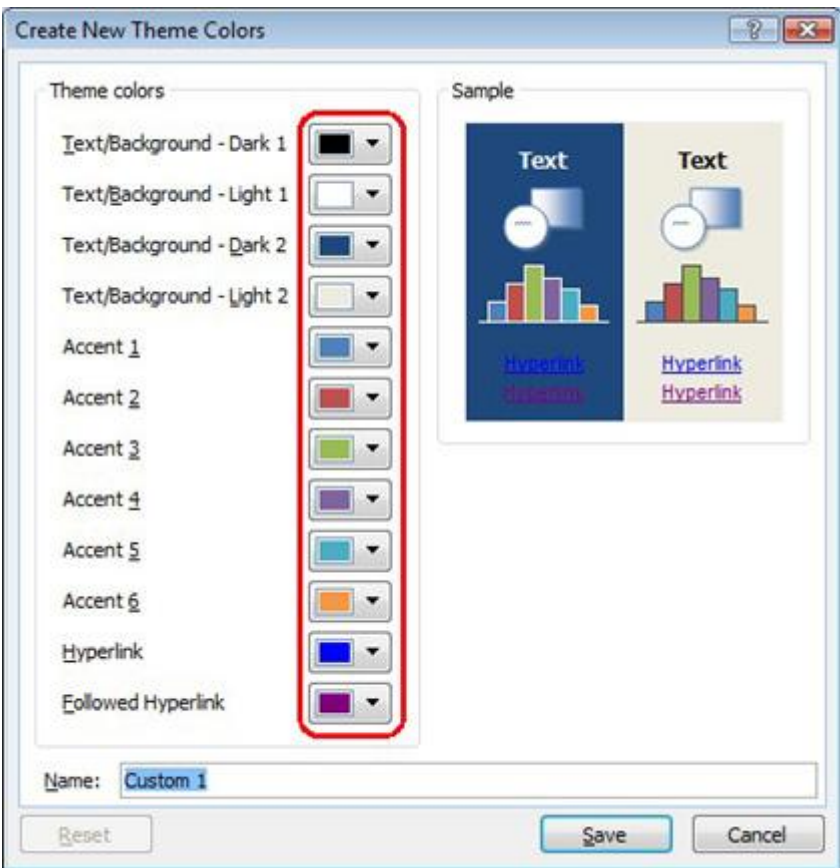

# ตั้งชื่อชุดสี

คลิก Save เพื่อบันทึก

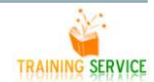

#### **1.2 Theme Fonts**

คลิ๊กที่แท็บ Page Layoutและกดปุ่ม Themes ในกลุ่ม Themes มีรายการที่เขียนว่า "Built-in"แสดงขึ้นมา "Office", "Apex", "Aspect", "Civic"… มีหลายแบบให้เลือกเลยครับ แล้วเอกสารผมก็เปลี่ยนรูปแบบตามไปด้วย เวลาที่ ผมเอาเมาส์ชี้ไปที่ Theme ต่างๆ

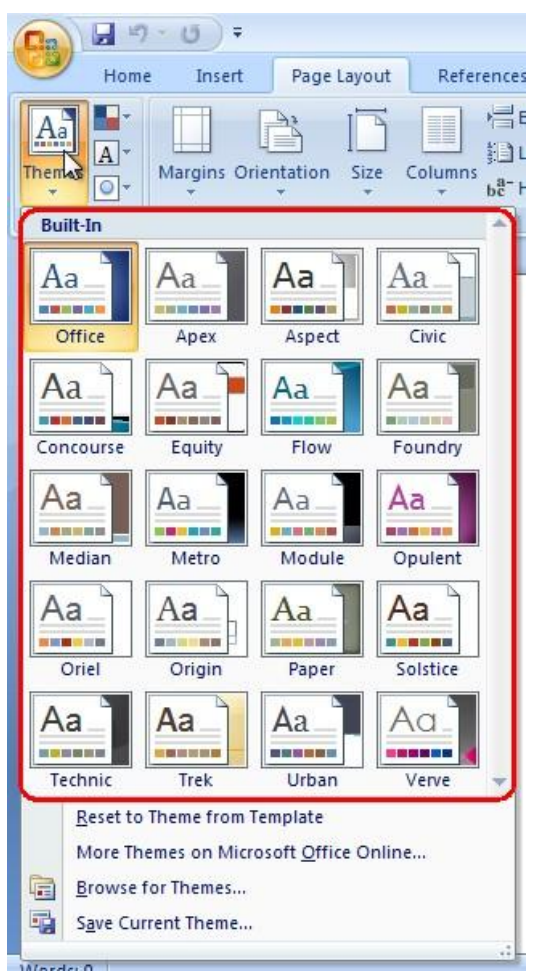

#### **1.3 Theme Effects**

ขั้นตอนการเปลี่ยน Theme Effects คลิ๊กที่แถบ Page Layoutและคลิ๊กปุ่ม Theme Effects ในกลุ่ม Themes ส าหรับ PowerPoint คลิ๊กที่แถบ Design แล้วคลิ๊กปุ่ม Theme Effects ในกลุ่ม Themes

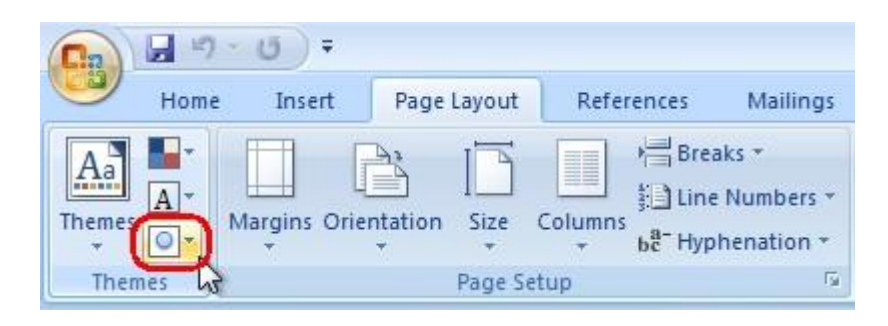

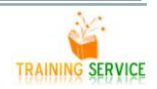

## เลือกลักษณะพิเศษตามที่ต้องการ

# ยุบรูปภาพนี้ขยายรูปภาพนี้

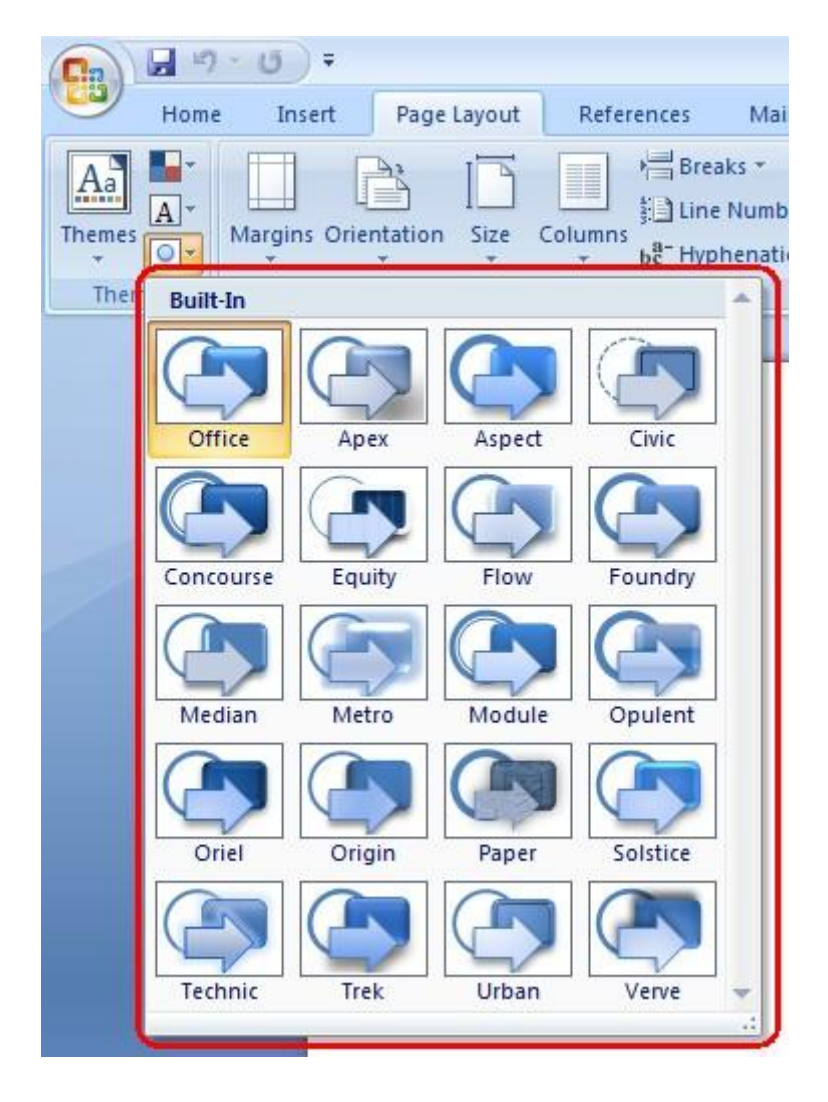

#### **1.4 การบันทึก Theme**

ที่แถบ Page Layout กดปุ่ม Themes ในกลุ่ม Themes แล้วคลิ๊กที่เมนู Save Current Theme จากนั้นก็ใส่ชื่อ ของ Theme แล้วกด Save.

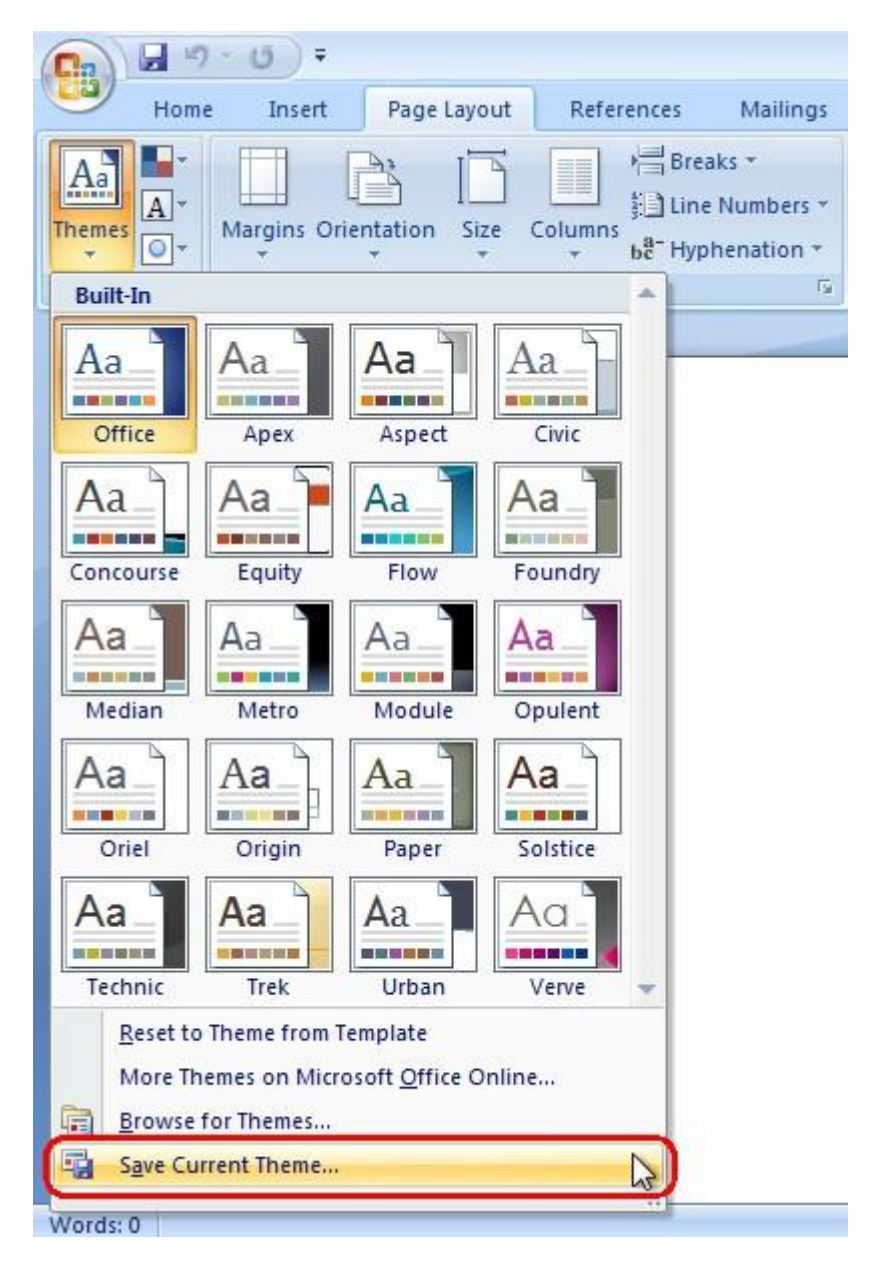

เมื่อหน้าต่าง Save Current Theme ปรากฏขึ้น ตั้งชื่อไฟล์ตามที่ต้องการ แล้วกดปุ่ม Save Theme ที่คุณ บันทึกไว้ จะปรากฏขึ้นให้เลือกในรายการส่วน Custom

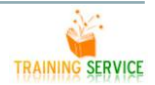

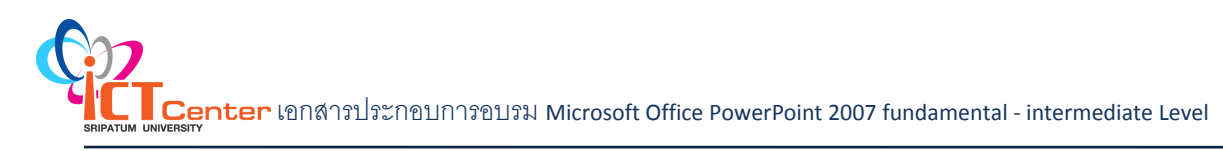

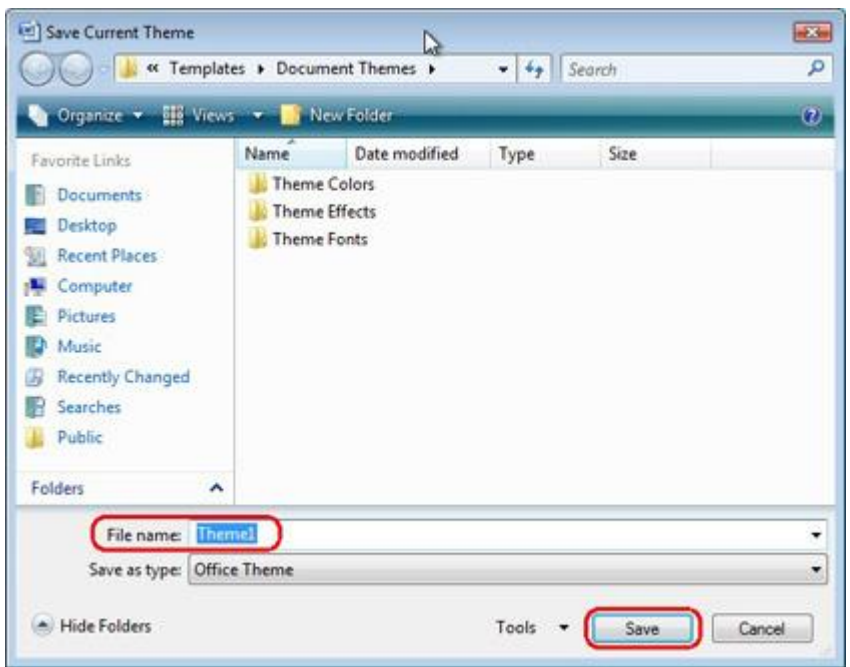

หมายเหตุ: ในการลบ Theme ที่คุณบันทึกไว้ ให้ไปที่แถบ Page Layout แล้วคลิ๊กที่ปุ่ม Page Layout ในกลุ่ม Themes จากนั้น คลิ๊กขวาที่ Theme ที่คุณต้องการลบ แล้วเลือก Delete.

## **2.การตั้งค่าหน้าสไลด์**

#### **2.1 ก าหนดขนาดของสไลด์**

ี ที่แท็บ Design กลุ่มคำสั่ง Page Setup คลิกปุ่ม <mark>Fage จะปรากฏไดอะล็อกบ็อกซ์ Page Setup ใ</mark>ห้กำหนด ขนาดตามต้องการส าเร็จรูปของสไลด์ตามที่ PowerPoint มีให้ในช่อง Slides sized for

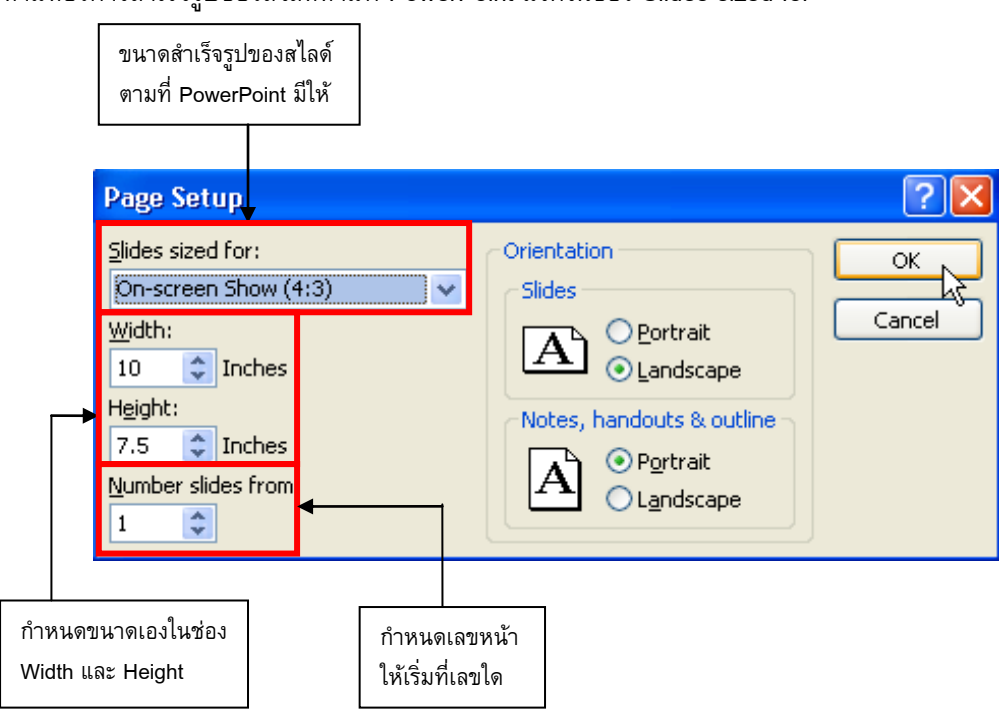

 $\Lambda$ 3

# **2.2 การตั้งค่าแนวการพิมพ์**

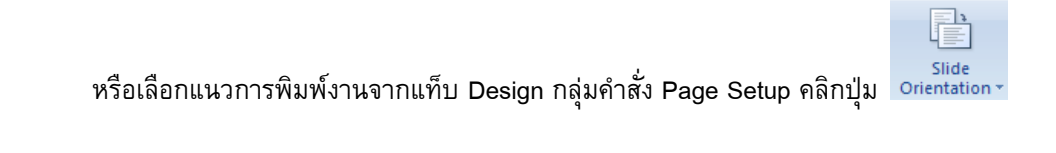

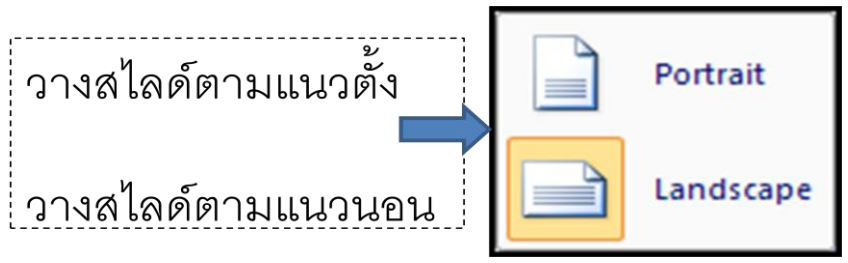

## **2.3 การใส่หมายเลขหน้าสไลด์**

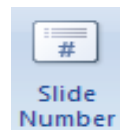

Slide<br>คลิกแท็บ Insert กลุ่มคำสั่ง Text คลิกปุ่ม Number<br>Number

จะปรากฏไดอะล็อกบ็อกซ์ Header and Footer คลิกคำสั่ง  $\boxdot$  Slide Number แล้วคลิกปุ่ม Apply to All

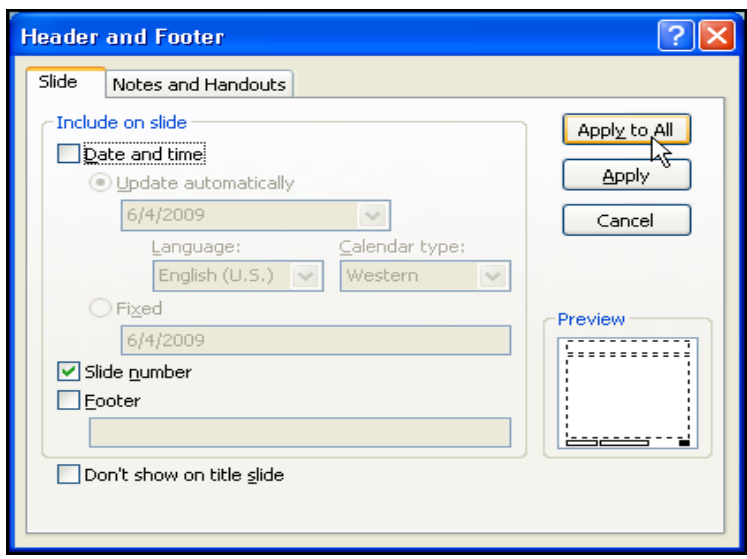

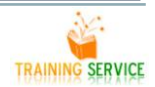

## **2.4 การแทรกวันที่และเวลาปัจจุบันในสไลด์**

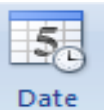

คลิกแท็บ Insert กลุ่มค าสั่ง Text คลิกปุ่ม จะปรากฎไดอะล็อกบ็อกซ์ Header and Footer คลิก

ค าสั่ง Slide Number แล้วคลิกปุ่ม Apply to All

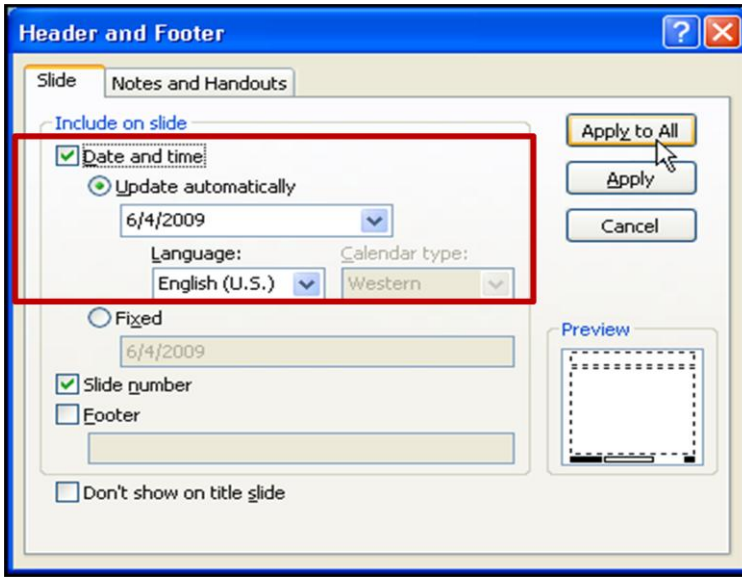

## **2.5 การเพิ่มข้อความที่ส่วนท้ายของสไลด์ (Footer)**

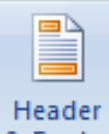

ี คลิกแท็บ Insert กลุ่มคำสั่ง Text คลิกปุ่ม <sup>8</sup> Footerจะปรากฏไดอะล็อกบ็อกซ์ Header and Footer คลิก

ค าสั่ง Footer แล้วพิมพ์ข้อความที่ต้องการ เสร็จแล้วคลิกปุ่ม Apply to All

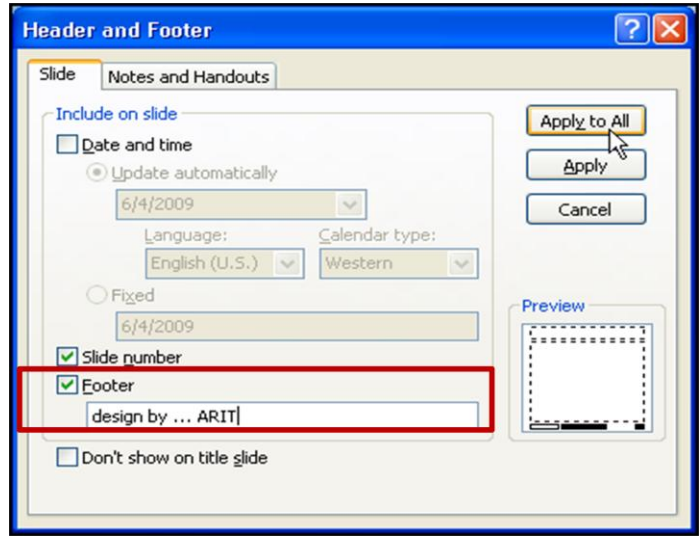

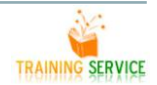

### **3.การจัดการสไลด์(การย้าย, จัดล าดับ, ลบ, คัดลอก, ซ่อน)**

#### การดูลำดับจัดเรียงของสไลด์ (Sort)

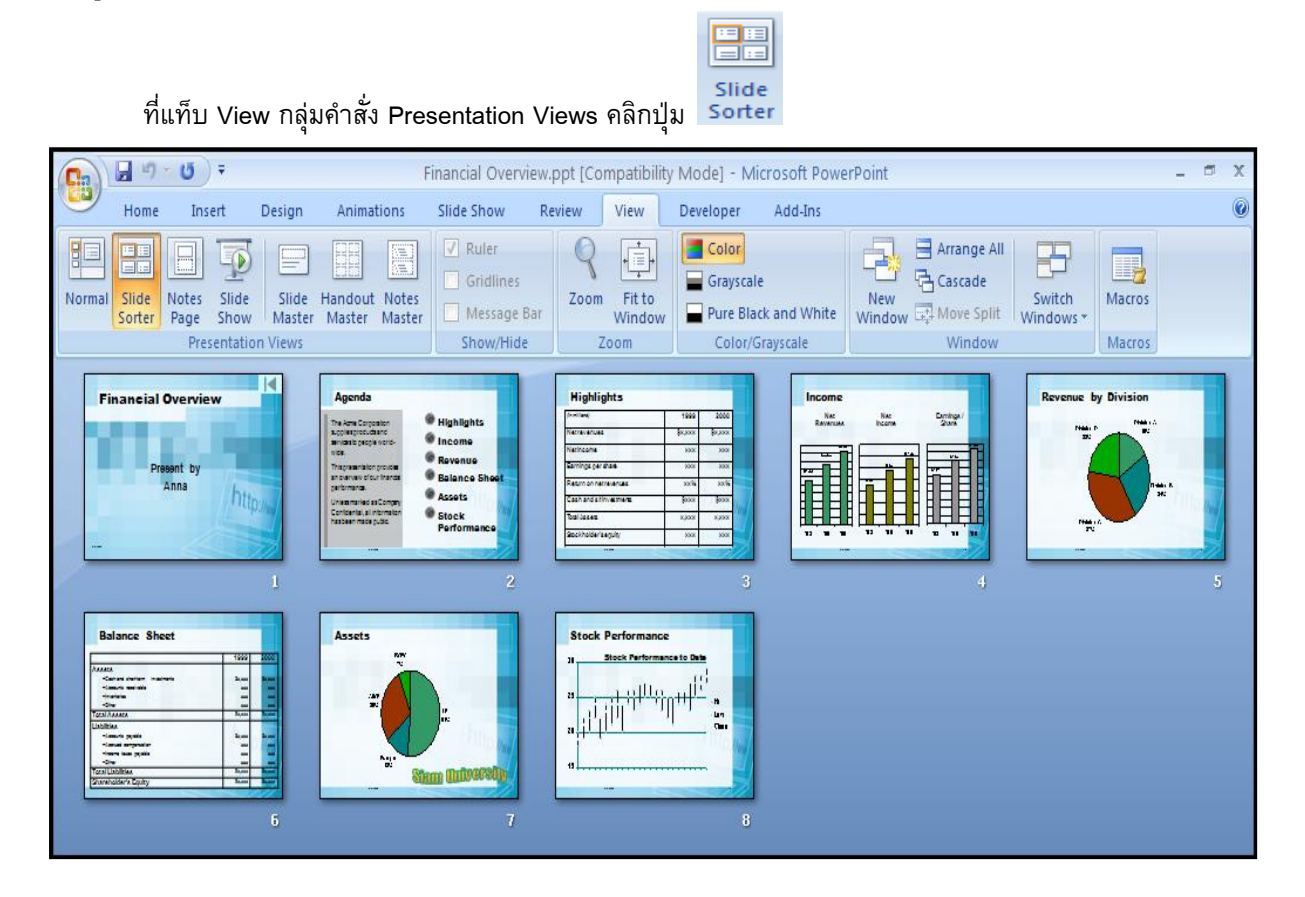

#### **3.1 การเลือกสไลด์แบบหลายๆ หน้า**

เลือกช่วงสไลด์ที่อยู่ต่อเนื่องกัน เช่น ต้องการเลือกสไลด์หน้า 3 – 9 ให้คลิกสไลด์หน้า 3 และกดปุ่ม Shift + คลิกสไลด์ หน้า 9 เลือกช่วงสไลด์ที่อยู่ห่างกัน เช่น หน้า 1, 4, 7, 9 คลิกสไลด์หน้า 1 แล้วกดปุ่ม Ctrl + คลิกสไลด์หน้าอื่นๆ

#### **3.2 การย้ายหรือการจัดล าดับ**

การย้ายหรือการจัดลำดับแผ่นสไลด์ในพรีเซนเตชันให้เหมาะสม สามารถทำได้

- 1. คลิกสไลด์แผ่นที่ต้องการจัดลำดับ
- ่ 2. แดรกเมาส์ลากแผ่นสไลด์ไปปล่อยที่ตำแหน่งที่ต้องการ

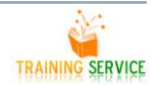

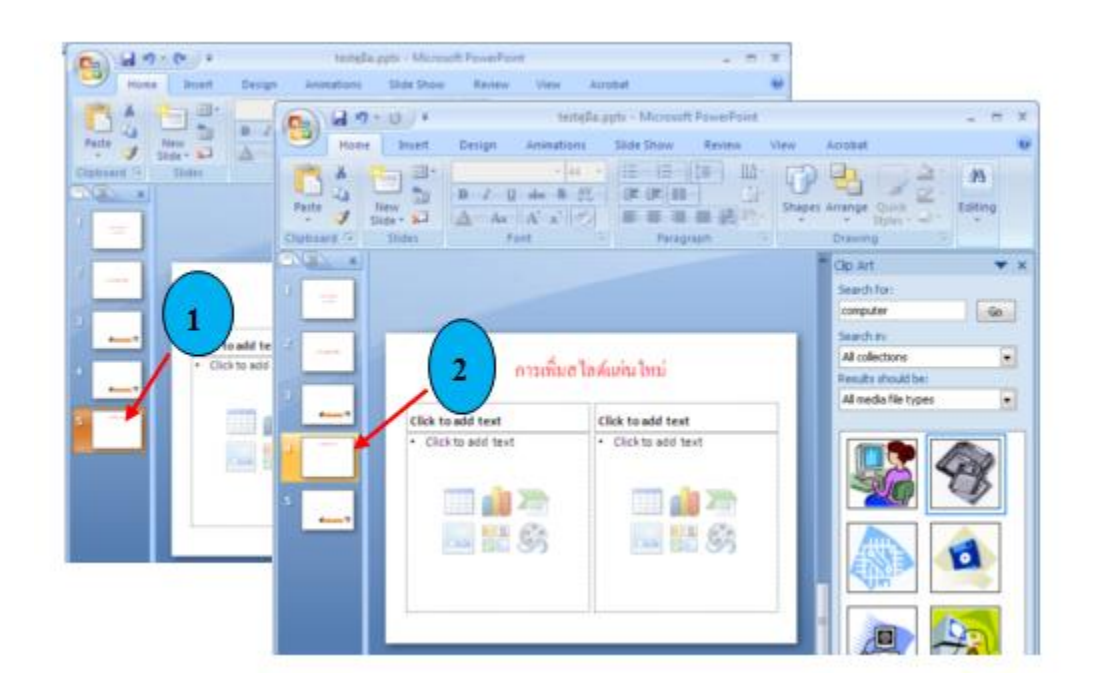

### **3.3 การลบสไลด์ที่ไม่ต้องการออก**

- 1. คลิกที่สไลด์ที่ต้องการลบ
- 2. กดปุ่ม <Delete> ที่แป้นพิมพ์เพื่อลบสไลด์ออกจากพรีเซนเตชัน
- 3. สไลด์ถูกลบออกจากพรีเซนเตชัน

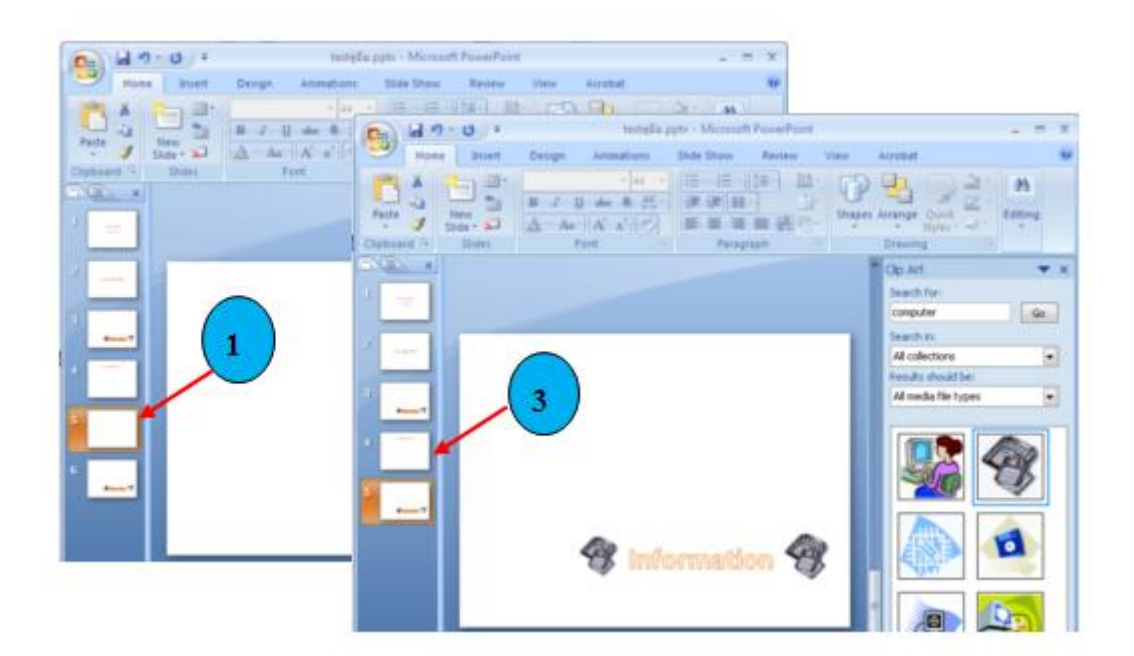

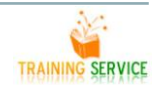

## **3.4 คัดลอกหรือก็อปปี้แผ่นสไลด์ขึ้นมาใหม่**

 ถ้าสไลด์หลายแผ่นในพรีเซนเตชันมีข้อมูลคล้ายกัน แทนที่จะสร้างสไลด์ขึ้นมาใหม่ทีละแผ่น คุณอาจใช้วิธีก็อป ปี้สไลด์แผ่นเดิมขึ้นมาใหม่ แล้วแก้ไขเฉพาะข้อมูลส่วนที่แตกต่างกัน

- 1. คลิกสไลด์แผ่นที่ต้องการจะก็อปปี้
- 2. คลิกขวาจะปรากฏเมนูคำสั่งขึ้นมา คลิกเลือก Duplicate Slide

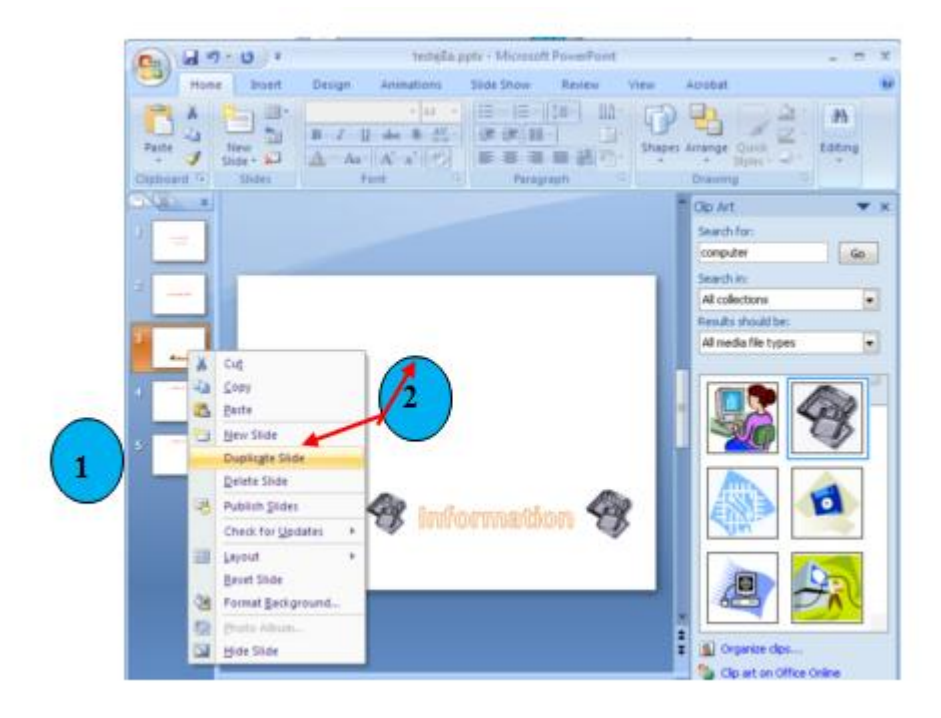

- 3. สไลด์แผ่นใหม่ที่มีข้อมูลเหมือนเดิมจะถูกสร้างขึ้นมาต่อท้ายสไลด์ต้นฉบับ
- 4. คุณสามารถแก้ไขข้อมูลในสไลด์ได้ตามต้องการ

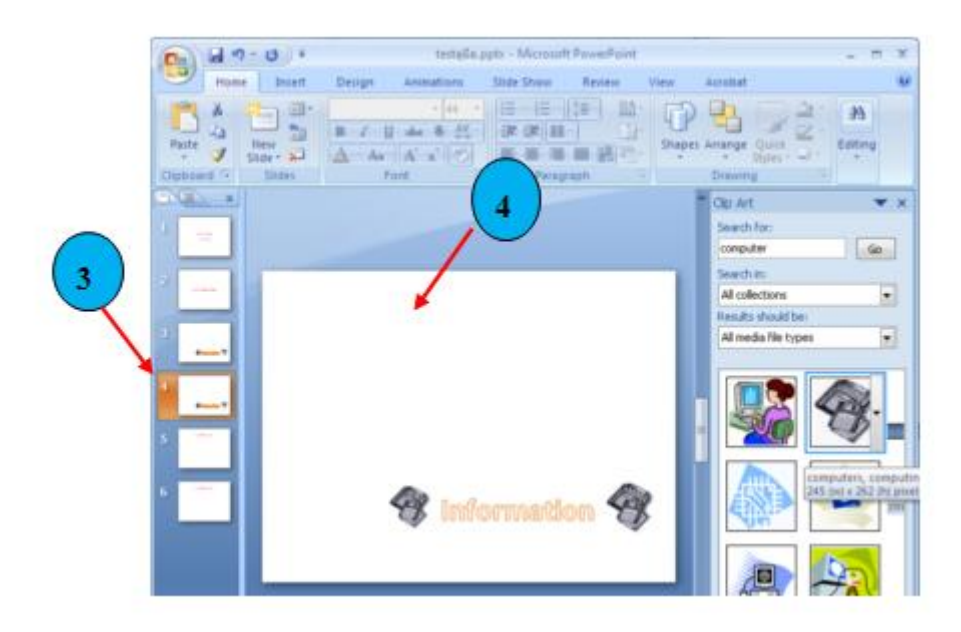

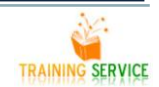

### **3.5 ซ่อนสไลด์ที่ไม่ได้ใช้งานใน PowerPoint 2007**

ึการนำเสนอบางครั้ง เราอาจไม่จำเป็นต้องแสดงสไลด์ทั้งหมดที่มี บางงานอาจต้องการแสดงแบบละเอียด แสดงทุกสไลด์แต่บางงานอาจต้องการแสดงเพียงผลสรุปเท่านั้น ดังนั้น การที่จะลบบางสไลด์ไป ก็อาจมีปัญหาเวลา ต้องการนำกลับมาใช้ใหม่ และจะใช้วิธีการเคาะผ่านเวลานำเสนอ ก็ดูจะไม่เป็นมืออาชีพเท่าใดนัก เรามีไอเดียดี ๆมาฝาก ครับ

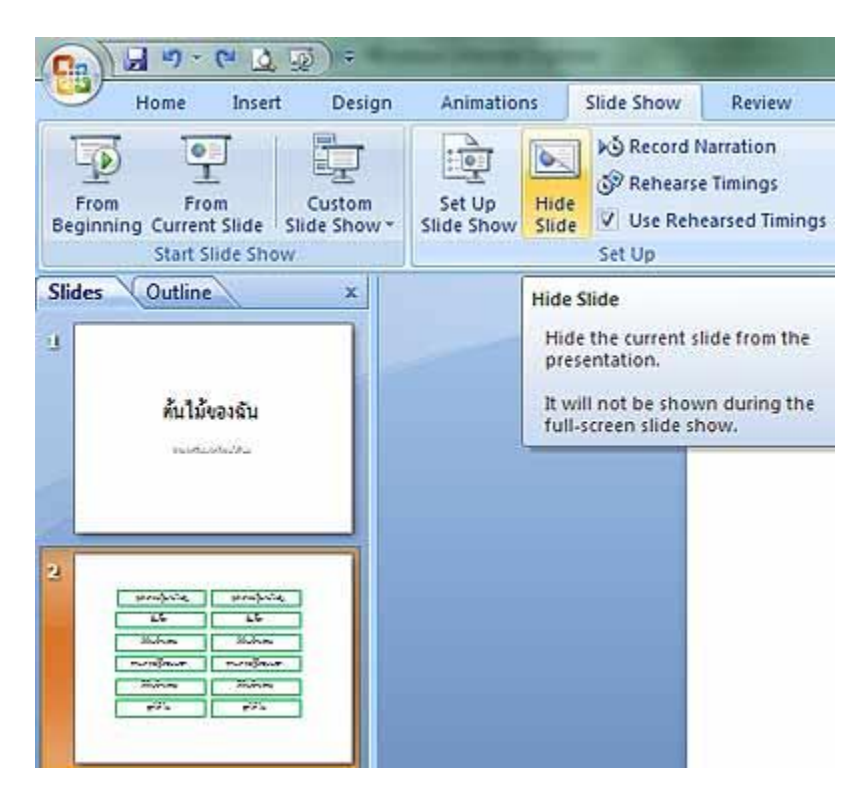

1 คลิกไปยังสไลด์ที่ต้องการซ่อนชั่วคราว

2 คลิกแท็ปเมนู Slide Show คลิกปุ่ม Hide Show

3 สังเกตที่ตัวสไลด์สีที่แสดงจะจางลง

แต่ถ้าต้องการซ่อนสไลด์มากกว่าหนึ่งสไลด์ในคราวเดียวกัน ให้ใช้ปุ่ม Shift หรือ Ctrl ช่วย โดยการกดปุ่ม Shift (เลือกแบบต่อเนื่อง) หรือ Ctrl (เลือกไม่ต่อเนื่อง) ค้าง และกดเลือกสไลด์อื่นๆ ที่ต้องการซ่อน ส่วนวิธีการยกเลิก การซ่อน ก็เพียงทำตามซ้ำขั้นตอนดังกล่างข้างต้น

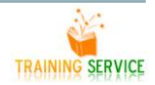

# **การตกแต่งสไลด์ด้วยองค์ประกอบอื่นๆ เช่น รูปภาพ, SmartArt, Shape, WordArt**

ึการแทรกองค์ประกอบประเภทต่าง ๆ ในงานนำเสนอรวมถึงการปรับแต่งองค์ประกอบประเภทต่าง ๆ การ ี จัดรูปแบบ และการใส่ Effect ให้กับองค์ประกอบที่แทรกเข้ามาในงานนำเสนอ

#### **1 ข้อความ**

การสร้างข้อความ มี2 แบบ

- Text 1.1 การสร้างข้อความโดยการใช้ Text box **50x เมื่อคุณต้องการกรอบข้อความแบบปกติ** ให้ สร้างโดยการใช้Text box มีขั้นตอนดังนี้
- 1. คลิกแท็บ Insert เลือกปุ่ม Text box
- 2. Drag วางบนพื้นที่ว่างของสไลด์ พิมพ์ข้อมลได้ทันที

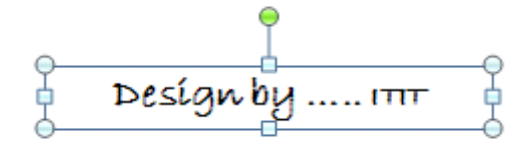

1.2 การสร้างข้อความโดยการใช้WordArt

นอกจากข้อความนิ่งๆ แบบปกติแล้ว คุณสามารถสร้างข้อความที่มีลูกเล่น เติมกรอบหรือสีสันลวดลายใส่ลงใน สไลด์ได้

1. คลิกแท็บ Insert

Training Service ICT Center

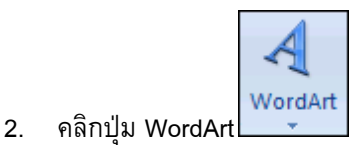

- 3. รูปแบบข้อความศิลป์ทั้งหมดจะปรากฏขึ้นมาให้เลือก
- 4. คลิกเลือกรูปแบบข้อความศิลป์

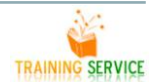

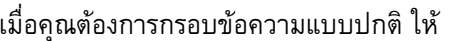

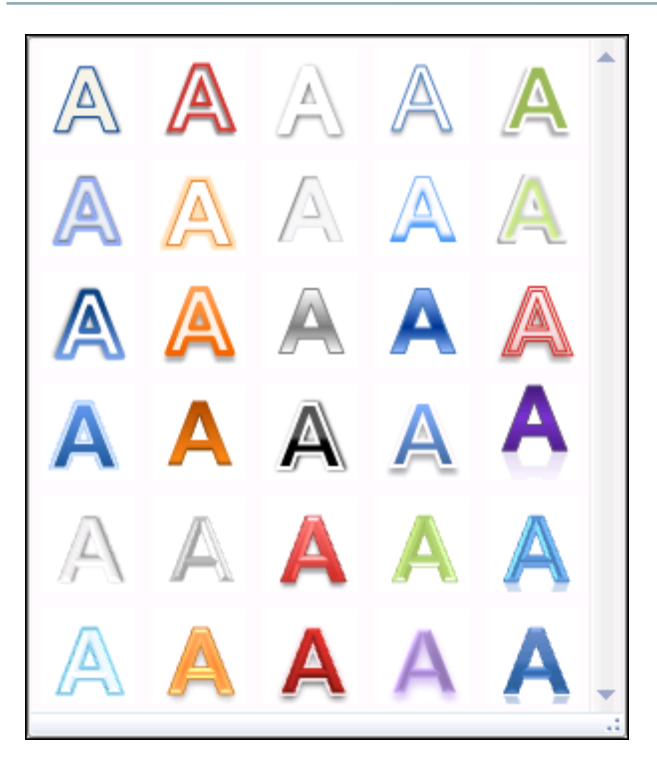

- 5. ข้อความศิลป์รูปแบบที่เลือกถูกวางบนสไลด์ พร้อมกับข้อความ Your Text Hare
- 6. แดรกเมาส์เลือกข้อความแล้วกดปุ่ม<del> เพื่อลบข้อความทิ้ง

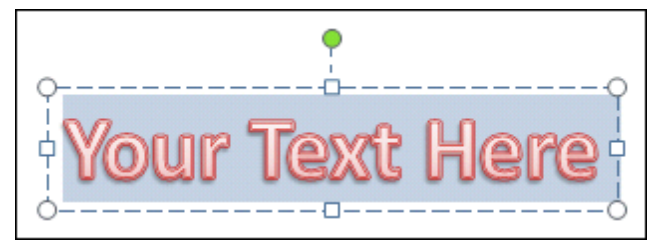

- 7. พิมพ์ข้อความใหม่
- 8. คลิกปุ่ม เพื่อเลือกใส่กรอบข้อความศิลป์

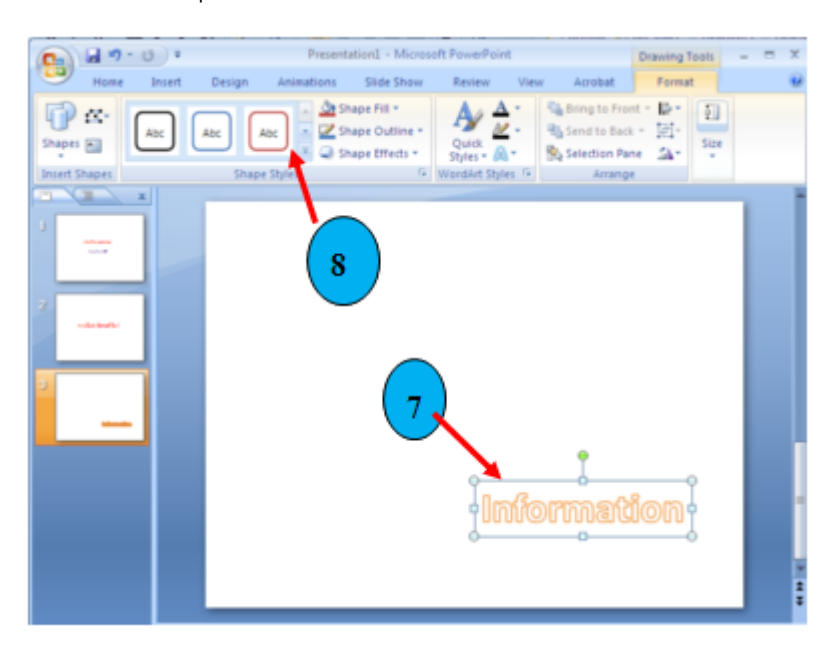

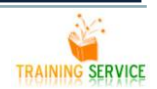

- 9. รูปแบบของกรอบข้อความศิลป์จะปรากฏขึ้นมาให้เลือก
- 10. คลิกรูปแบบกรอบที่ต้องการ
- 11. ข้อความศิลป์ก็จะมีกรอบและสีตามรูปแบบที่เลือก

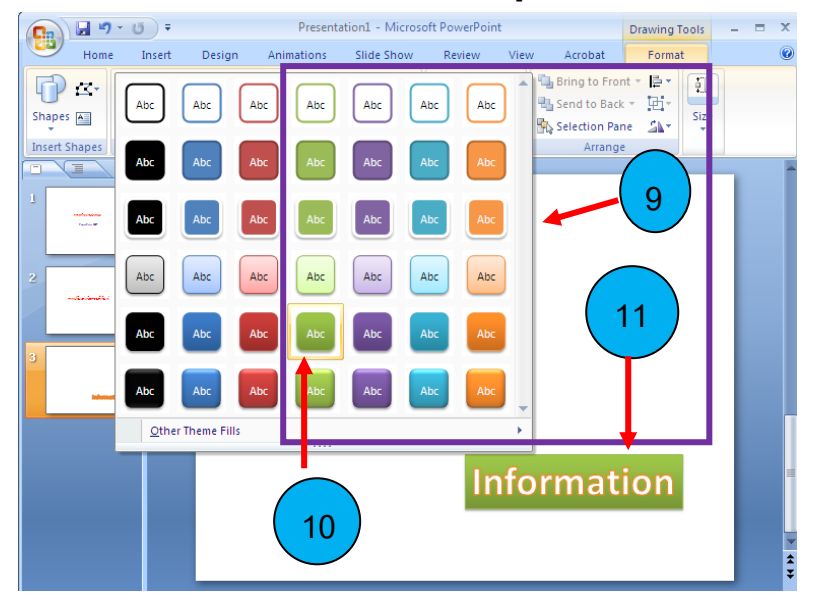

#### **2.รูปร่าง (AutoShape)**

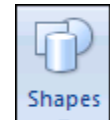

การสร้าง AutoShape ถ้าต้องการวาดรูปเอง ใช้เครื่องมือ AutoShape เข้ามาช่วยในการทางาน มีขั้นตอน ดังนี้

- 1. คลิกแท็บ Insert เลือกคาสั่ง Shapes
- 2. คลิกเลือกรูปที่ต้องการวาด แล้ว drag ลงบนพื้นที่ในสไลด์

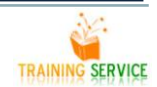

#### **3.การแทรกรูปภาพเข้ามาในสไลด์**

- 1. คลิกแท็บ Insert
- 2. คลิกปุ่ม Picture เพื่อเลือกรูปภาพที่จะนำมาใส่ในสไลด์

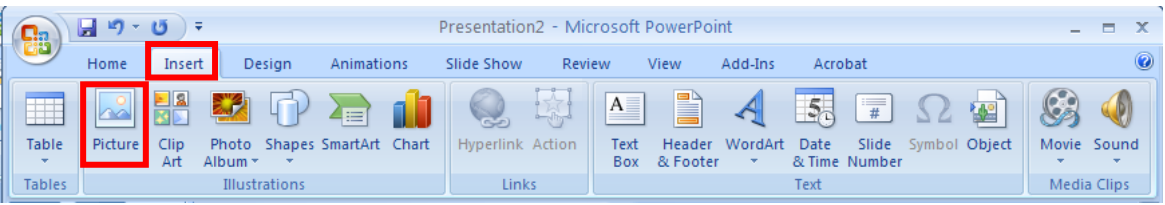

- 3. จะปรากฏหน้าต่าง Insert Picture ขึ้นมา ให้เลือกโฟลเดอร์ที่เก็บไฟล์ภาพ
- 4. คลิกเลือกรูปภาพที่ต้องการ
- 5. คลิกปุ่ม Insert เพื่อแทรกรูปในสไลด์

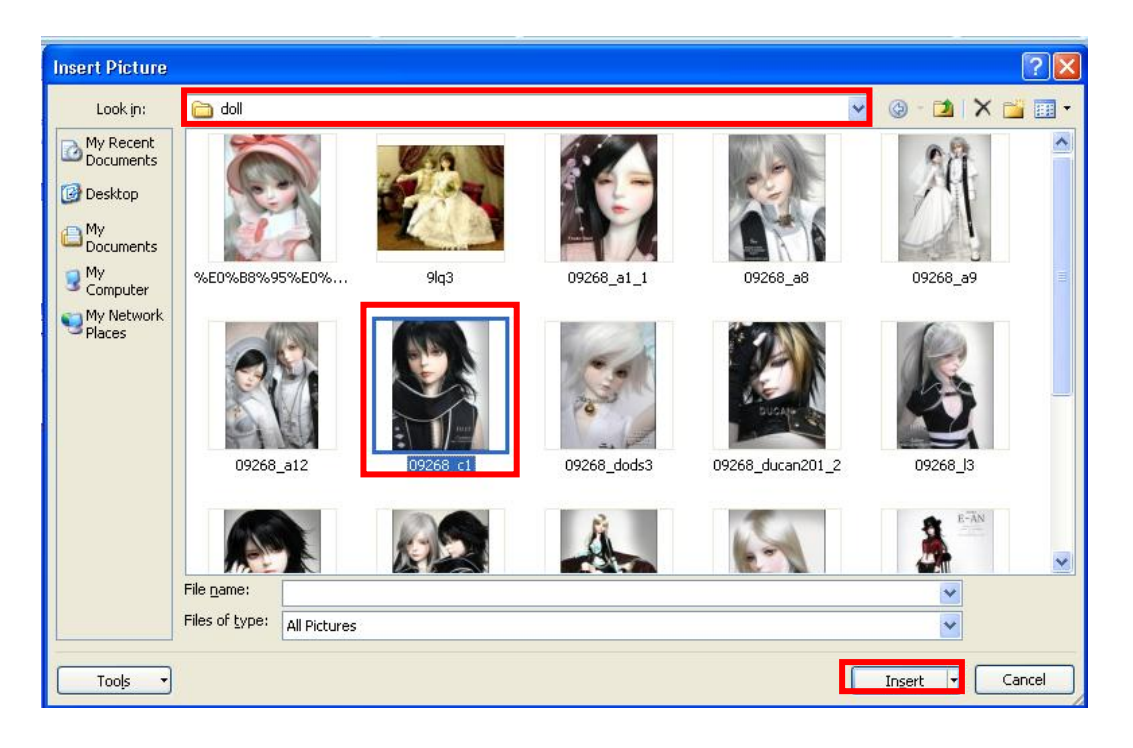

### **3.1 การปรับเปลี่ยนขนาดรูปภาพ**

ูรูปที่นำเข้ามาในสไลด์จะแสดงผลตามขนาดจริง ดังนั้นขนาดของรูปภาพจะไม่พอดีกับสไลด์ (ใหญ่หรือเล็ก เกินไป)คุณสามารถปรับเปลี่ยนขนาดของรูปภาพให้เหมาะสมได้

- 1. คลิกรูปที่จะปรับขนาด
- 2. วางเมาส์ที่มุมของรูป เคอร์เซอร์ของเมาส์จะเปลี่ยนเป็นรูปลูกศร 2 หัว
- 3. คลิกลากปรับขนาดของรูปตามต้องการ

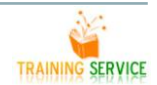

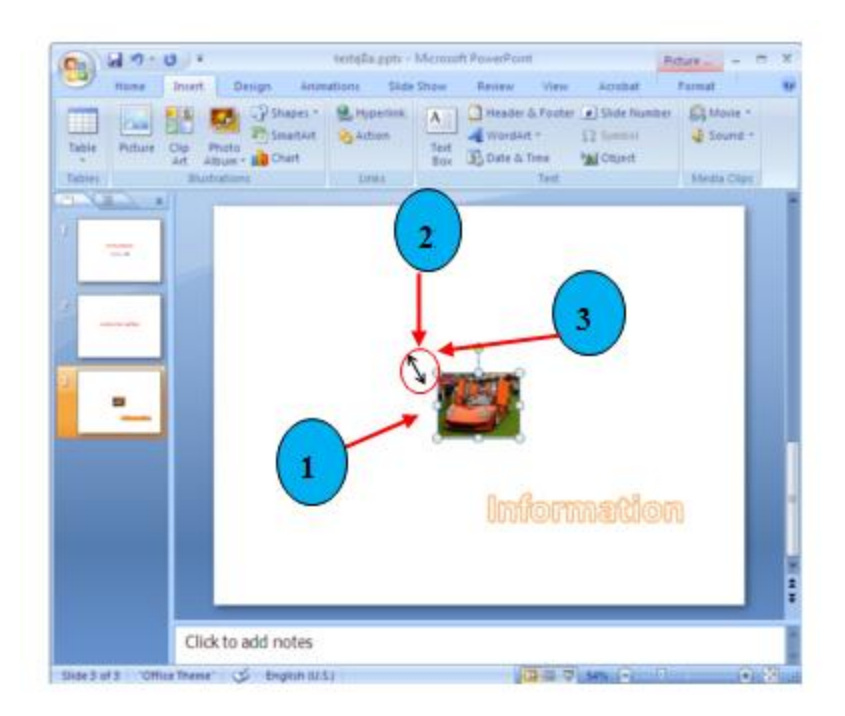

- 4. รูปภาพจะมีขนาดตามที่กำหนด
- 5. คลิกย้ายรูปภาพไปไว้ในตำแหน่งที่ต้องการ

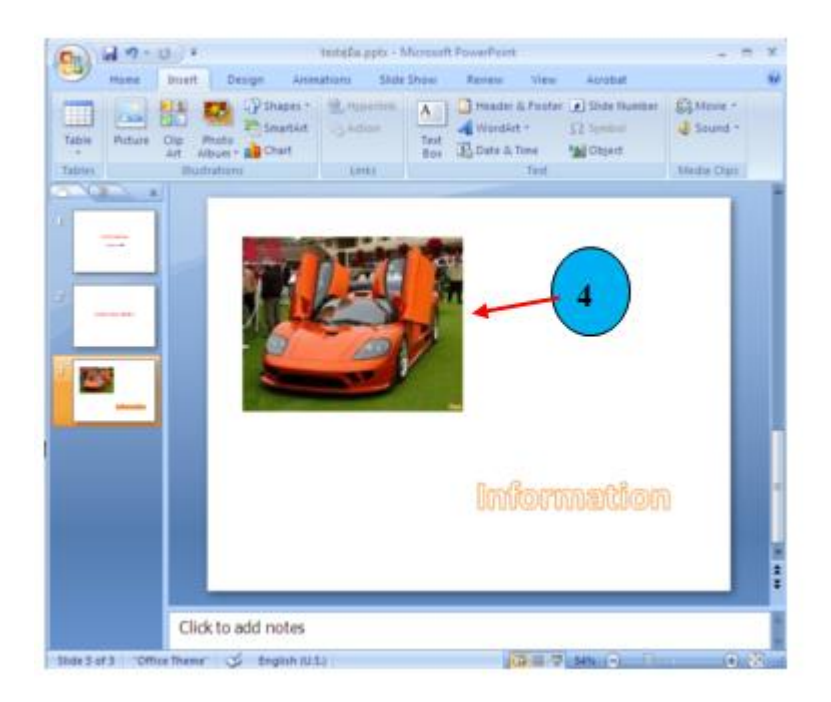

### **3.2 การตกแต่งและใส่ลูกเล่นให้กับรูปภาพ**

ใช้แถบเครื่องมือรูปภาพเพื่อใส่ลูกเล่นให้กับรูปภาพ โดยการดับเบิ้ลคลิกที่รูปภาพ หรือคลิกที่รูปภาพแล้ว เลือกคาว่ารูปแบบที่แถบ Ribbon

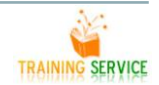

5 5

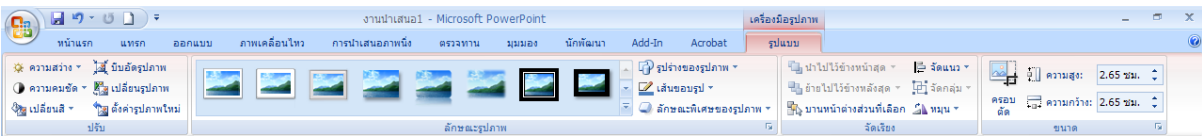

#### **4.แทรกรูปคลิปอาร์ต (Clip Art)**

้ นอกจากรูปที่หามาเองแล้ว คุณสามารถเลือกจากรูปสำเร็จที่โปรแกรม PowerPoint เตรียมไว้ให้เอามาใส่ได้ อีกทางเลือกหนึ่ง

- 1. คลิกแท็บ Insert
- 2. คลิกปุ่ม Clip Art

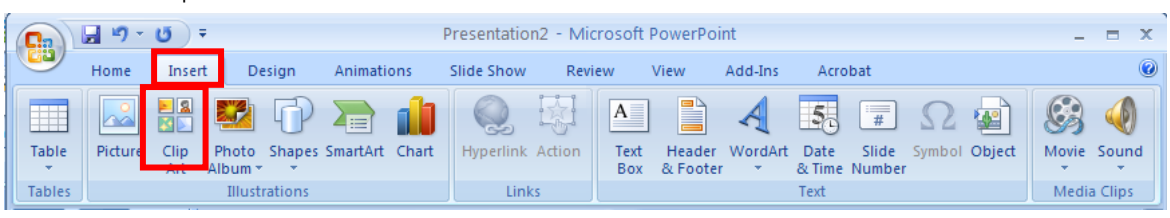

- 3. ทาสก์เพน Clip Art ที่รวมรวมคำสั่งเกี่ยวกับคลิปอาร์ตจะปรากฏขึ้นมา
- 4. พิมพ์ชื่อรูปหรือคำที่เกี่ยวกับรูปที่ต้องการจะค้นหา
- 5. คลิกปุ่ม GO เพื่อค้นหารูปคลิปอาร์ตที่ต้องการ
- 6. รูปคลิปอาร์ตปรากฏขึ้นมา

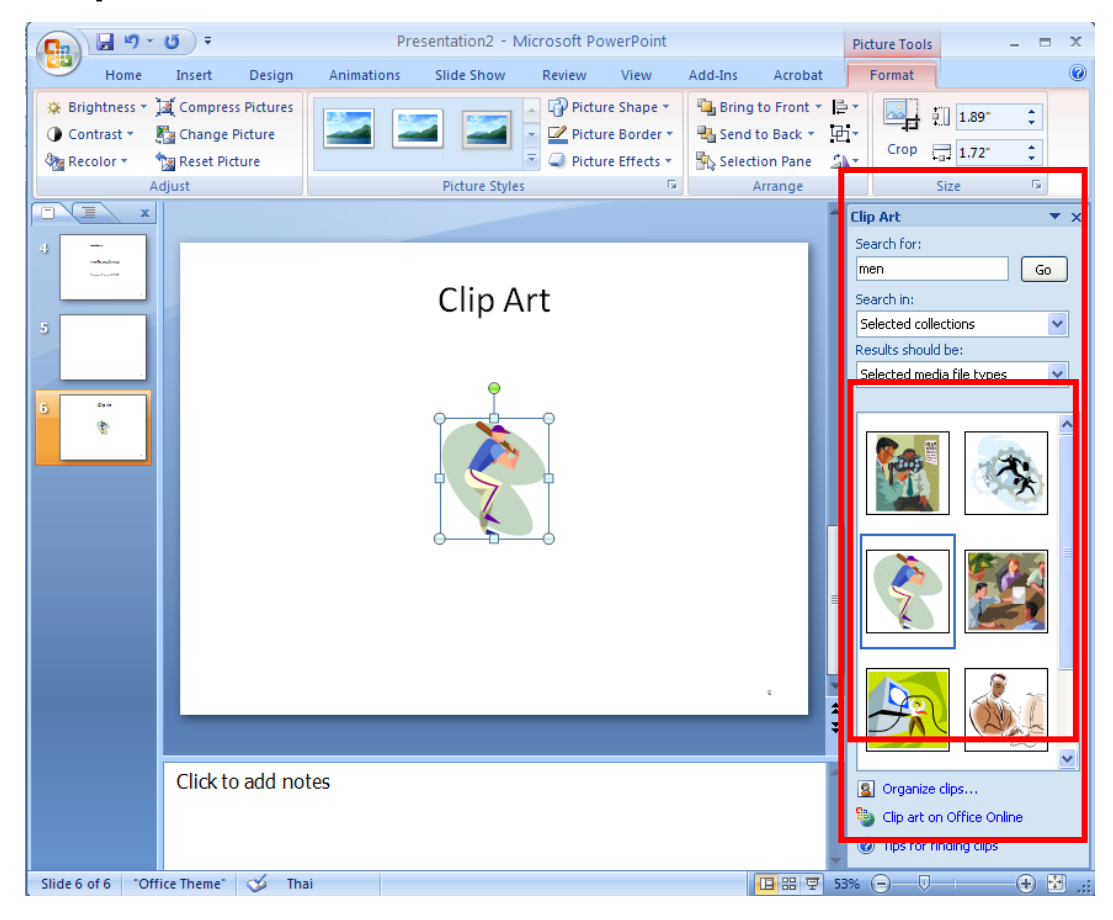

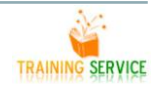

- 7. คลิกปุ่ม ท้ายรูปคลิปอาร์ตที่ต้องการ
- 8. คลิกเลือก Insert
- 9. รูปคลิปอาร์ตที่เลือกจะถูกวางลงในสไลด์

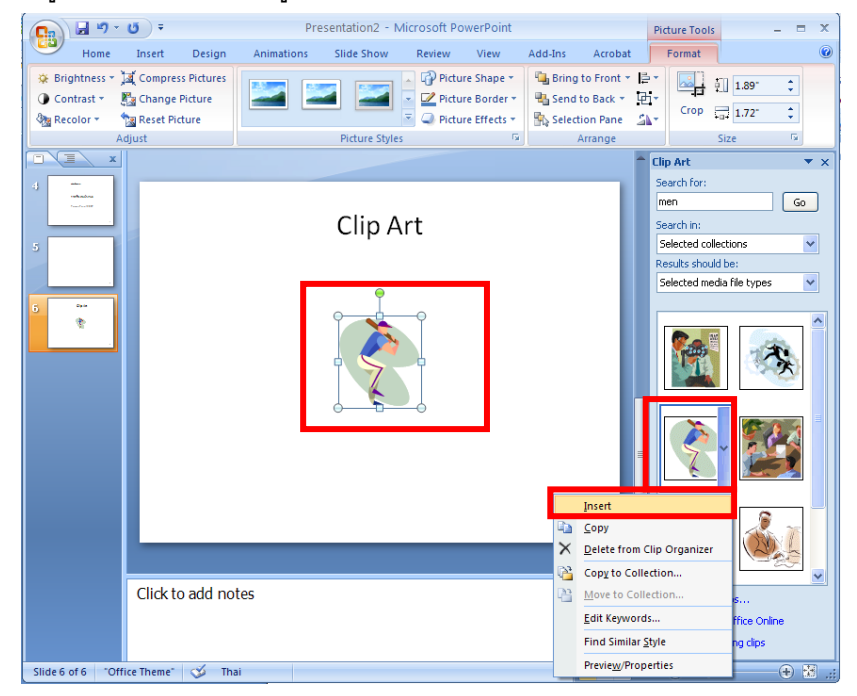

10. ปรับขนาดหรือย้ายตำแหน่งตามต้องการ

#### **5.SmartArt**

โปรแกรม PowerPoint คุณก็สามารถนาเสนอข้อมูลในลักษณะของไดอะแกรมได้เหมือนกับโปรแกรมอื่นๆ ที่ เคยเรียนมาแล้ว มีขั้นตอนดังนี้

- New Slide \*
- 1. เปิดสไลด์หน้าใหม่ คลิกลูกศรลงของปุ่ม

2. เลือกแบบสไลด์ที่เป็นไดอะแกรม ในที่นี้เลือกแบบที่ 2 Title and Content

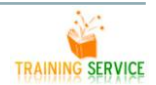

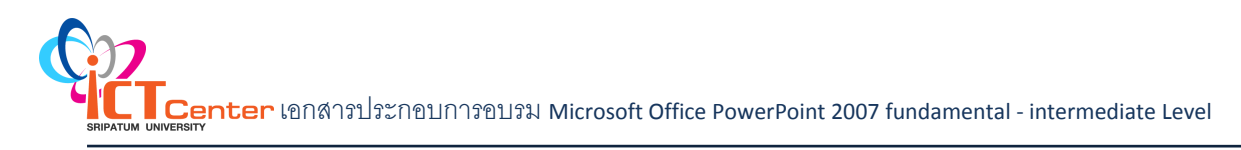

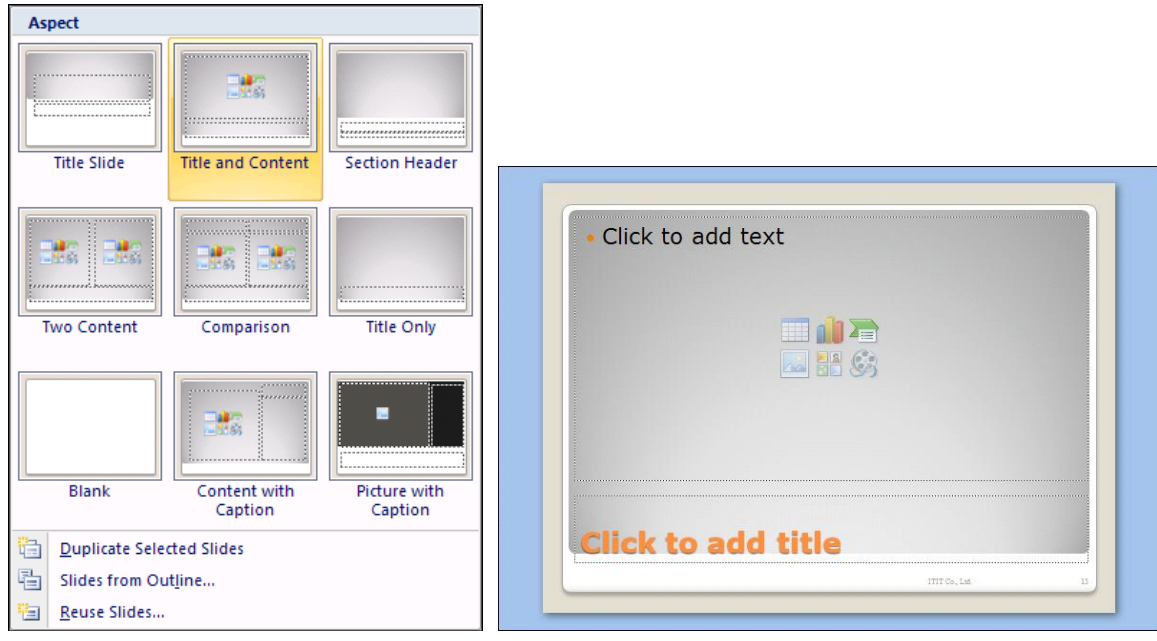

# 3. คลิกไอคอน Insert SmartArt Graphic เลือกแบบของไดอะแกรม เสร็จแล้วคลิกปุ่ม OK

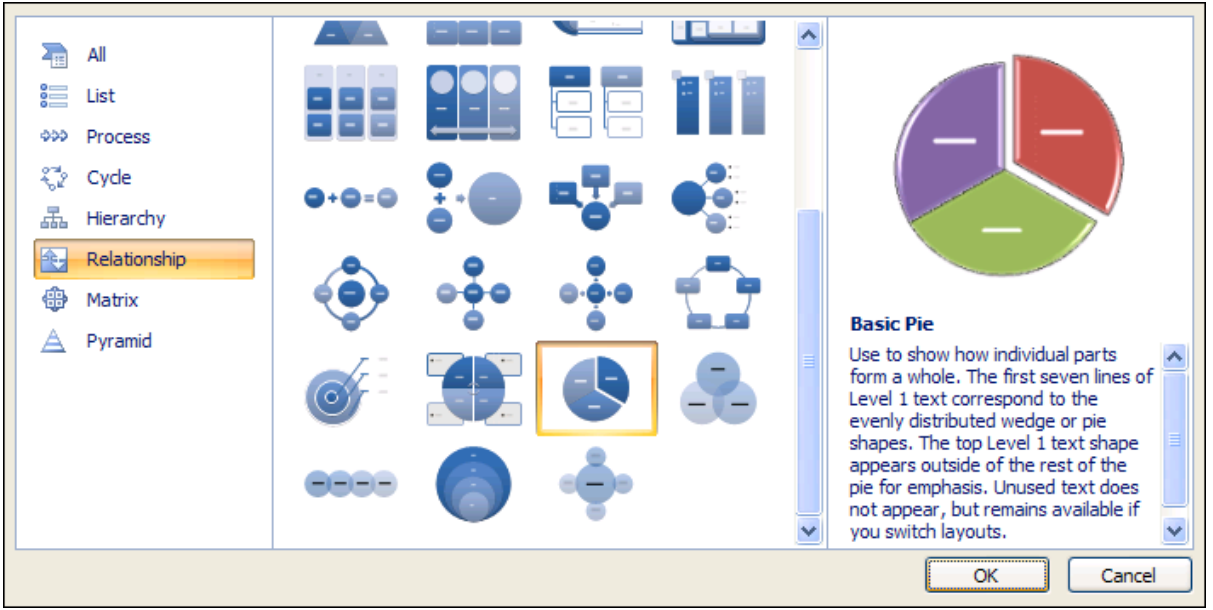

4. จะแสดงไดอะแกรมตามแบบที่เลือก

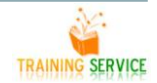

![](_page_62_Picture_0.jpeg)

![](_page_62_Picture_52.jpeg)

# **5.1 การใส่ข้อมูลให้กับไดอะแกรม**

- 1. คลิกช่อง [Text] พิมพ์ข้อความที่ต้องการ
- 2. คลิกช่อง Click to add title พิมพ์หัวข้อเรื่องของไดอะแกรม

![](_page_62_Figure_5.jpeg)

![](_page_62_Picture_6.jpeg)

# **5.2 การใช้เครื่องมือตกแต่งไดอะแกรม**

เพื่อความสวยงามของไดอะแกรมที่สร้าง คุณสามารถจัดรูปแบบไดอะแกรมได้มีขั้นตอนดังนี้

- 1. คลิกส่วนของไดอะแกรมที่ต้องการตกแต่ง
- 2. จะปรากฏแถบ Ribbon ชื่อ SmartArt Tools หัวข้อ Design ให้เลือกใช้ได้เลย

![](_page_63_Picture_118.jpeg)

### **6.การสร้าง Chart**

ในโปรแกรม PowerPoint ถ้าคุณต้องการนาเสนอผลงานด้วยกราฟ มีขั้นตอนดังนี้

![](_page_63_Figure_8.jpeg)

1. เปิดสไลด์หน้าใหม่ คลิกลูกศรลงของปุ่ม

2. เลือกแบบสไลด์ที่เป็นกราฟ ในที่นี้เลือกแบบที่ 2 Title and Content

![](_page_63_Figure_11.jpeg)

![](_page_63_Picture_12.jpeg)

3 . คลิกไอคอนรูปกราฟ จะปรากฏไดอะล็อกบ็อกซ์ Insert Chart ให้เลือกประเภทของกราฟ และรูปแบบ ย่อย เสร็จแล้วคลิกปุ่ม OK

![](_page_64_Picture_77.jpeg)

4. จะแสดงหน้าจอตารางให้ป้อนข้อความและตัวเลขลงไปตามตาแหน่งเซลล์นั้นๆ

![](_page_64_Picture_78.jpeg)

5. ในช่วงข้อมูลที่โปรแกรมกาหนดไว้ให้(สังเกตจากเส้นกรอบสีน้าเงิน) ถ้ามีคอลัมน์หรือแถวว่างที่ไม่ได้ใช้ งาน ให้เลือกหัวคอลัมน์หรือหัวแถว แล้วคลิกขวาเลือกคาสั่ง Delete

6. ปิดกรอบหน้าต่างโปรแกรมลง จะกลับมาที่ PowerPoint และแสดงรูปกราฟที่สร้างไว้

![](_page_64_Picture_7.jpeg)

![](_page_65_Picture_0.jpeg)

![](_page_65_Figure_1.jpeg)

#### **6.1 การจัดการกับข้อมูล (Data Source) ของ Chart**

กรณีที่สร้างกราฟแล้วเลือกช่วงข้อมูลผิด คุณสามารถเปลี่ยนแปลงช่วงข้อมูลใหม่ได้โดยมีขั้นตอนดังนี้

- 1. คลิกรูปกราฟที่ต้องการแก้ไข
- 2. ที่แถบ Ribbon ชื่อ Chart Tools หัวข้อ Design ในส่วนของ Data คลิกปุ่ม
- 3. จะปรากฏไดอะล็อกบ็อกซ์ Select Data Source ให้เปลี่ยนแปลงรายละเอียด

![](_page_65_Picture_86.jpeg)

![](_page_65_Picture_8.jpeg)

![](_page_66_Picture_77.jpeg)

4. จากตัวอย่างนี้คลิกปุ่ม Switch Row/Column เสร็จแล้ว คลิกปุ่ม OK

![](_page_66_Figure_3.jpeg)

5. ผลลัพธ์ที่ได้ก็จะเปลี่ยนแปลงไป ดังรูป

## **6.2 การตกแต่ง Chart ให้น่าสนใจมากขึ้น**

นอกจากการเปลี่ยนแปลงแก้ไขกราฟที่ทาให้ข้อมูลของคุณถูกต้องแล้ว คุณยังสามารถตกแต่งกราฟให้สวยงาม ขึ้นด้วย มีขั้นตอนดังนี้

เลือกเค้าโครงแผนภูมิที่กำหนดไว้ล่วงหน้า

- 1. คลิกแผนภูมิที่คุณต้องการจัดรูปแบบ
- 2. คลิกแท็บ Design
- 3. ในกลุ่ม Chart Layout ให้คลิกเค้าโครงแผนภูมิที่คุณต้องการใช้

![](_page_67_Picture_7.jpeg)

## **6.3 เปลี่ยนเค้าโครงขององค์ประกอบแผนภูมิด้วยตนเอง**

คลิกแผนภูมิ หรือเลือกองค์ประกอบแผนภูมิที่คุณต้องการจะเปลี่ยนเค้าโครง

[วิธีเลือกองค์ประกอบแผนภูมิจากรายการขององค์ประกอบแผนภูมิ](javascript:ToggleDiv()

- 1. คลิกแผนภูมิเพื่อแสดง Chart Tool
- 2. คลิกแท็บ Format
- 3. ในกลุ่ม Current Selections ให้คลิกลูกศรที่อยู่ถัดจากกล่อง Chart Area แล้วคลิกองค์ประกอบแผนภูมิที่คุณต้องการ

![](_page_68_Picture_145.jpeg)

บนแท็บ Layout ให้เลือกท าอย่างน้อยหนึ่งอย่างต่อไปนี้:

- § ในกลุ่ม labels ให้คลิกตัวเลือกเค้าโครงป้ายชื่อที่คุณต้องการ
- § ในกลุ่ม Axes ให้คลิกตัวเลือกเส้นตารางหรือแกนที่คุณต้องการ
- § ในกลุ่ม Background ให้คลิกตัวเลือกเค้าโครงที่คุณต้องการ

![](_page_68_Picture_6.jpeg)

### **6.4 การจัดรูปแบบองค์ประกอบแผนภูมิ**

คุณสามารถจัดรูปแบบแต่ละองค์ประกอบแผนภูมิได้ เช่น พื้นที่แผนภูมิ(พื้นที่แผนภูมิ: [แผนภูมิทั้งแผนภูมิ](javascript:AppendPopup(this,) [และองค์ประกอบทั้งหมดของแผนภูมิ](javascript:AppendPopup(this,)) พื้นที่การลงจุด (พื้นที่ลงจุด: ในแผนภูมิ 2 [มิติ จะหมายถึงพื้นที่ที่ล้อมรอบด้วย](javascript:AppendPopup(this,) แกน รวมไปถึงชุดข้อมูลทั้งหมด ส่วนในแผนภูมิ 3 [มิติ จะหมายถึงพื้นที่ที่ล้อมรอบด้วยแกน รวมไปถึงชุดข้อมูล ชื่อ](javascript:AppendPopup(this,) ี [ประเภท ป้ายแสดงชื่อประเภทบนแกน และชื่อแกน](javascript:AppendPopup(this,)) ชุดข้อมูล (ชุดข้อมูล: จุดข้อมูลที่เกี่ยวข้องกันที่นำมาลงจุดใน ้ แผนภูมิ แต่ละชุดข้อมูลในแผนภูมิจะมีสีหรือลวดลายที่ไม่ซ้ำกันและจะถูกแสดงในคำอธิบายแผนภูมิ คุณสามารถลงจุด ให้กับชุดข้อมูลได้อย่างน้อยหนึ่งชุดขึ้นไปในหนึ่งแผนภูมิ ยกเว้นแผนภูมิวงกลมที่จะมีชุดข้อมูลได้เพียงชุดเดียวเท่านั้น), ี แกน (แกน: เส้นที่ล้อมรอบพื้นที่ลงจุดของแผนภูมิซึ่งใช้เป็นกรอบของการอ้างอิงสำหรับหน่วยวัด โดยปกติแล้วแกน y [จะเป็นแกนแนวตั้งและแสดงข้อมูล ส่วนแกน](javascript:AppendPopup(this,) x จะเป็นแกนแนวนอนและแสดงประเภท) ชื่อเรื่อง ([ชื่อแผนภูมิ](javascript:AppendPopup(this,): ข้อความ ้ อธิบายที่ถูกจัดตำแหน่งไว้ให้โดยอัตโนมัติบนแกนหรือตรงกึ่งกลางที่ด้านบนสุดของแผนภูมิ) [ป้ายชื่อข้อมูล](javascript:AppendPopup(this,) (ป้ายชื่อ ข้อมูล: [ป้ายชื่อที่ให้ข้อมูลเพิ่มเติมเกี่ยวกับเครื่องหมายของข้อมูล ซึ่งใช้แสดงแทนจุดข้อมูลหนึ่งจุดหรือค่าหนึ่งค่าที่มา](javascript:AppendPopup(this,) ี [จากเซลล์บนแผ่นงาน](javascript:AppendPopup(this,)) หรือคำอธิบายแผนภูมิ (คำอธิบายแผนภูมิ: กล่องที่ระบุลวดลายหรือสีที่ถูกกำหนดให้กับชุด [ข้อมูลหรือประเภทในแผนภูมิ](javascript:AppendPopup(this,))

- 1. ในแผนภูมิ ให้คลิกองค์ประกอบแผนภูมิที่คุณต้องการจัดรูปแบบ
- ่ 2. คลิกแท็บ Format แล้วเลือกทำดังต่อไปนี้

§ เมื่อต้องการจัดรูปแบบองค์ประกอบแผนภูมิที่เลือกใดๆ ในกลุ่ม Current Select ให้คลิก Format Selections แล้วเลือกตัวเลือกการจัดรูปแบบที่คุณต้องการ

§ เมื่อต้องการจัดรูปแบบรูปร่างขององค์ประกอบแผนภูมิที่เลือก ในกลุ่ม Shape Styles ให้คลิกลักษณะที่ คุณต้องการ หรือคลิก Shape fill, Shape outline หรือ Shape effect แล้วเลือกตัวเลือกการจัดรูปแบบที่คุณต้องการ

§ เมื่อต้องการจัดรูปแบบข้อความในองค์ประกอบแผนภูมิที่เลือกโดยใช้อักษรศิลป์ ในกลุ่ม WordArt styles ให้คลิกลักษณะที่คุณต้องการ หรือคลิก Text fill, Text outline หรือ Text Effect แล้วเลือกตัวเลือกการจัดรูปแบบที่คุณ ต้องการ

![](_page_69_Picture_7.jpeg)

## **6.5 การแก้ไขชื่อเรื่องหรือป้ายชื่อข้อมูลในแผนภูมิ**

เมื่อต้องการเปลี่ยนชื่อเรื่อง (ชื่อแผนภูมิ: ข้อความอธิบายที่ถูกจัดตำแหน่งไว้ให้โดยอัตโนมัติบนแกนหรือตรง [กึ่งกลางที่ด้านบนสุดของแผนภูมิ](javascript:AppendPopup(this,)) ชื่อแกน และป้ายชื่อข้อมูล (ป้ายชื่อข้อมูล: [ป้ายชื่อที่ให้ข้อมูลเพิ่มเติมเกี่ยวกับ](javascript:AppendPopup(this,) [เครื่องหมายของข้อมูล ซึ่งใช้แสดงแทนจุดข้อมูลหนึ่งจุดหรือค่าหนึ่งค่าที่มาจากเซลล์บนแผ่นงาน](javascript:AppendPopup(this,))ของแผนภูมิที่มีการ ้ เพิ่มเติมให้กับจุดข้อมูล (จุดข้อมูล: ค่าแต่ละค่าที่นำมาลงจุดในแผนภูมิและถูกแสดงแทนด้วยแท่ง คอลัมน์ เส้น ชิ้นของ

![](_page_69_Picture_12.jpeg)

วงกลมหรือของโดนัท จุด และรูปร่างอื่นๆ ซึ่งเรียกว่า เครื่องหมายของข้อมูล โดยเครื่องหมายของข้อมูลที่มีสีเดียวกัน จะประกอบขึ้นเป็นชุดข้อมูลหนึ่งชุด)บนแผนภูมิ คุณสามารถแก้ไขเนื้อหา ถ้าชื่อเรื่องและป้ายชื่อข้อมูลไม่มีการเชื่อมโยง กับข้อมูลแผ่นงาน คุณสามารถแก้ไขชื่อเรื่องและป้ายชื่อได้โดยตรงในแผนภูมิ แล้วใช้การจัดรูปแบบแบบ Rich text เพื่อเพิ่มลักษณะที่ปรากฏ

ถ้าชื่อเรื่องและป้ายชื่อข้อมูลจะมีการเชื่อมโยงกับข้อมูลแผ่นงาน คุณสามารถแก้ไขข้อมูลในเซลล์แผ่นงานที่ ้ตรงกันได้ การเปลี่ยนแปลงที่คุณทำจะปรากฏโดยอัตโนมัติในชื่อเรื่องและป้ายชื่อข้อมูลบนแผนภูมิ แต่คุณจะไม่สามารถ ใช้การจัดรูปแบบแบบ Rich Text ได้ถ้าคุณแก้ไขชื่อเรื่องหรือป้ายชื่อข้อมูลที่เชื่อมโยงกันอยู่บนแผนภูมิ ชื่อเรื่องหรือ ้ป้ายชื่อข้อมูลนั้นจะไม่มีการเชื่อมโยงกับเซลล์บนแผ่นงานที่สัมพันธ์กันอีกต่อไป และการเปลี่ยนแปลงที่คุณทำจะไม่ ู ปรากฏในแผ่นงาน ถ้าจำเป็น คุณสามารถสร้างการเชื่อมโยงใหม่ระหว่างชื่อเรื่องหรือป้ายชื่อข้อมูลและเซลล์บนแผ่น งานได้

## **6.6 แก้ไขเนื้อหาของชื่อเรื่องหรือป้ายชื่อข้อมูลบนแผนภูมิ**

- 1. ในแผนภูมิ ให้เลือกทำอย่างใดอย่างหนึ่งต่อไปนี้
	- § เมื่อต้องการแก้ไขเนื้อหาของชื่อเรื่อง ให้คลิกแผนภูมิหรือชื่อแกนที่คุณต้องการเปลี่ยน
	- § เมื่อต้องการแก้ไขเนื้อหาของป้ายชื่อข้อมูล ให้คลิกสองครั้งที่ป้ายชื่อข้อมูลที่คุณต้องการเปลี่ยน
- 2. คลิกอีกครั้งเพื่อวางชื่อเรื่องหรือป้ายชื่อข้อมูลในโหมดแก้ไข ให้ลากเพื่อเลือกข้อความที่คุณต้องการเปลี่ยน พิมพ์ ข้อความหรือค่าใหม่ แล้วกด ENTER

แก้ไขเนื้อหาของชื่อเรื่องหรือป้ายชื่อข้อมูลที่มีการเชื่อมโยงกับข้อมูลบนแผ่นงาน

- 1. ในแผ่นงาน คลิกเซลล์ที่มีชื่อเรื่องหรือป้ายชื่อข้อมูลที่คุณต้องการเปลี่ยน
- 2. แก้ไขเนื้อหาที่มีอยู่ หรือพิมพ์ข้อความหรือค่าใหม่ลงไป แล้วกด ENTER

# **7. เพิ่มตาราง**

# **7.1 การเพิ่มตารางลงในภาพนิ่ง**

ี คุณลักษณะของตารางได้รับการเพิ่มเติมอย่างมีนัยสำคัญใน 2007 Microsoft Office system ในปัจจุบัน เป็น เรื่องง่ายที่จะนำตารางจาก Microsoft Office Word 2007 หรือ Microsoft Office Excel 2007 มาใช้ใหม่ในงานนำเสนอ Microsoft Office PowerPoint 2007 หลังจากคุณสร้างหรือจัดรูปแบบตารางใน Office Word 2007 หรือ Office Excel 2007 คุณจะสามารถวางตารางลงในงานนำเสนอ Office PowerPoint 2007 โดยไม่ต้องปรับลักษณะที่ปรากฏหรือการ ้จัดรูปแบบของตาราง หลังจากคุณเพิ่มตารางลงในงานนำเสนอของคุณ คุณจะสามารถใช้คุณลักษณะของตารางใหม่ใน Office PowerPoint 2007 ได้เพื่อเปลี่ยนแปลงลักษณะตารางหรือเพิ่มลักษณะพิเศษได้อย่างรวดเร็ว

![](_page_70_Picture_16.jpeg)

- 1. เลือกภาพนิ่งที่คุณต้องการเพิ่มตาราง
- 2. คลิกแท็บ Insert
- 3. ในกลุ่ม Table ให้คลิก Table
- 4. ให้เลือกทำอย่างใดอย่างหนึ่งต่อไปนี้
- § ย้ายตัวชี้เพื่อเลือกจำนวนแถวและคอลัมน์ที่คุณต้องการ แล้วคลิก
- $\S$  คลิก Insert Table แล้วใส่จำนวนในรายการ Coolum และ Row
- 5. เมื่อต้องการเพิ่มข้อความลงในเซลล์ตาราง ให้คลิกเซลล์ จากนั้นใส่ข้อความของคุณ

#### หลังจากคุณใส่ข้อความของคุณ ให้คลิกภายนอกตาราง

![](_page_71_Picture_121.jpeg)

ี เคล็ดลับ เมื่อต้องการเพิ่มแถวที่ตำแหน่งท้ายสุดของตาราง ให้คลิกเซลล์สุดท้ายของแถวสุดท้าย แล้วกด TAB

#### **7.2 วาดตาราง**

- 1. เลือกภาพนิ่งที่คุณต้องการเพิ่มตาราง
- 2. คลิกแท็บ Insert
- 3. ในกลุ่ม Table ให้คลิก Table
- 4. คลิก Draw Table ตัวชี้เปลี่ยนเป็นดินสอ

![](_page_71_Picture_16.jpeg)

![](_page_71_Picture_18.jpeg)
่ 5. เมื่อต้องการกำหนดขอบของตารางภายนอก ให้ลากในแนวทแยงจนได้ขนาดตามที่คุณต้องการ แล้วลาก เพื่อสร้างขอบของคอลัมน์และแถว

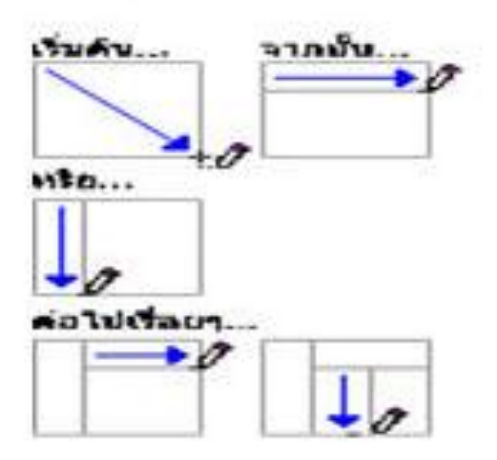

- 6. เมื่อต้องการลบเส้นออกจากเซลล์ แถว หรือคอลัมน์ ภายใต้ Table Tool คลิกแท็บ Design
- 7. ในกลุ่ม Draw Borders ให้คลิก Eraser หรือกด SHIFT ค้างไว้ ตัวชี้เปลี่ยนเป็นยางลบ $\mathscr{\mathscr{L}}.$
- 8. คลิกเส้นที่คุณต้องการลบ
- 9. เมื่อคุณวาดตารางเสร็จสิ้น ให้คลิกเซลล์ แล้วใส่ข้อความของคุณ

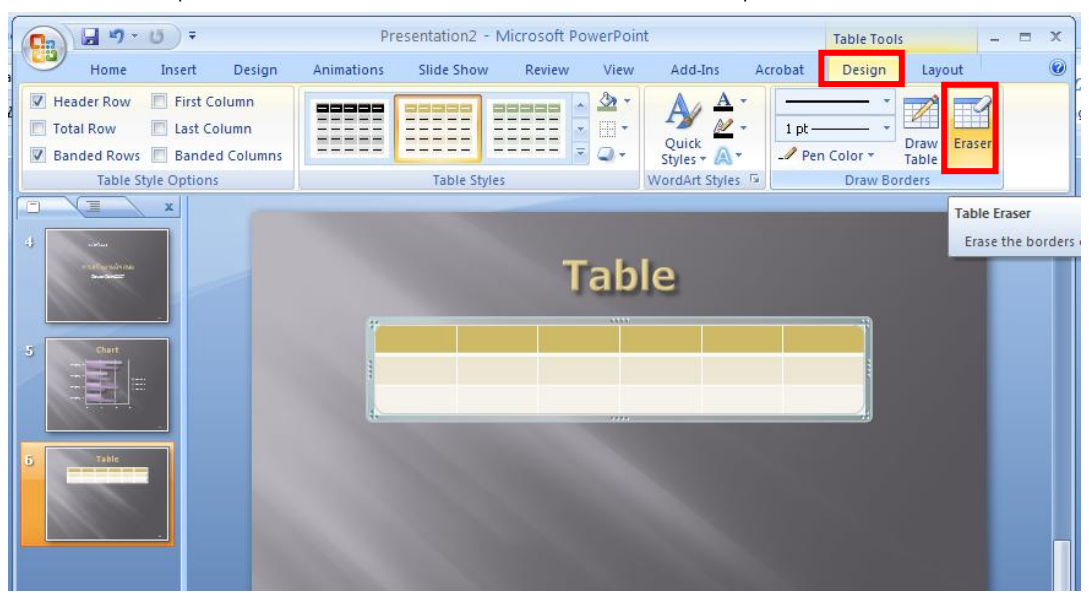

#### **7.3 เพิ่มแถว**

- 1. คลิกเซลล์ตารางในแถวด้านบนหรือด้านล่างที่คุณต้องการให้แถวใหม่ปรากฏขึ้น
- 2. ภายใต้ Table Tool คลิกแท็บ Layout
- 3. ในกลุ่ม Table ให้คลิก Select
- 4. คลิก Select Row

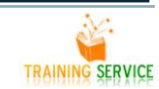

# 5. ในกลุ่ม Row &Colum ให้เลือกทำอย่างใดอย่างหนึ่งต่อไปนี้

- เมื่อต้องการเพิ่มแถวด้านบนแถวที่เลือก ให้คลิก Insert above
- เมื่อต้องการเพิ่มแถวด้านล่างแถวที่เลือก ให้คลิก Insert Below
- $\bullet$  เมื่อต้องการเพิ่มหลายแถวในครั้งเดียว ให้เลือกจำนวนแถวที่คุณต้องการเพิ่ม จากนั้นคลิก Insert above หรือ Insert Below

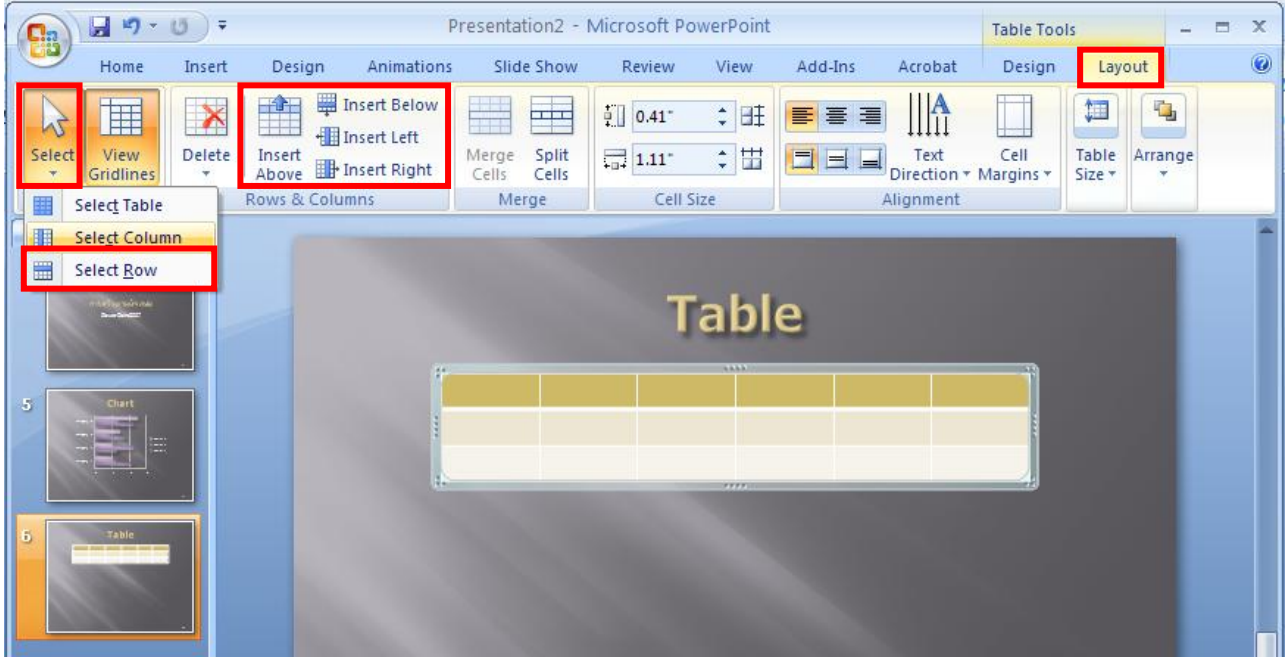

ี เคล็ดลับ เมื่อต้องการเพิ่มแถวที่ตำแหน่งท้ายสุดของตาราง ให้คลิกเซลล์สุดท้ายของแถวสุดท้าย แล้วกด TAB

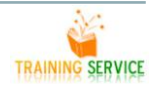

6 9

## **7.4 เพิ่มคอลัมน์**

- 1. คลิกเซลล์ตารางในคอลัมน์ทางซ้ายหรือทางขวาของที่ที่คุณต้องการให้คอลัมน์ใหม่ปรากฏขึ้น
- 2. ภายใต้ Table Tool คลิกแท็บ Layout

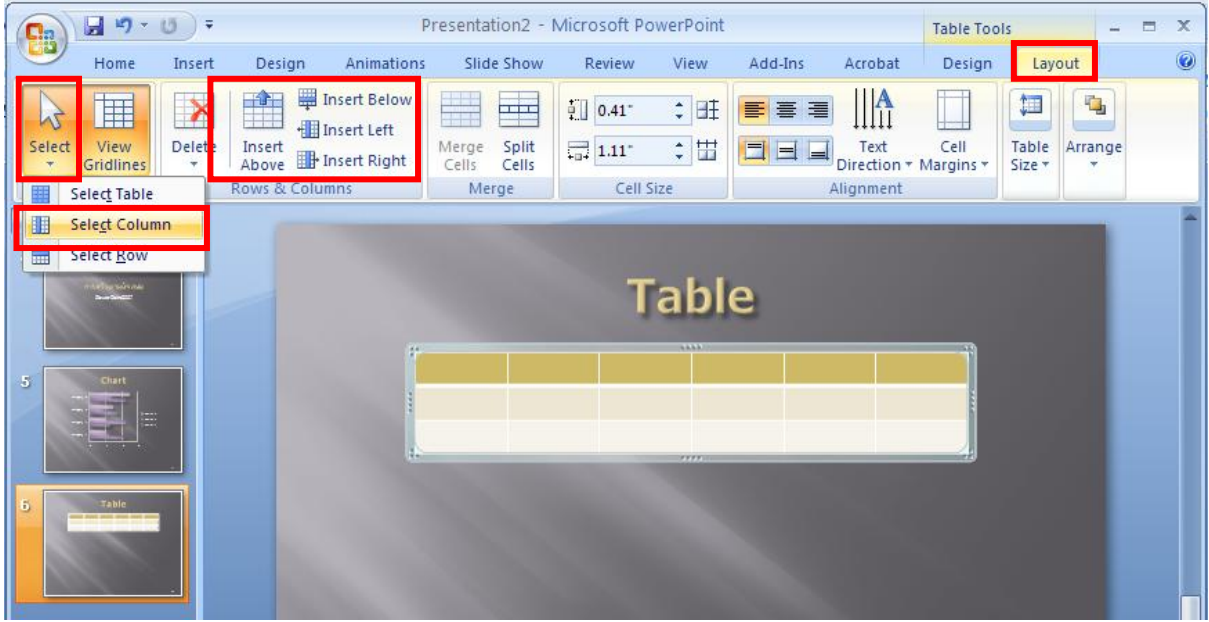

- 3. ในกลุ่ม Table ให้คลิก Select
- 4. คลิก Select Colum
- 5. ภายใน Table Tool คลิกแท็บ Layout
- 6. ในกลุ่ม Row &Colum ให้เลือกทำอย่างใดอย่างหนึ่งต่อไปนี้
	- เมื่อต้องการเพิ่มคอลัมน์ลงในทางซ้ายของคอลัมน์ที่เลือก ให้คลิก Insert Left
	- เมื่อต้องการเพิ่มคอลัมน์ลงในทางขวาของคอลัมน์ที่เลือก ให้คลิก Insert Right
	- $\bullet$  เมื่อต้องการเพิ่มหลายคอลัมน์ในครั้งเดียว ให้เลือกจำนวนคอลัมน์ที่คุณต้องการเพิ่ม แล้ว Insert Left หรือ Insert Right

#### **7.5 ผสานเซลล์ตาราง**

- 1. เลือกเซลล์ตารางที่คุณต้องการรวม คุณไม่สามารถเลือกหลายเซลล์ที่ไม่ต่อเนื่องกันได้
- 2. ภายใต้ Table Tool คลิกแท็บ Layout
- 3. ในกลุ่ม Merge ให้คลิก Merge Cell

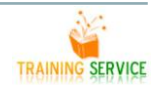

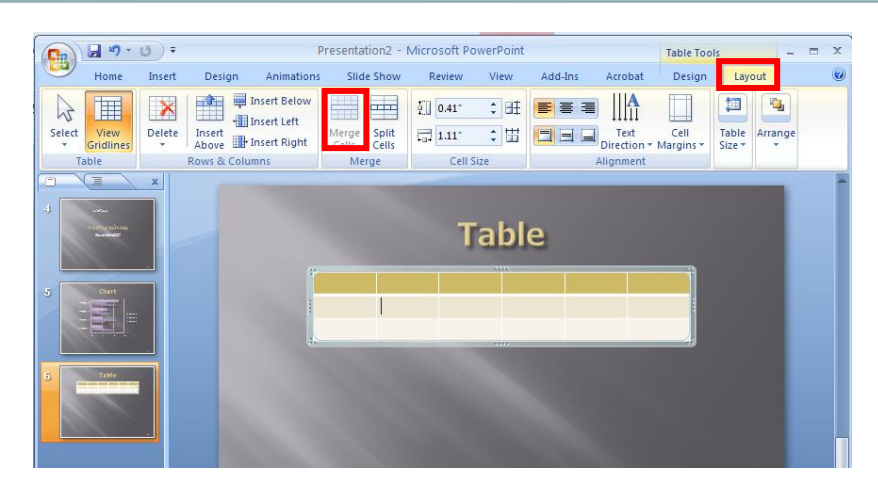

เคล็ดลับ คุณยังสามารถลบเส้นขอบของเซลล์เพื่อผสานเซลล์ตารางได้อีกด้วย ภายใต้ Table Tool คลิกแท็บ Design ในกลุ่ม Draw Border ให้คลิก Eraser แล้วคลิกเส้นขอบของเซลล์ที่คุณต้องการลบ เมื่อคุณเสร็จสิ้น ให้กด ESC

#### **7.6 แบ่งเซลล์ตาราง**

- 1. คลิกเซลล์ตารางที่คุณต้องการแบ่ง
- 2. ภายใต้ Table Tool คลิกแท็บ Layout
- ่ 3. ในกลุ่ม Merge ให้คลิก Split cells จากนั้นให้ทำอย่างใดอย่างหนึ่งหรือทั้งสองอย่างต่อไปนี้
	- เมื่อต้องการแบ่งเซลล์ตามแนวตั้งในกล่อง Number of column ให้ใส่จำนวนเซลล์ใหม่ที่คุณต้องการ
	- เมื่อต้องการแบ่งเซลล์ตามแนวนอน ในกล่อง Number of Row ให้ใส่จำนวนเซลล์ใหม่ที่คุณต้องการ
	- ี เมื่อต้องการแบ่งเซลล์ทั้งในแนวนอนและแนวตั้ง ในกล่อง Number of column ให้ใส่จำนวนคอลัมน์ ่ ใหม่ที่คุณต้องการ จากนั้นในกล่อง Number of Row ให้ใส่จำนวนแถวที่คุณต้องการ

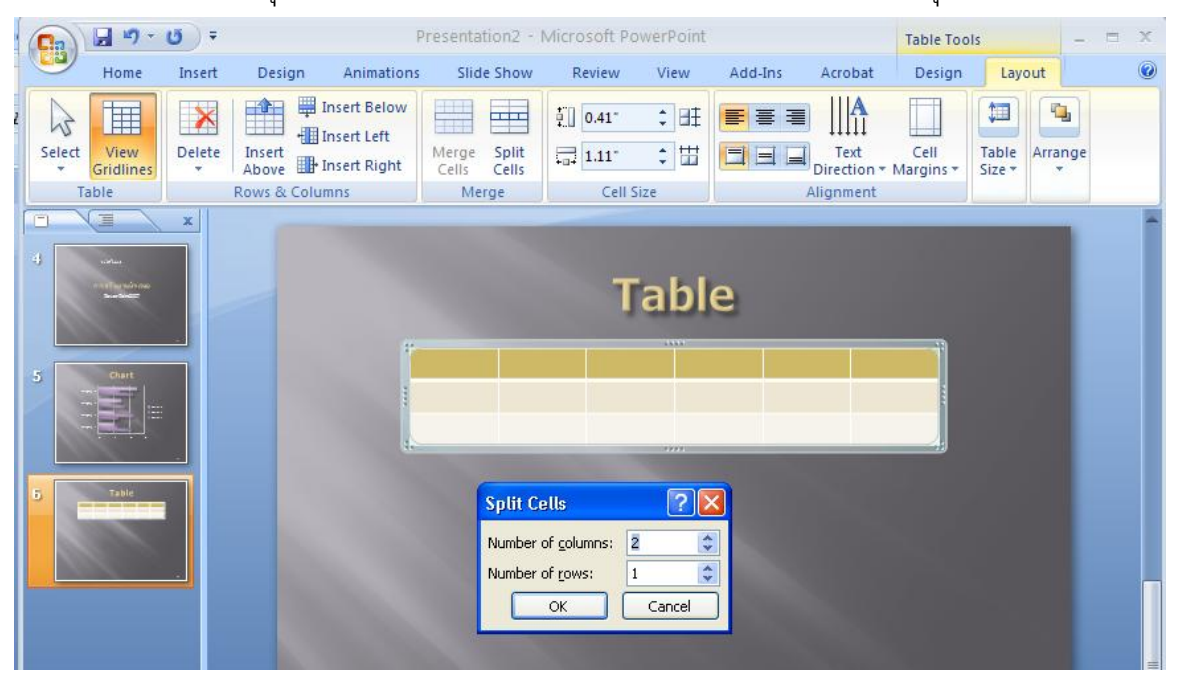

7 1

## **การสร้าง Slide Effect**

## **1.การใส่ Effect ให้ Object ในสไลด์ (Custom Animation) และการปรับแต่ง**

เมื่อคุณทาการพิมพ์ข้อความ สร้างรูปภาพ ตาราง หรือวัตถุ(Object) อื่นๆ ในสไลด์แล้วต้องการกาหนด Animation ให้กับ Object นั้น วิธีการนี้เป็นวิธีที่ง่ายและรวดเร็ว มีขั้นตอนดังนี้

- 1. เปิดสไลด์หน้าที่จะกาหนด Animation คลิกเลือกข้อความหรือวัตถุที่ต้องการ
- 

2. ที่แท็บ Animations คลิกปุ่มลูกศรลงในส่วนของ <mark>เลื่อง Animate: No Animation จ</mark> เลือกแบบ

แล้วดูตัวอย่างจากข้อความในสไลด์การกาหนด Animation แบบกาหนดเองให้กับแต่ละข้อความและวัตถุ

ถ้าต้องการแบบ Animation ของข้อความและวัตถุมากขึ้น ให้คุณกาหนดเอง มีขั้นตอนดังนี้

1. คลิกเลือกข้อความหรือวัตถุที่จะกาหนด Animation

30 Custom Animation

2. ที่แท็บ Animations คลิกปุ่ม

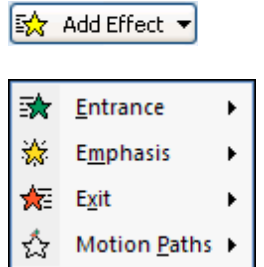

3.จะปรากฏแถบ Task Pane ด้านขวา

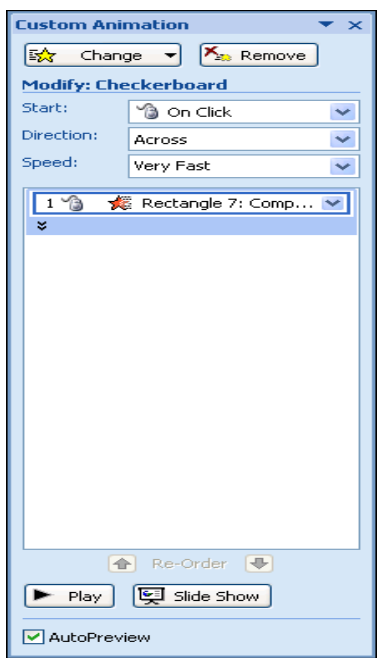

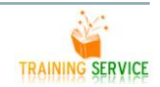

คลิกปุ่ม เพื่อเลือกแบบของ Animation การกาหนดตัวเลือก (Option) เพิ่มเติมของ Animation

เมื่อเลือกแบบ Animation ของข้อความและวัตถุแล้ว ต้องการกาหนดรายละเอียดเพิ่มเติม มี2 วิธีคือ

วิธีที่ 1

ที่แถบ Task Pane ด้านขวา จะแสดงคาสั่งในส่วนของ Modify ให้เปลี่ยนแปลงรายละเอียด หรือ

วิธีที่ 2

คลิกปุ่มลูกศรลงของชื่อ

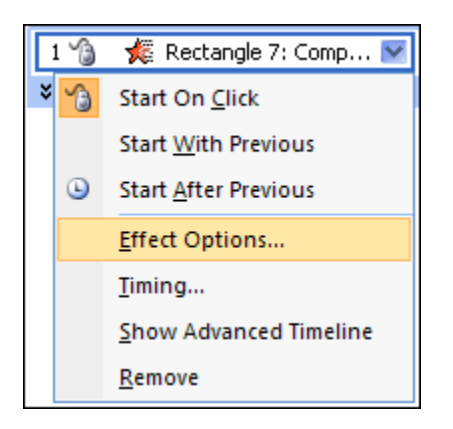

Animation ที่เลือก แล้วคลิกคาสั่ง Effect Options

จะปรากฏไดอะล็อกบ็อกซ์ของ Effect Options ดังรูป

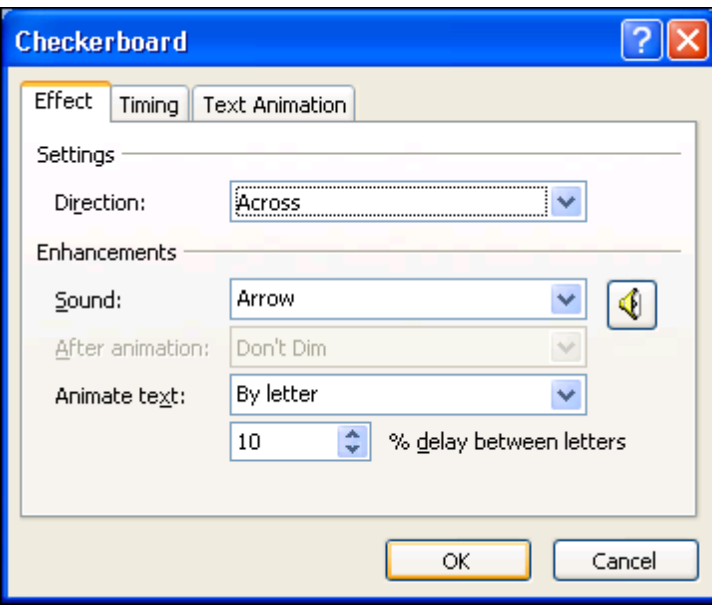

เมื่อกาหนดรายละเอียดในหัวข้อต่างๆ แล้วคลิกปุ่ม OK

ทดลองแสดงตัวอย่างของ Animation โดยการคลิกปุ่ม Play หรือปุ่ม

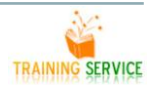

## **2.การใส่ Effect ขณะเปลี่ยนแผ่นสไลด์ (SlideTransition) และการปรับแต่ง**

### **2.1 สร้างเอฟเฟ็กต์ในจังหวะเปลี่ยนแผ่นสไลด์**

้อีกวิธีหนึ่งที่จำทำให้พรีเซนเตชันดึงดูดความสนใจจากผู้ฟังการบรรยายได้มากขึ้นกว่าการนำเสนอด้วย ข้อความและรูปภาพตามปกติ โดยมีวิธีการดังนี้

- 1. คลิกสไลด์แผ่นที่จะสร้างเอฟเฟ็กต์
- 2. คลิกแท็บ Animation
- 3. คลิกปุ่ม ในส่วนของ Transition to this Slide

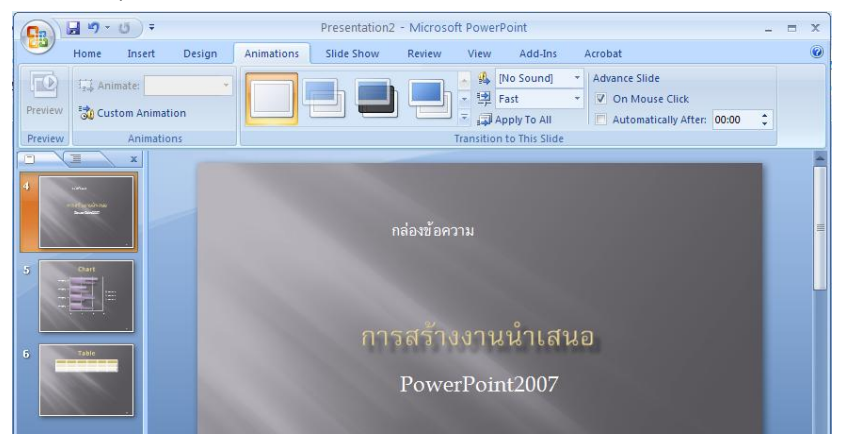

- 4. ปรากฏหน้าต่างแสดงรูปแบบของเอฟเฟ็กต์ในจังหวะเปลี่ยนสไลด์
- 5. คลิกเลือกเอฟเฟ็กต์รูปแบบที่ต้องการ
- 6. สไลด์ที่มีการสร้างเอฟเฟ็กต์ในจังหวะเปลี่ยนแผ่นจะมีสัญญาลักษณ์ ด้านหน้าสไลด์

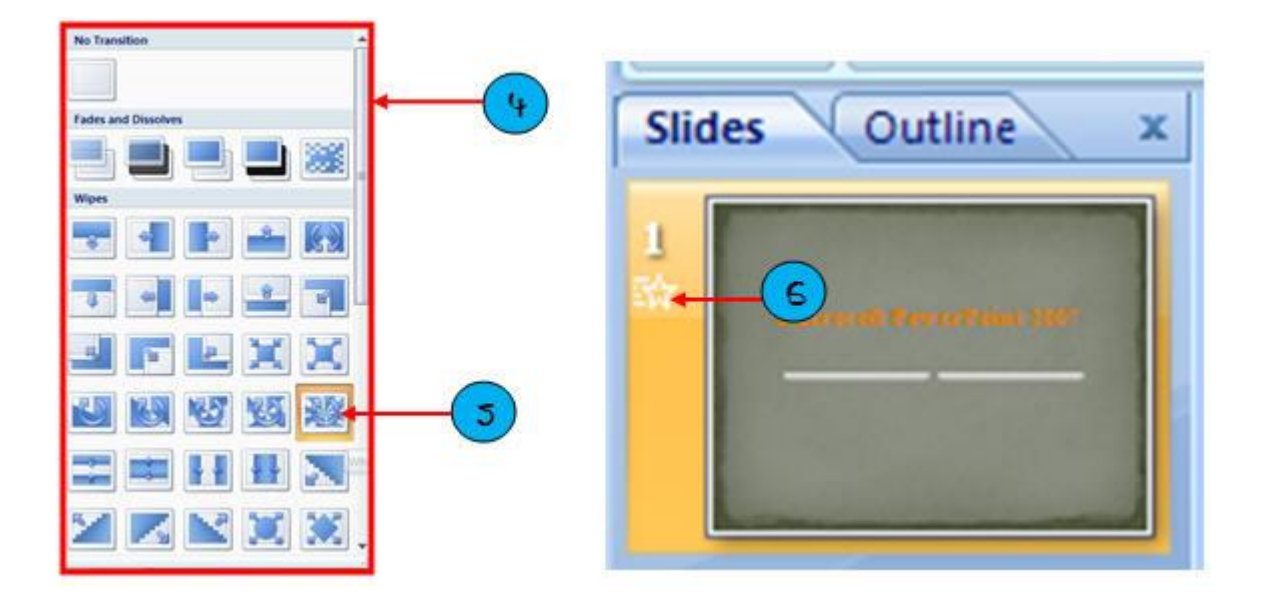

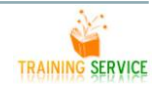

## **2.2 ปรับแต่งเอฟเฟ็กต์เพิ่มเติม**

 หลังจากเลือกรูปแบบของเอฟเฟ็กต์มาใช้งานแล้ว คุณสามารถปรับแต่งคุณสมบัติของเอฟเฟ็กต์เพิ่มเติมได้ ้อย่างเช่นการกำหนดระดับความเร็ว หรือเลือกว่าจะให้เกิดเอฟเฟ็กต์เมื่อใด

- 1. ที่แท็บ Animation คลิกเลือกระดับความเร็วในการปรากฏของสไลด์ที่ Transition Speed
- 2. คลิกเลือกรูปแบบของการปรากฏสไลด์ที่ส่วนของ Advance Slide โดยเลือกอย่างใดอย่างหนึ่ง
- · ถ้าต้องการให้สไลด์ปรากฏขึ้นมาเมื่อคลิกเมาส์ให้เลือก On mouse click
- · ถ้าต้องการให้สไลด์ปรากฏขึ้นมาโดยอัตโนมัติหลังจากสไลด์แผ่นก่อนหน้า ให้เลือก Automatically After พร้อม ก าหนดเวลา

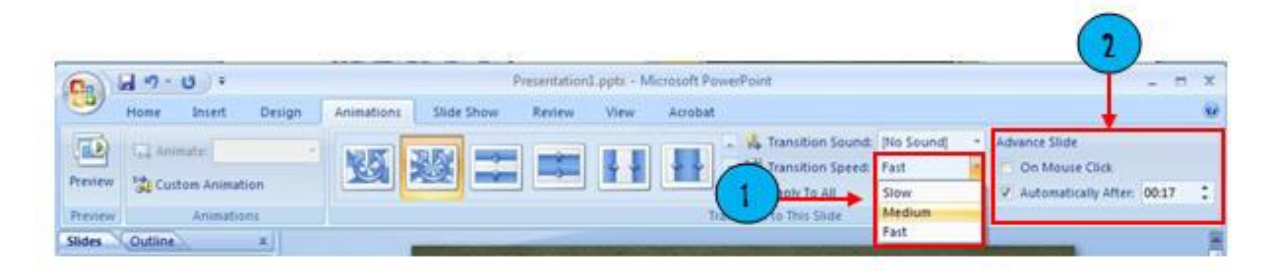

# **2.3 เพิ่มเอฟเฟ็กต์เสียงขณะเปลี่ยนสไลด์**

ถ้าในห้องหรือสถานที่นำเสนองานสามารถแสดงเสียงได้ คุณควรเพิ่มเอฟเฟ็กต์เสียงในขณะเปลี่ยนสไลด์ ด้วย เพื่อเพิ่มอรรถรสในการรับฟังการบรรยาย

- 1. คลิกปุ่ม ท้ายช่อง Transition Sound
- 2. รูปแบบของเสียงเอฟเฟ็กต์จะปรากฏขึ้นมา
- 3. คลิกเลือกเสียงที่จะใส่ในสไลด์

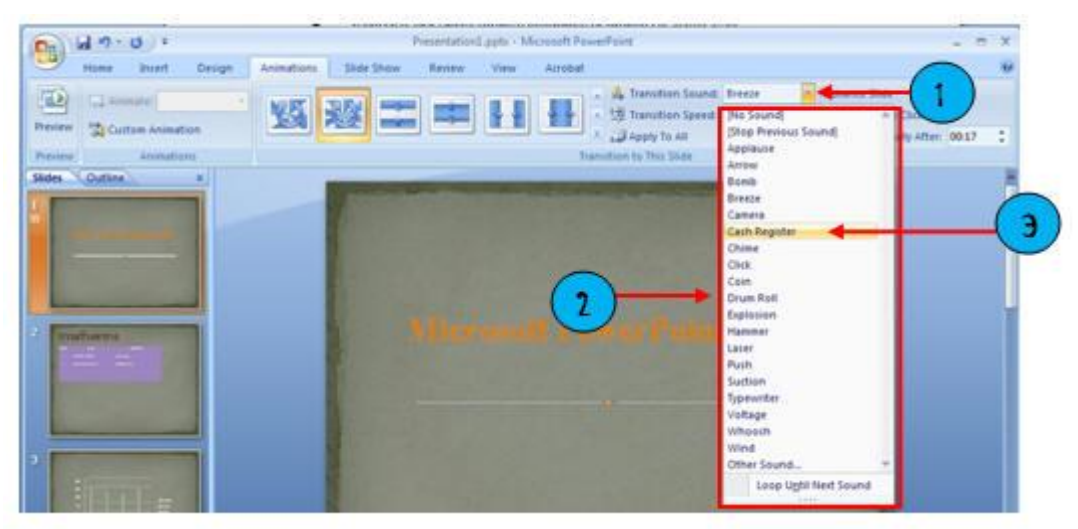

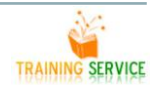

6

#### การทดสอบเอฟเฟ็กต์

- 1. คลิกปุ่ม <mark>ID</mark>
- 2. สไลด์จะแสดงผลเหมือนจริง พร้อมกับเอฟเฟ็กต์ทั้งภาพและเสียงตามที่กำหนด

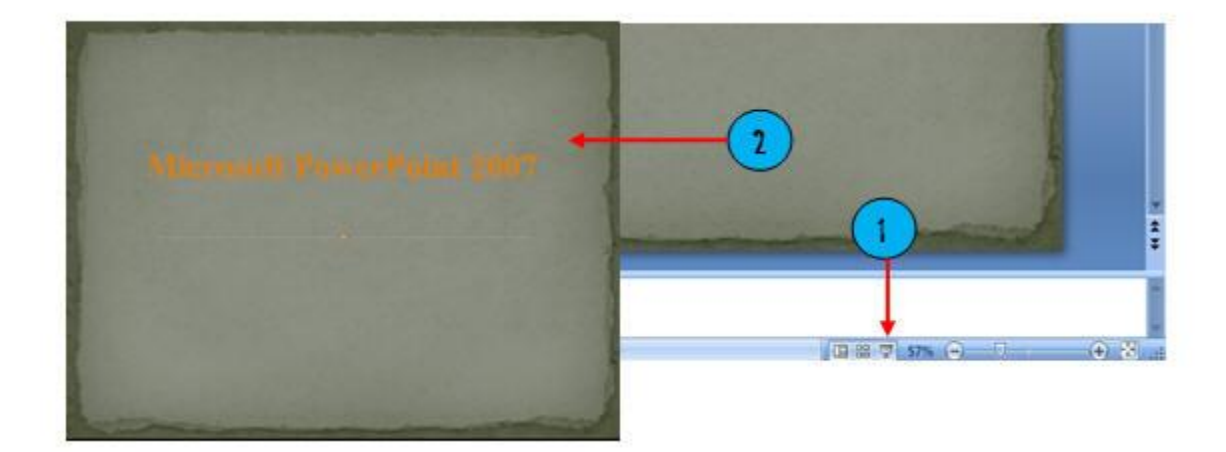